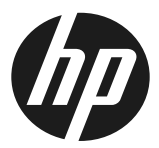

HP SD/HD Pro 2 44-in Scanner

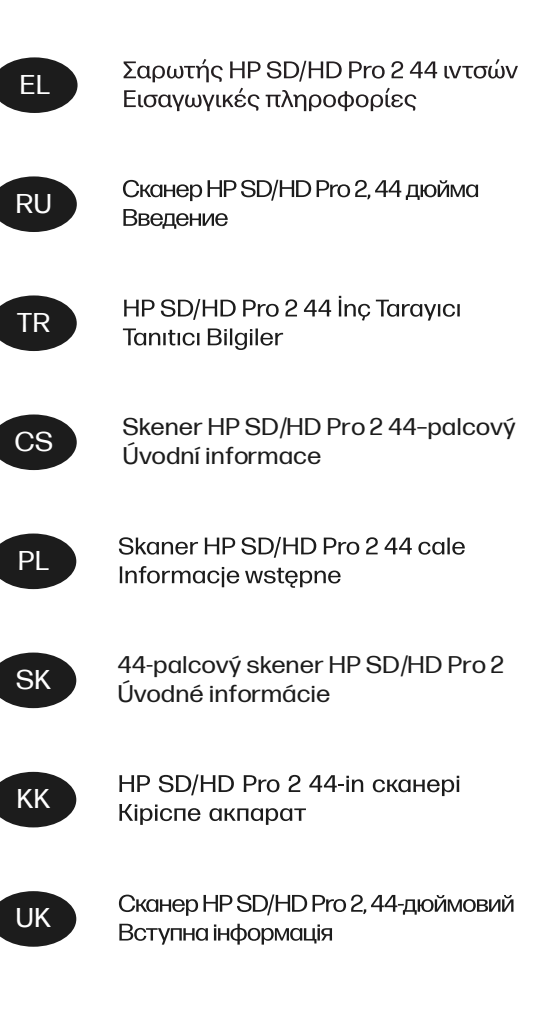

# Σαρωτής HP SD/HD Pro 2 44 ιντσών

# Εισαγωγικές πληροφορίες

Εισαγωγικές πληροφορίες σχετικά με το προϊόν.

# Άλλες πηγές πληροφοριών

Περαιτέρω τεκμηρίωση είναι διαθέσιμη αλλού.

Μπορείτε να λάβετε τον οδηγό χρήσης για τον σαρωτή σας από τη διεύθυνση:

- SD Pro 2:<http://www.hp.com/go/sdpro2scanner/manuals>
- HD Pro 2: <http://www.hp.com/go/hdpro2scanner/manuals>

Παρέχει πληροφορίες για τα εξής θέματα:

- Τρόπος αντιγραφής
- Τρόπος σάρωσης
- **●** Τρόπος εκτύπωσης
- **Γρόπος διαχείρισης αρχείων**
- Τρόπος χρήσης επιλογών και εργαλείων αντιγραφής
- Τρόπος προσαρμογής των εργαλείων αντιγραφής
- Τρόπος διατήρησης και επαναφοράς του συστήματος
- **Τρόπος ρύθμισης του συστήματος**
- Τρόπος σάρωσης και αντιγραφής χαρτιού μεγάλου πάχους (μόνο η σειρά HD)
- Αντιμετώπιση προβλημάτων υλικού σαρωτή
- Αντιμετώπιση προβλημάτων λογισμικού σαρωτή
- Αντιμετώπιση προβλημάτων οθόνης αφής
- Αντιμετώπιση προβλημάτων εκτύπωσης
- Πληροφορίες για το υλικό του σαρωτή
- Πληροφορίες για το λογισμικό του σαρωτή
- Πληροφορίες για τις δυνατότητες και τις επιλογές αντιγραφής και διάταξης
- Πληροφορίες για το χαρτί
- Πληροφορίες για την υποστήριξη της HP

# Νομικές σημειώσεις

© Copyright 2022 HP Development Company, L.P.

Έκδοση 1, Οκτώβριος 2022

Οι πληροφορίες που περιέχονται στο παρόν υπόκεινται σε αλλαγή χωρίς προηγούμενη ειδοποίηση. Οι μόνες εγγυήσεις για τα προϊόντα και τις υπηρεσίες της HP καθορίζονται στη ρητή δήλωση εγγύησης που συνοδεύει τα εν λόγω προϊόντα και υπηρεσίες. Τίποτα από όσα αναφέρονται στο παρόν δεν πρέπει να ερμηνευθεί ως πρόσθετη εγγύηση. Η ΗΡ δεν φέρει ευθύνη για τεχνικά ή συντακτικά σφάλματα ή παραλείψεις του παρόντος.

Μπορείτε να βρείτε τη δήλωση συμμόρφωσης, εκτελώντας αναζήτηση για το BCLAA-1915 (σαρωτής HP HD Pro 2 42 ιντσών) ή το BCLAA-2105 (σαρωτής HP SD Pro 2 44 ιντσών) στην τοποθεσία Web της HP: <http://www.hp.eu/certificates>.

# Προφυλάξεις ασφαλείας

Προτού χρησιμοποιήσετε το σαρωτή σας, διαβάστε τις παρακάτω προφυλάξεις ασφάλειας για να βεβαιωθείτε ότι χρησιμοποιείτε τον εξοπλισμό με ασφάλεια.

Μην εκτελέσετε οποιαδήποτε λειτουργία ή διαδικασία εκτός από αυτήν που περιγράφεται στο παρόν έγγραφο, καθώς μπορεί να προκληθεί θάνατος, σοβαρός τραυματισμός ή φωτιά.

## Ηλεκτρική σύνδεση

Προφυλάξεις σχετικά με τη σύνδεση ηλεκτρικού ρεύματος του σαρωτή.

- Χρησιμοποιείτε την τάση τροφοδοσίας που καθορίζεται στην ετικέτα. Αποφεύγετε την υπερφόρτωση της πρίζας του σαρωτή με πολλές συσκευές. Μπορεί να προκληθεί πυρκαγιά ή ηλεκτροπληξία.
- Βεβαιωθείτε ότι ο σαρωτής είναι σωστά γειωμένος. Σε περίπτωση μη γείωσης του εξοπλισμού υπάρχει κίνδυνος ηλεκτροπληξίας, πυρκαγιάς και ευαισθησίας σε ηλεκτρομαγνητικές παρεμβολές.
- Χρησιμοποιείτε μόνο το καλώδιο ρεύματος της HP που παρέχεται με το σαρωτή. Μην προκαλείτε φθορές στο καλώδιο τροφοδοσίας, μην το κόβετε και μην το επισκευάζετε. Ένα κατεστραμμένο καλώδιο ρεύματος μπορεί να προκαλέσει πυρκαγιά ή ηλεκτροπληξία. Αντικαταστήστε ένα φθαρμένο καλώδιο με ένα καλώδιο ρεύματος εγκεκριμένο από την HP.
- Μην τοποθετείτε βαριά αντικείμενα πάνω στο καλώδιο ρεύματος. Μη λυγίζετε τα καλώδια ή τα συστρέφετε.
- Εισαγάγετε πλήρως και με ασφάλεια το καλώδιο ρεύματος στην πρίζα και την είσοδο σαρωτή. Σε περίπτωση κακής σύνδεσης μπορεί να προκληθεί πυρκαγιά ή ηλεκτροπληξία.
- Μην χειρίζεστε το καλώδιο ρεύματος με υγρά χέρια. Μπορεί να προκληθεί ηλεκτροπληξία.
- Να λαμβάνετε υπόψη σας όλες τις προειδοποιήσεις και τις οδηγίες που αναγράφονται στο προϊόν.

## Λειτουργία του σαρωτή

Προφυλάξεις σχετικά με τη χρήση του σαρωτή.

- Αποφεύγετε την επαφή μεταλλικών αντικειμένων ή υγρών (εκτός από εκείνα που χρησιμοποιούνται στα κιτ καθαρισμού HP) με τα εσωτερικά εξαρτήματα του σαρωτή. Μπορεί να προκληθεί πυρκαγιά, ηλεκτροπληξία ή άλλος σοβαρός κίνδυνος.
- Όταν είναι ανοιχτό το κάλυμμα του σαρωτή, πρέπει να είστε προσεκτικοί. Τα δάχτυλα ή το χέρι σας μπορεί να παγιδευτούν ή να μαγκωθούν.
- Βγάλτε το προϊόν από την πρίζα πριν το καθαρίσετε.

## Σέρβις του σαρωτή

Προφυλάξεις σχετικά με τις διαδικασίες επισκευής.

- Στο εσωτερικό του σαρωτή δεν υπάρχουν εξαρτήματα που επιδέχονται συντήρηση από τον χειριστή, εκτός από αυτά που καλύπτονται από το πρόγραμμα Επισκευής από τον πελάτη της HP (βλ. <http://www.hp.com/go/selfrepair>). Αναθέστε το σέρβις άλλων εξαρτημάτων σε εξουσιοδοτημένο προσωπικό σέρβις.
- Μην αποσυναρμολογείτε και μην επισκευάζετε το σαρωτή μόνοι σας. Υπάρχουν επικίνδυνες τάσεις στο εσωτερικό του σαρωτή που μπορεί να προκαλέσουν πυρκαγιά ή ηλεκτροπληξία.

# Τρόποι αντιμετώπισης συμβάντων

Απενεργοποιήστε την τροφοδοσία του σαρωτή και αποσυνδέστε το καλώδιο ρεύματος από την πρίζα σε μια από τις παρακάτω περιπτώσεις.

- Αναδύεται καπνός ή ασυνήθιστη οσμή από τον σαρωτή.
- Σε περίπτωση ασυνήθιστων θορύβων από τον σαρωτή που δεν ακούγονται κατά την κανονική λειτουργία.
- Κάποιο μέταλλο ή υγρό (με εξαίρεση εκείνα που χρησιμοποιούνται κατά τη διαδικασία καθαρισμού και συντήρησης) έρχεται σε επαφή με τα εσωτερικά μέρη του σαρωτή.
- Υπάρχει μηχανική βλάβη ή βλάβη στο περίβλημα.
- Κατά τη διάρκεια καταιγίδας με κεραυνούς.
- Κατά τη διάρκεια διακοπής ρεύματος.
- Υπάρχει βλάβη στο καλώδιο τροφοδοσίας ή το φις.
- Ο σαρωτής έχει πέσει κάτω.
- Ο σαρωτής δεν λειτουργεί κανονικά.

# Λογισμικό σαρωτή

Το λογισμικό σάρωσης είναι εγκατεστημένο στην οθόνη του σαρωτή, η οποία διαθέτει ενσωματωμένο υπολογιστή, και εκτελείται αυτόματα κατά την ενεργοποίηση της οθόνης αφής.

Η πρώτη οθόνη που εμφανίζεται διαιρείται σε τρία κύρια τμήματα:

- Την ενότητα προβολής στα αριστερά, για προεπισκόπηση των σαρωμένων εικόνων, πάνω από την οποία υπάρχουν εννέα κουμπιά που μπορείτε να χρησιμοποιήσετε για να αλλάξετε την προεπισκόπηση
- Την ενότητα ελέγχου στα δεξιά, με τέσσερις καρτέλες που περιέχουν επιλογές για τις εργασίες Copy (Αντιγραφή), Scan (Σάρωση), Print (Εκτύπωση) και Setup (Ρυθμίσεις)
- Τη γραμμή εργαλείων στο κάτω μέρος, με εννέα κουμπιά που περιγράφονται παρακάτω

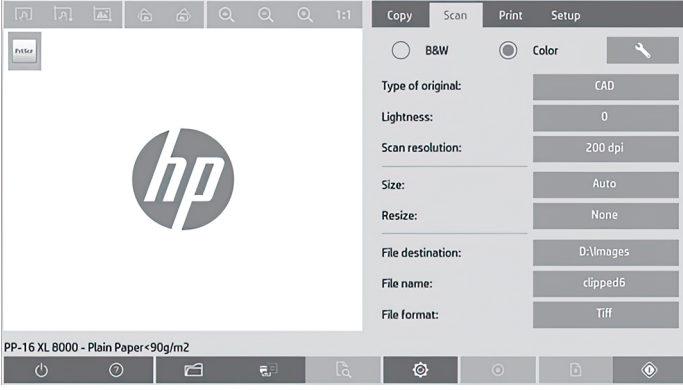

## Κουμπιά γραμμής εργαλείων

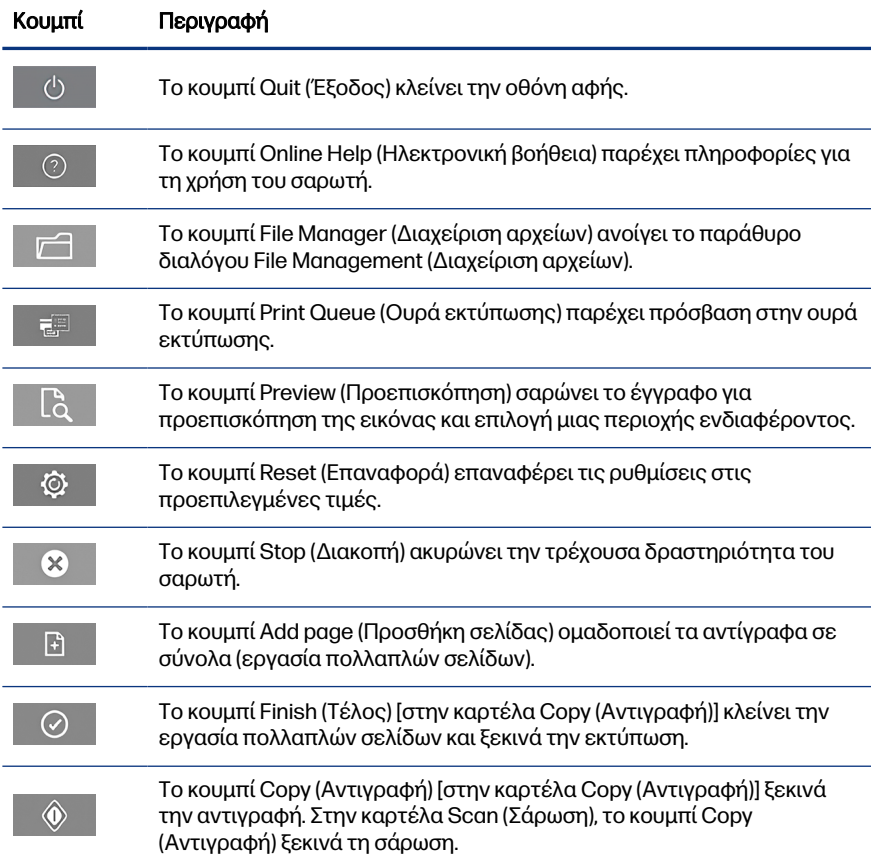

#### <span id="page-7-0"></span>Κουμπιά γραμμής εργαλείων (συνέχεια)

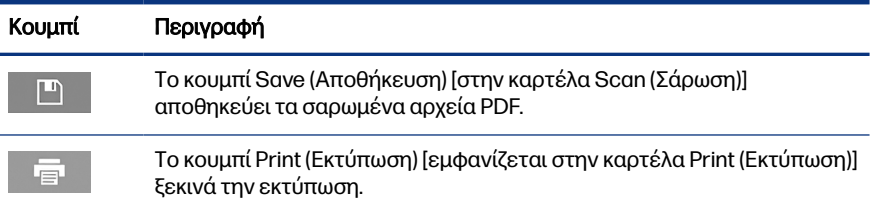

# Δημιουργία προφίλ μέσου

Για να δημιουργήσετε ένα προφίλ μέσου, ο εκτυπωτής πρέπει να είναι συνδεδεμένος σε δίκτυο.

Μπορείτε να δημιουργήσετε προφίλ μέσου μόνο για τον τύπο χαρτιού που υπάρχει στον εκτυπωτή, ο οποίος έχει εγκατασταθεί μέσω δικτύου. Η λίστα προφίλ μέσων περιλαμβάνει τους τύπους χαρτιού με τα υπάρχοντα προφίλ μέσων και επίσης τους τύπους χαρτιού που τη συγκεκριμένοι στιγμή είναι τοποθετημένοι στον εκτυπωτή (οι τελευταίοι παρουσιάζονται με έναν αστερίσκο). Μπορείτε να επιλέξετε έναν από τους τύπους χαρτιού που είναι τοποθετημένοι στον εκτυπωτή και να δημιουργήσετε ένα προφίλ μέσου όπως περιγράφεται παρακάτω, αν δεν έχει δημιουργηθεί ήδη. Δεν μπορείτε να αλλάξετε τα ονόματα των προφίλ μέσων.

Για να εκτυπώσετε, πρέπει πρώτα να δημιουργήσετε ένα προφίλ μέσου και πρέπει να έχετε τουλάχιστον έναν εκτυπωτή συνδεδεμένο στο σαρωτή μέσω δικτύου.

- 1. Βεβαιωθείτε ότι το προφίλ μέσου που σκοπεύετε να δημιουργήσετε δεν υπάρχει ήδη στη λίστα προφίλ μέσων. Εάν το προφίλ μέσου που θέλετε να δημιουργήσετε υπάρχει ήδη, πρέπει να διαγράψετε το υπάρχον προφίλ προκειμένου να μπορέσετε να το εγκαταστήσετε ξανά.
- 2. Καθαρίστε και βαθμονομήστε το σαρωτή, εκτός αν αυτό έχει ήδη γίνει πρόσφατα. Ανατρέξτε στην ενότητα [Συντήρηση σαρωτή](#page-13-0) στη σελίδα 12.
- 3. Ξεκινήστε τη δημιουργία του προφίλ μέσου επιλέγοντας την καρτέλα **Setup** (Ρύθμιση).
- 4. Πατήστε το κουμπί Media Profile (Προφίλ μέσου) και έπειτα πατήστε το κουμπί Tool (Εργαλείο). (Εναλλακτικά: Printer (Εκτυπωτής) > Tool (Εργαλείο) > Media Profile (Προφίλ μέσου).
- 5. Αν δείτε το κουμπί Calibrate RIP (Βαθμονόμηση RIP) και θέλετε να το χρησιμοποιήσετε, ανατρέξτε στην online βοήθεια.
- 6. Επιλέξτε τον τύπο χαρτιού που έχετε τοποθετήσει στον εκτυπωτή.
- 7. Όταν εμφανιστεί προειδοποίηση ότι δεν υπάρχει προφίλ μέσου για το συγκεκριμένο τύπο χαρτιού, πατήστε ΟΚ.
- 8. Πατήστε το κουμπί Print Color Sheet (Εκτύπωση έγχρωμου φύλλου) για να εκτυπώσετε ένα φύλλο αναφοράς με δείγματα χρωμάτων. Ορισμένοι εκτυπωτές εκτυπώνουν ένα ειδικό δοκιμαστικό φύλλο, το οποίο μπορείτε να απορρίψετε, πριν να εκτυπώσετε το έγχρωμο φύλλο.
- 9. Πατήστε το κουμπί **Scan Sheet** (Σάρωση φύλλου) για να γίνει σάρωση του έγχρωμου φύλλου.
- 10. Τοποθετήστε το έγχρωμο φύλλο στο σαρωτή. Ευθυγραμμίστε το βέλος στο έγχρωμο φύλλο με το βέλος στο κέντρο του σαρωτή.
- 11. Πατήστε το κουμπί OK για να ξεκινήσει η σάρωση.
- 12. Όταν εμφανιστεί το μήνυμα που επιβεβαιώνει ότι το προφίλ μέσου έχει δημιουργηθεί, πατήστε ΟΚ.

# Δημιουργία αντιγράφων

Εάν έχετε εκτυπωτή, μπορείτε να χρησιμοποιήσετε τον σαρωτή και τον εκτυπωτή για να κάνετε φωτοτυπίες.

- 1. Επιλέξτε την καρτέλα Copy (Αντιγραφή) και τοποθετήστε το έγγραφό σας.
	- α. Τοποθετήστε το έγγραφο με την εικόνα στραμμένη προς τα πάνω και με το επάνω άκρο μπροστά στην υποδοχή εισαγωγής του σαρωτή. Ευθυγραμμίστε το κέντρο του εγγράφου με το κέντρο της υποδοχής εισαγωγής.
	- β. Ρυθμίστε τους οδηγούς ανάλογα με το πλάτος του χαρτιού έτσι ώστε το χαρτί να παραμένει ευθυγραμμισμένο καθώς τροφοδοτείται στο σαρωτή.
- 2. Επιλέξτε έγχρωμη ή ασπρόμαυρη αντιγραφή.

Η επιλογή σας καθορίζει ποια πρότυπα τύπου πρωτοτύπου είναι διαθέσιμα στο ακόλουθο βήμα.

- 3. Επιλέξτε το πρότυπο τύπου πρωτοτύπου.
	- α. Επιλέξτε την καρτέλα Copy (Αντιγραφή) και πατήστε το κουμπί Type of Original (Τύπος πρωτοτύπου). Εμφανίζεται το παράθυρο διαλόγου Type of Original (Τύπος πρωτοτύπου).
	- β. Επιλέξτε ένα πρότυπο τύπου πρωτοτύπου που ταιριάζει καλύτερα με την τρέχουσα είσοδό σας.

γ. Εάν θέλετε να αλλάξετε τις ρυθμίσεις σε κάποια από αυτές τις επιλογές ή να δημιουργήσετε μια νέα επιλογή, πατήστε το κουμπί Tool (Εργαλείο). Για να αποθηκεύσετε τη νέα διαμόρφωση, πατήστε το κουμπί New (Δημιουργία) και πληκτρολογήστε ένα όνομα για τη διαμόρφωση.

Αν αλλάξετε οποιαδήποτε από τις αρχικές ρυθμίσεις προτύπου, το παράθυρο διαλόγου Type of Original (Τύπος πρωτοτύπου) εμφανίζει το σύμβολο "\*" δίπλα στο όνομα προτύπου, για να υποδηλώσει ότι έχουν πραγματοποιηθεί αλλαγές. Για παράδειγμα, οι αλλαγές που πραγματοποιούνται στο πρότυπο CAD εμφανίζονται στο παράθυρο διαλόγου ως "CAD\*".

- 4. Επιλέξτε την ποιότητα σάρωσης και εκτύπωσης.
	- α. Στην καρτέλα Copy (Αντιγραφή), πατήστε το κουμπί Quality (Ποιότητα).
	- β. Επιλέξτε ποιότητα εκτύπωσης: Fast (Γρήγορη), Normal (Κανονική) ή Best (Βέλτιστη) για εκτυπωτές DesignJet. Για εκτυπωτές HP PageWide XL, πατήστε Lines/Fast (Γραμμές/Γρήγορη), Uniform areas (Ομοιόμορφες περιοχές) ή High detail (Υψηλές λεπτομέρειες).
	- γ. Επιλέξτε μεταξύ των διάφορων επιλογών ποιότητας σάρωσης:
		- Pυθμίστε το scan resolution in dpi (ανάλυση σάρωσης σε dpi).
		- Επιλέξτε Descreen (Αφαίρεση μουαρέ), για να αυξήσετε την ποιότητα εκτύπωσης, αλλά με μείωση της ταχύτητας σάρωσης.
		- Επιλέξτε Turbo, για να αυξήσετε την ταχύτητα σάρωσης, αλλά με μείωση της ποιότητας εκτύπωσης. Δεν έχει κανένα αποτέλεσμα σε αναλύσεις κάτω των 300 dpi.
- 5. Επιλέξτε το μέγεθος εισόδου.
	- α. Στην καρτέλα Copy (Αντιγραφή), πατήστε το κουμπί Input size (Μέγεθος εισόδου). Εμφανίζεται το παράθυρο διαλόγου Input size (Μέγεθος εισόδου).
	- β. Επιλέξτε το μέγεθος που ταιριάζει στο πρωτότυπό σας. Επιλέξτε Auto (Αυτόματη) για να γίνεται αυτόματη ανίχνευση του πλάτους και του μήκους του πρωτοτύπου από το σαρωτή.
	- γ. Εάν θέλετε να αλλάξετε τις ρυθμίσεις σε κάποια από αυτές τις επιλογές ή να δημιουργήσετε ένα προσαρμοσμένο μέγεθος χαρτιού, πατήστε το κουμπί Tool (Εργαλείο). Για να αποθηκεύσετε τις αλλαγές ή το προσαρμοσμένο μέγεθος χαρτιού, πατήστε το κουμπί New (Δημιουργία) και πληκτρολογήστε ένα όνομα.
- 8 Κεφάλαιο 1 Σαρωτής HP SD/HD Pro 2 44 ιντσών Εισαγωγικές πληροφορίες
- 6. Επιλέξτε το μέγεθος εξόδου.
	- α. Στην καρτέλα Copy (Αντιγραφή), πατήστε το κουμπί Output Size (Μέγεθος εξόδου). Εμφανίζεται το παράθυρο διαλόγου Output size (Μέγεθος εξόδου).
	- β. Επιλέξτε το μέγεθος που θέλετε για το αντίγραφο εξόδου σας.
	- γ. Εάν θέλετε να αλλάξετε τις ρυθμίσεις σε κάποια από αυτές τις επιλογές ή να δημιουργήσετε ένα προσαρμοσμένο μέγεθος χαρτιού, πατήστε το κουμπί Tool (Εργαλείο). Για να αποθηκεύσετε τις αλλαγές ή το προσαρμοσμένο μένεθος χαρτιού, πατήστε το κουμπί **New** (Δημιουργία) και πληκτρολογήστε ένα όνομα.

Εάν έχετε επιλέξει ένα μέγεθος εξόδου που διαφέρει από το μέγεθος εισόδου, ο σαρωτής υπολογίζει το ποσοστό κλιμάκωσης και το εμφανίζει με το κουμπί Scale (Κλίμακα) στην καρτέλα Copy (Αντιγραφή), μετά την πρώτη προεπισκόπηση. Διαφορετικά, μπορείτε να καθορίσετε ένα ποσοστό κλιμάκωσης πατώντας το κουμπί Scale (Κλίμακα) και επιλέγοντας ένα προκαθορισμένο ποσοστό κλίμακας, ή πατώντας το κουμπί Tool (Εργαλείο) και εισάγοντας ένα ποσοστό κλιμάκωσης.

- 7. Επιλέξτε Paper type (Τύπος χαρτιού) και διαλέξτε το χαρτί για εκτύπωση. Αν δεν έχετε ήδη ένα προφίλ μέσου για τον τύπο χαρτιού που σχεδιάζετε να χρησιμοποιήσετε, πρέπει να δημιουργήσετε ένα προφίλ. Ανατρέξτε στην ενότητα [Δημιουργία προφίλ μέσου](#page-7-0) στη σελίδα 6.
- 8. Ορίστε τον αριθμό αντιγράφων.
	- α. Πατήστε το κουμπί Copies (Αντίγραφα), αν θέλετε περισσότερα από ένα αντίγραφα του εγγράφου που έχετε φορτώσει.
	- β. Πληκτρολογήστε τον αριθμό αντιγράφων στο πεδίο Edit (Επεξεργασία).

Αυτή η επιλογή σάς επιτρέπει να αφήσετε το σύστημα να λειτουργεί χωρίς επιτήρηση.

- 9. Εάν έχετε επιλέξει περισσότερα από ένα αντίγραφα, μπορείτε να επιλέξετε Collate on (Ενεργοποίηση συρραφής) για να εκτυπώσετε τα διαφορετικά σύνολα με την αρχική σειρά.
- 10. Για να ξεκινήσετε μια ροή αντιγραφής μίας σελίδας, πατήστε το κουμπί Copy (Αντιγραφή) (μόνο για εκτυπωτές που δεν είναι HP PageWide XL).
- 11. Για να ξεκινήσετε μια ροή αντιγραφής πολλαπλών σελίδων, πατήστε το κουμπί Add page (Προσθήκη σελίδας) και, αφού προσθέσετε την τελευταία σελίδα της εργασίας, πατήστε το κουμπί Finish job (Τέλος εργασίας).

Πατήστε το κουμπί Stop (Διακοπή) για να ακυρώσετε την τρέχουσα διαδικασία προεπισκόπησης ή αντιγραφής.

Πατήστε το κουμπί Reset (Επαναφορά) για να απαλείψετε τις ρυθμίσεις που έχετε ορίσει και να επαναφέρετε το πρόγραμμα στις προεπιλεγμένες τιμές.

# Σάρωση σε αρχείο

Μπορείτε να σαρώσετε μια εικόνα ή ένα έγγραφο σε αρχείο χωρίς να χρειάζεστε εκτυπωτή.

- 1. Επιλέξτε την καρτέλα Scan (Σάρωση) και τοποθετήστε το έγγραφό σας.
	- α. Τοποθετήστε το έγγραφο με την εικόνα στραμμένη προς τα πάνω και με το επάνω άκρο μπροστά στην υποδοχή εισαγωγής του σαρωτή. Ευθυγραμμίστε το κέντρο του εγγράφου με το κέντρο της υποδοχής εισαγωγής.
	- β. Ρυθμίστε τους οδηγούς ανάλογα με το πλάτος του χαρτιού έτσι ώστε το χαρτί να παραμένει ευθυγραμμισμένο καθώς τροφοδοτείται στο σαρωτή.

Οι ρυθμίσεις εξόδου, όπως τα περιθώρια, η διάταξη και το προφίλ μέσου μπορούν να οριστούν αργότερα, όταν εκτυπώσετε το αρχείο.

- 2. Επιλέξτε Color (Έγχρωμη) ή B&W (Ασπρόμαυρη) σάρωση.
- 3. Επιλέξτε το πρότυπο τύπου πρωτοτύπου που περιγράφει καλύτερα το πρωτότυπό σας.
- 4. Επιλέξτε την ανάλυση σάρωσης.

Στην καρτέλα Scan (Σάρωση), πατήστε το κουμπί Scan resolution (Ανάλυση σάρωσης). Επιλέξτε μεταξύ των διάφορων επιλογών ποιότητας σάρωσης:

- Ρυθμίστε το scan resolution in dpi (ανάλυση σάρωσης σε dpi).
- Επιλέξτε Descreen (Αφαίρεση μουαρέ), για να αυξήσετε την ποιότητα εκτύπωσης, αλλά με μείωση της ταχύτητας σάρωσης.
- $\bullet$  Επιλέξτε **Turbo**, για να αυξήσετε την ταχύτητα σάρωσης, αλλά με μείωση της ποιότητας εκτύπωσης. Δεν έχει κανένα αποτέλεσμα σε αναλύσεις κάτω των 300 dpi.
- 5. Χρησιμοποιήστε τις επιλογές Size (Μέγεθος) και Resize (Αλλαγή μεγέθους) για να καθορίσετε τις διαστάσεις της σαρωμένης εικόνας. Μπορείτε να χρησιμοποιήσετε τις επιλογές Size: Auto (Μέγεθος: Αυτόματο) και Resize:

None (Αλλαγή μεγέθους: Καμία) για να διατηρήσετε το μέγεθος του πρωτοτύπου.

Εάν θέλετε να αλλάξετε τις ρυθμίσεις σε κάποια από αυτές τις επιλογές ή να δημιουργήσετε ένα προσαρμοσμένο μέγεθος χαρτιού, πατήστε το κουμπί Tool (Εργαλείο). Για να αποθηκεύσετε τις αλλαγές ή το προσαρμοσμένο μέγεθος χαρτιού, πατήστε το κουμπί New (Δημιουργία) και πληκτρολογήστε ένα όνομα.

- 6. Πατήστε το κουμπί File destination (Προορισμός αρχείου) για να επιλέξετε το φάκελο στον οποίο θα αποθηκευτεί το σαρωμένο αρχείο ή επιλέξτε email για να στείλετε το σαρωμένο αρχείο σε μια διεύθυνση email (απαιτείται σύνδεση δικτύου). Εμφανίζεται το παράθυρο διαλόγου Change Folder (Αλλαγή φακέλου). Σε αυτό το παράθυρο διαλόγου, μπορείτε να:
	- Πατήσετε τα βέλη, για να πλοηγηθείτε στους φακέλους.
	- Πατήσετε το κουμπί φακέλου προς τα επάνω (επισημαίνεται με το σύμβολο ".."), για να μετακινηθείτε ένα επίπεδο επάνω.
	- Πατήσετε το κουμπί New Folder (Νέος φάκελος) για να δημιουργήσετε ένα νέο φάκελο μέσα στον τρέχοντα φάκελο.
	- Πατήσετε ένα όνομα φακέλου, για να μετακινήσετε την αναζήτησή σας στο επίπεδο του συγκεκριμένου φακέλου.
	- Σαρώσετε σε email ή δίκτυο.
- 7. Το προεπιλεγμένο όνομα αρχείου είναι Mylmage<00 $X$ >, όπου το  $X$ είναι ο αύξων αριθμός. Για να αλλάξετε το προεπιλεγμένο όνομα, πατήστε το κουμπί File Name (Όνομα αρχείου) και εισαγάγετε ένα νέο όνομα.
- 8. Για να επιλέξετε τον τύπο αρχείων εξόδου, πατήστε File Format (Μορφή αρχείου). Είναι διαθέσιμες διάφορες επιλογές, όπως το PDF πολλαπλών σελίδων.
- 9. Πατήστε OK στο παράθυρο διαλόγου Change Folder (Αλλαγή φακέλου) όταν έχετε επιλέξει το φάκελο προορισμού για το αρχείο. Τα αρχεία που προορίζονται για κοινή χρήση στο δίκτυο πρέπει να τοποθετηθούν στο φάκελο D:\images. Όταν ένα αρχείο αποθηκευτεί σε αυτόν το φάκελο, μπορεί να γίνει πρόσβαση σε αυτό από όλο το δίκτυο, από οποιονδήποτε υπολογιστή ο οποίος λειτουργεί με οποιοδήποτε λειτουργικό σύστημα.
- 10. Πατήστε το κουμπί Scan to file (Σάρωση σε αρχείο) για να ξεκινήσει η διαδικασία σάρωσης σε αρχείο και η αποθήκευση της εικόνας. Σε περίπτωση που έχετε επιλέξει τη μορφή PDF πολλαπλών σελίδων, πατήστε το κουμπί Add page (Προσθήκη σελίδας) και, αφού προσθέσετε την τελευταία σελίδα της εργασίας, πατήστε το κουμπί Save (Αποθήκευση).

# <span id="page-13-0"></span>Συντήρηση σαρωτή

Πρέπει να εκτελείτε συντήρηση του σαρωτή μία φορά το μήνα, για να διατηρήσετε τη βέλτιστη ποιότητα σάρωσης.

Αυτή η συντήρηση ρουτίνας περιλαμβάνει τον καθαρισμό της γυάλινης πλάκας και της επιφάνειας σάρωσης, καθώς και τη βαθμονόμηση του σαρωτή. Είναι σημαντικό ο καθαρισμός να γίνεται πριν από τη βαθμονόμηση.

- 1. Απενεργοποιήστε το σαρωτή και αποσυνδέστε το καλώδιο ρεύματος του σαρωτή.
- 2. Ανοίξτε το κάλυμμα του σαρωτή.
- 3. Από το μπροστινό μέρος του σαρωτή, πιέστε το καπάκι προς τα κάτω ενώ σπρώχνετε τα δύο κουμπιά με μοχλό, που βρίσκονται στο πίσω μέρος του καπακιού, προς το κέντρο του σαρωτή μέχρι να απασφαλιστούν.
- 4. Κρατώντας το καπάκι από μπροστά, τραβήξτε το προς τα πάνω για να εμφανιστεί η περιοχή σάρωσης για τον καθαρισμό.
- 5. Σκουπίστε απαλά τη γυάλινη πλάκα και ολόκληρη την επιφάνεια σάρωσης, καθώς και το κύριο κάλυμμα και τον κύλινδρο, με ένα πανί που δεν αφήνει χνούδι εμποτισμένο με ένα ήπιο καθαριστικό γυάλινων επιφανειών που δεν χαράζει.

Μην χρησιμοποιείτε λειαντικά, ακετόνη, βενζένιο ή υγρά που περιέχουν αυτά τα χημικά. Μην ψεκάζετε υγρά απευθείας στη γυάλινη πλάκα του σαρωτή ή οπουδήποτε αλλού στο σαρωτή.

- 6. Στεγνώστε το γυαλί εντελώς, χρησιμοποιώντας ένα ξεχωριστό καθαρό, στεγνό πανί που δεν αφήνει χνούδι, όπως εκείνο που παρέχεται με το κιτ συντήρησης.
- 7. Ενεργοποιήστε το σαρωτή.
- 8. Επιλέξτε την καρτέλα Setup (Ρύθμιση) και έπειτα επιλέξτε Options (Επιλογές) > Scanning (Σάρωση) > Calibrate (Βαθμονόμηση).
- 9. Ο Οδηγός συντήρησης σας καθοδηγεί στις διαδικασίες ευθυγράμμισης, συρραφής και βαθμονόμησης του σαρωτή. Για να βαθμονομήσετε το σαρωτή, χρειάζεστε το φύλλο συντήρησης που συνόδευε το σαρωτή σας.

# Μηνύματα σφάλματος λογισμικού

Μπορεί να εμφανιστεί ένα προειδοποιητικό μήνυμα στην οθόνη αφής, το οποίο σας ενημερώνει να εκτελέσετε τη συντήρηση.

Αυτό το μήνυμα μπορεί να εμφανιστεί στις εξής περιπτώσεις:

- Δεν έχει εκτελεστεί συντήρηση του σαρωτή τις τελευταίες 30 ημέρες.
- Η κατάσταση της γυάλινης πλάκας έχει επιδεινωθεί πέρα από ένα αποδεκτό επίπεδο.
- Η κατάσταση του αρχικού φόντου έχει επιδεινωθεί πέρα από ένα αποδεκτό επίπεδο.

Αν εμφανιστεί κάποια από αυτές τις προειδοποιήσεις στην οθόνη αφής, συμβουλευθείτε τον οδηγό χρήσης για πληροφορίες σχετικά με τις συνιστώμενες διαδικασίες συντήρησης.

# Сканер HP SD/HD Pro 2, 44 дюйма

## Ознакомительная информация

Ознакомительная информация об изделии.

## Другие источники информации

Дополнительную документацию можно получить из других источников.

Руководство пользователя сканера можно загрузить с веб-сайта:

- SD Pro 2: <http://www.hp.com/go/sdpro2scanner/manuals>
- HD Pro 2: <http://www.hp.com/go/hdpro2scanner/manuals>

Это руководство содержит информацию по следующим темам:

- **Копирование**
- Сканирование
- Печать
- Управление файлами
- Использование настроек и инструментов копирования
- Настройка инструментов копирования
- Обслуживание и восстановление системы
- Настройка системы
- Сканирование и копирование на плотной бумаге (только для серии HD)
- Устранение неполадок аппаратного обеспечения сканера
- Устранение неполадок программного обеспечения сканера
- Устранение неполадок сенсорного экрана
- Устранение неполадок печати
- Об аппаратном обеспечении сканера
- О программном обеспечении сканера
- О функциях и настройках копирования и макета
- О бумаге
- О службе поддержки HP

#### Юридические уведомления

© HP Development Company, L.P., 2022

Редакция 1, октябрь 2022 г.

Информация, приведенная в настоящем документе, может быть изменена без уведомления. Условия гарантии на продукцию и услуги HP определяются исключительно гарантийными талонами, предоставляемыми вместе с соответствующими продуктами и услугами. Никакая часть настоящего документа не может рассматриваться в качестве основания для дополнительных гарантийных обязательств. Компания HP не несет ответственности за технические и редакторские ошибки и неточности, которые могут содержаться в данном документе.

Декларацию о соответствии можно найти, выполнив поиск по модели BCLAA-1915 (сканер HP HD Pro 2, 42 дюйма) или BCLAA-2105 (сканер HP SD Pro 2, 44 дюйма) на веб-сайте HP: <http://www.hp.eu/certificates>.

## Меры безопасности

Перед использованием сканера внимательно прочитайте приведенные ниже меры предосторожности при работе с оборудованием.

Не выполняйте операции или процедуры, отличающиеся от приведенных в этом документе, так как это может привести к смерти, серьезным травмам и возгоранию.

#### Подключение к электросети

Меры предосторожности при подключении электропитания сканера.

- Напряжение сети должно соответствовать тому, которое указано на этикетке. Избегайте перегрузки электрической розетки, в которую включен сканер. Это может привести к пожару или поражению электрическим током.
- Обеспечьте правильное заземление сканера. Незаземленное оборудование может привести к поражению электрическим током, пожару и электромагнитным помехам.
- Используйте только кабель питания, поставляемый компанией HP в комплекте со сканером. Не допускайте повреждений, не обрезайте и не ремонтируйте кабель питания. Поврежденный кабель питания может стать причиной пожара или поражения электрическим током. Замените поврежденный кабель питания новым кабелем питания, одобренным для использования компанией HP.
- Не ставьте тяжелые предметы на кабель питания. Не сгибайте кабели и не закручивайте их силой.
- Полностью вставьте шнур питания в розетку и разъем питания на сканере, убедившись в надежности этого подключения. Плохой контакт может привести к воспламенению или поражению электрическим током.
- Не трогайте кабель питания влажными руками. Это может привести к удару электрическим током.
- Соблюдайте все предупреждения и инструкции, указанные на устройстве.

#### Эксплуатация сканера

Меры предосторожности, связанные с использованием сканера.

- Не допускайте контакта металлов или жидкостей (за исключением используемых в комплектах HP для очистки) с внутренними частями сканера. Невыполнение этих условий может привести к пожару, поражению электрическим током и к другим серьезным травмам.
- Будьте предельно осторожны при открытой крышке сканера. Иначе можно прищемить или ушибить пальцы или руки.
- Перед очисткой устройства отключите его от электросети.

#### Обслуживание сканера

Меры предосторожности при выполнении ремонтных работ.

- Внутри сканера отсутствуют элементы, которые может обслуживать оператор, кроме указанных в программе собственного ремонта пользователем HP (см. <http://www.hp.com/go/selfrepair>). Для выполнения работ по обслуживанию других деталей обратитесь к квалифицированному специалисту.
- Не разбирайте и не ремонтируйте сканер самостоятельно. Некоторые компоненты внутри сканера находятся под высоким напряжением и могут вызвать пожар или привести к удару электрическим током.

#### Надлежащее реагирование

Во всех перечисленных ниже случаях следует выключить питание сканера и отсоединить кабель питания от розетки.

- Из сканера идет дым или появился необычный запах.
- Сканер издает звук, обычно не воспроизводимый во время нормальной работы.
- Внутренние части сканера соприкасаются с металлическим предметом или на них попала жидкость (не в процессе очистки или обслуживания).
- Имеется механическое повреждение или повреждение корпуса.
- Во время грозы.
- Во время нарушения электроснабжения.
- Поврежден кабель питания или его вилка.
- Сканер упал.
- Сканер работает неудовлетворительно.

#### Программное обеспечение сканера

Программное обеспечение сканера установлено на панельном ПК сканера и начинает работу автоматически при включении панели сенсорного экрана.

Первый отображаемый экран имеет три основных раздела:

- Область просмотра, расположенная слева, предназначена для предварительного просмотра изображений. В области находятся девять кнопок для управления представлениями предварительного просмотра.
- Раздел управления справа содержит четыре вкладки с параметрами для задач «Копирование», «Сканирование», «Печать» и «Настройка»
- Панель инструментов в нижней части экрана имеет девять кнопок, функции которых описаны ниже.

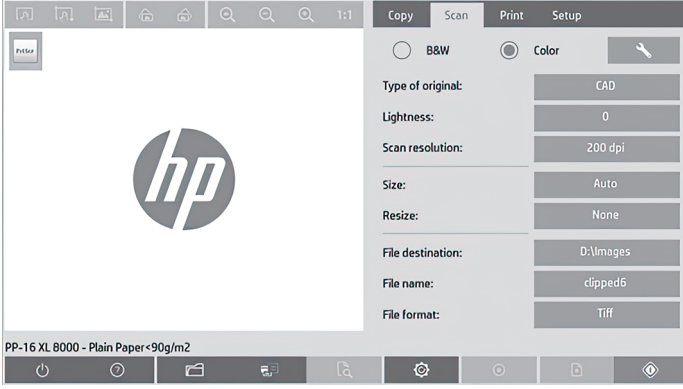

#### Кнопки панели инструментов

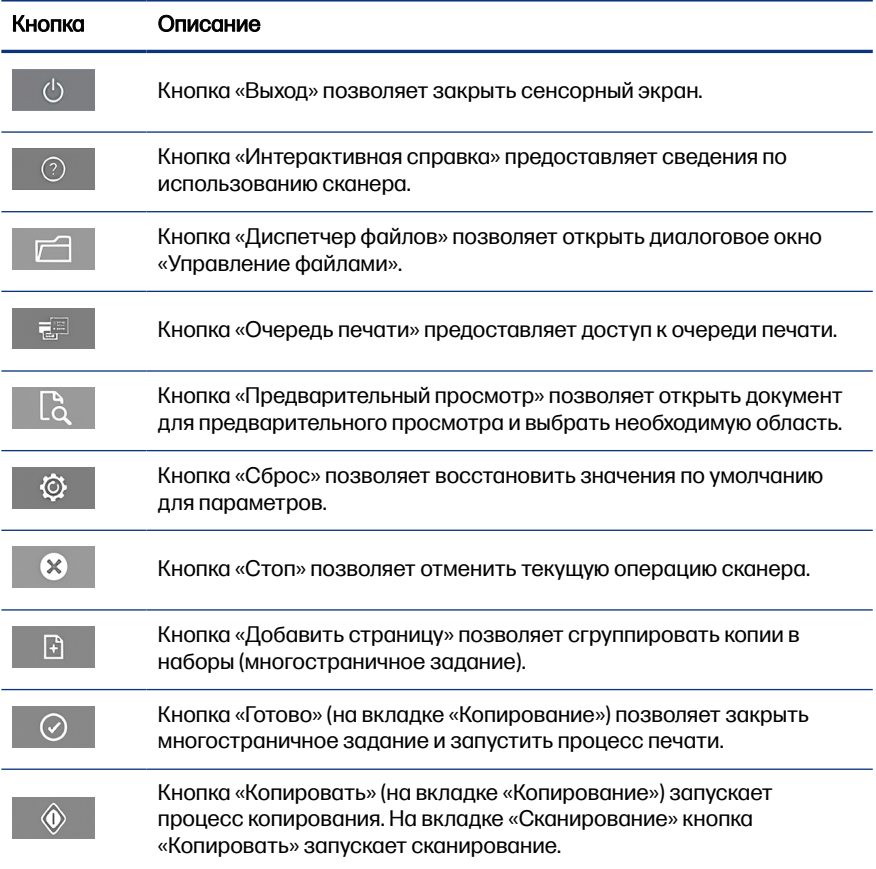

#### <span id="page-21-0"></span>Кнопки панели инструментов (продолжение)

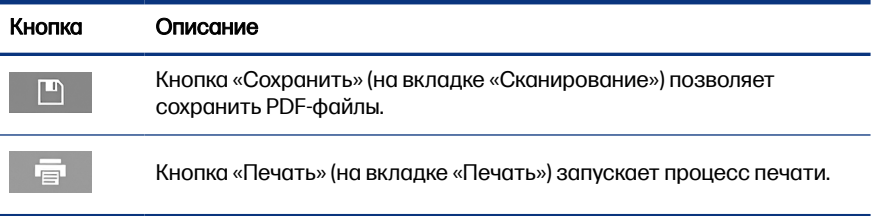

## Создание профиля носителя

Для создания профиля носителя принтер необходимо подключить к сети.

Можно создавать профиль носителя только для типа бумаги, которая в данный момент загружена в принтер, подключенный по сети. В список профилей носителя включаются типы бумаги с существующими профилями, а также типы бумаги, загруженной в принтер в данный момент (отмечены звездочкой). Можно выбрать один из типов загруженной в принтер бумаги и, если профиль носителя еще не создан, создать его, как описано ниже. Имена профилей носителя изменять нельзя.

Чтобы выполнить печать, необходимо создать профиль носителя, а также иметь, по крайней мере, один принтер, подключенный к сканеру по сети.

- 1. Убедитесь, что профиля носителя, который требуется создать, нет в списке профилей носителя. Если профиля носителя, который требуется создать, уже существует, необходимо удалить существующий профиль, прежде чем устанавливать его повторно.
- 2. Если очистка и калибровка сканера выполнялась давно, выполните эти процедуры. См. раздел [Обслуживание сканера](#page-26-0) на стр. 11.
- 3. Чтобы приступить к созданию профиля носителя, перейдите на вкладку Настройка.
- 4. Коснитесь кнопки Профиль носителя, а затем кнопки Инструменты. (Также можно нажать последовательно: Принтер > Инструменты > Профиль носителя.)
- 5. Если требуется использовать появившуюся кнопку Калибровка RIP, см. интерактивную справку.
- 6. Выберите тип бумаги, загруженной в принтер.
- 7. При появлении предупреждения об отсутствии профиля носителя для данного типа бумаги коснитесь кнопки ОК.
- 8. Коснитесь кнопки Печать цветного оттиска, чтобы напечатать контрольный оттиск. Некоторые принтеры перед цветным оттиском печатают специальный пробный оттиск, который можно выбросить.
- 9. Коснитесь кнопки Сканирование оттиска, чтобы отсканировать цветной оттиск.
- 10. Загрузите цветной оттиск в сканер. Выровняйте стрелку на цветном оттиске по стрелке в центре сканера.
- 11. Коснитесь кнопки ОК, чтобы запустить сканер.
- 12. При появлении сообщения, подтверждающего создание профиля носителя, коснитесь кнопки ОК.

#### Создание копий

При наличии принтера для создания фотокопий можно использовать сканер и принтер.

- 1. Выберите вкладку Копирование и вставьте документ.
	- а. Вставьте документ лицевой стороной вверх и передним краем вперед в соответствующую прорезь сканера. Выровняйте центр документа по центру прорези.
	- б. Отрегулируйте направляющие по ширине бумаги так, чтобы бумага лежала ровно при подаче в сканер.
- 2. Выберите цветное или черно-белое копирование.

В зависимости от вашего выбора на следующем шаге буду доступны разные исходные шаблоны

- 3. Выберите тип исходного шаблона.
	- а. Выберите вкладку Копирование и нажмите кнопку Тип оригинала. Отобразится диалоговое окно Тип оригинала.
	- б. Выберите шаблон оригинала, наиболее точно соответствующий загруженному документу.

в. Чтобы изменить параметры доступных форматов или создать новый формат, коснитесь кнопки Инструменты. Чтобы сохранить новую конфигурацию, коснитесь кнопки Создать и введите имя.

При изменении любой настройки исходного шаблона в диалоговом окне Тип оригинала рядом с именем шаблона отобразится символ «\*», который указывает на изменение настроек исходного шаблона. Например, изменения в шаблоне CAD отображаются в диалоговом окне как «CAD\*».

- 4. Выберите качество сканирования и печати.
	- а. На вкладке Копирование коснитесь кнопки Качество.
	- б. Выберите качество печати для принтера DesignJet: Быстрая, Нормальная или Лучшая; либо Линии/Быстрая, Однородные области или Высокая детализация для принтеров HP PageWide XL.
	- в. Выберите качество сканирования:
		- Задайте разрешение сканера в dpi.
		- Выберите Без фона, чтобы повысить качество печати, но снизить скорость сканирования.
		- Выберите **Турбо**, чтобы увеличить скорость сканирования с потерей качества. Этот параметр не влияет на разрешение ниже 300 dpi.
- 5. Выберите размер входного изображения.
	- а. На вкладке Копирование коснитесь кнопки Размер входного изображения. Появится диалоговое окно Размер входного изображения.
	- б. Выберите формат, который соответствует загруженному документу. Выберите Автоматически, чтобы сканер автоматически определял ширину и длину оригинала.
	- в. Если требуется изменить значения любого из этих параметров или создать пользовательский формат бумаги, коснитесь кнопки Инструменты. Чтобы сохранить изменения или пользовательский формат бумаги, коснитесь кнопки Создать и введите имя.
- 6. Выберите размер выходного изображения.
- а. На вкладке Копирование коснитесь кнопки Размер выходного изображения. Появится диалоговое окно Размер выходного изображения.
- б. Выберите формат, который требуется использовать для конечного документа.
- в. Если требуется изменить значения любого из этих параметров или создать пользовательский формат бумаги, коснитесь кнопки Инструменты. Чтобы сохранить изменения или пользовательский формат бумаги, коснитесь кнопки Создать и введите имя.

Если выбранный размер выходного изображения отличается от размера входного изображения, сканер вычисляет процент масштабирования и отображает его при нажатии кнопки Масштаб на вкладке Копирование после первого предварительного просмотра. Чтобы указать процент масштабируемости, можно также коснуться кнопки Масштаб и выбрать одно из предопределенных процентных значений, или коснуться кнопки Инструменты и ввести процент масштабируемости вручную.

- 7. Выберите Тип бумаги, затем выберите бумагу для печати. Если вы еще не создали профиль носителя для типа бумаги, которую вы собираетесь использовать, создайте его. См. раздел [Создание профиля носителя](#page-21-0) на [стр. 6](#page-21-0).
- 8. Задайте количество копий.
	- а. Чтобы напечатать несколько копий документа, коснитесь кнопки Копии.
	- б. В поле Изменить введите число копий.

Этот параметр позволяет системе продолжить работу без вмешательства пользователя.

- 9. Если выбрана печать больше одной копии, можно выбрать Сортировать, чтобы печатать разные наборы в изначальном порядке.
- 10. Для начала копирования одной страницы коснитесь кнопки Копировать (но не для принтеров HP PageWide XL).
- 11. Для начала копирования многостраничных документов коснитесь кнопки Добавить страницу и после добавления последней страницы в задание коснитесь кнопки Завершить задание.

Коснитесь кнопки **Стоп**, чтобы отменить текущий просмотр или выполняемое копирование.

Коснитесь кнопки Сброс, чтобы очистить заданные настройки и восстановить значения по умолчанию.

## Сканирование в файл

Изображение или документ можно сканировать в файл без использования принтера.

- 1. Выберите вкладку Сканирование и вставьте документ.
	- а. Вставьте документ лицевой стороной вверх и передним краем вперед в соответствующую прорезь сканера. Выровняйте центр документа по центру прорези.
	- б. Отрегулируйте направляющие по ширине бумаги так, чтобы бумага лежала ровно при подаче в сканер.

Выходные параметры, такие как поля, макет и профиль носителя, можно настроить позже при печати файла.

- 2. Выберите Цветное или Черно-белое сканирование.
- 3. Выберите тип исходного шаблона, наиболее точно соответствующий оригиналу.
- 4. Выберите разрешение сканирования.

На вкладке Сканирование коснитесь кнопки Разрешение сканирования. Выберите качество сканирования:

- Задайте разрешение сканера в dpi.
- Выберите Без фона, чтобы повысить качество печати, но снизить скорость сканирования.
- Выберите **Турбо**, чтобы увеличить скорость сканирования с потерей качества. Этот параметр не влияет на разрешение ниже 300 dpi.
- 5. Для определения размеров сканируемого изображения используйте параметры Размер изображения и Изменить размер изображения. Чтобы сохранить размеры оригинала, можно использовать значение параметра Размер изображения: Авто и значение параметра Изменить размер изображения: Нет.

Если требуется изменить значения любого из этих параметров или создать пользовательский формат бумаги, коснитесь кнопки Инструменты. Чтобы сохранить изменения или пользовательский формат бумаги, коснитесь кнопки Создать и введите имя.

- <span id="page-26-0"></span>6. Коснитесь кнопки Папка назначения сканирования, чтобы выбрать папку, в которой будет сохранен отсканированный файл или адрес электронной почты для отправки отсканированного файла по электронной почте (требуется сетевое подключение). Появится диалоговое окно Выбор папки. В этом диалоговом окне предоставляются следующие возможности.
	- Для перехода между папками воспользуйтесь кнопками-стрелками.
	- Чтобы перейти на уровень выше, коснитесь «..».
	- Коснитесь кнопки Создать папку, чтобы создать новую папку в текущей папке.
	- Коснитесь имени папки, чтобы переместить диапазон поиска на уровень этой папки.
	- Сканирование на электронную почту или сетевой носитель.
- 7. Имя файла по умолчанию Mylmage<00 $\cancel{X}$ . где  $X$  порядковый номер. Чтобы изменить имя по умолчанию, коснитесь кнопки Имя файла и введите новое имя.
- 8. Для выбора формата выходного файла коснитесь кнопки Формат файла. Доступны различные форматы, включая многостраничный PDF.
- 9. Коснитесь кнопки ОК в диалоговом окне Выбор папки после выбора папки, в которую следует сохранить файл. Файлы для общего сетевого использования следует размещать в папке **D:\images**. Когда файл сохранен в папке, к нему можно обратиться по сети с любого компьютера под управлением любой операционной системы.
- 10. Коснитесь кнопки Сканировать в файл, чтобы начать сканирование в файл с последующим сохранением изображения. Если выбран многостраничный PDF, коснитесь кнопки Добавить страницу и после добавления последней страницы в задание коснитесь кнопки Сохранить.

#### Обслуживание сканера

Техническое обслуживание сканера необходимо выполнять один раз в месяц для поддержания оптимального качества сканирования.

Это регулярное обслуживание включает в себя очистку стекла и области сканирования, а также калибровку сканера. Важно выполнить очистку перед калибровкой.

- 1. Выключите сканер и отсоедините кабель питания.
- 2. Откройте крышку сканера.
- 3. На лицевой стороне сканера надавите на крышку, сдвигая при этом две кнопки рычага с задней стороны крышки в сторону центра сканера, пока они не будут разблокированы.
- 4. Удерживая крышку спереди, поднимите ее вверх, чтобы открыть область сканирования для очистки.
- 5. Аккуратно протрите стеклянную поверхность и всю область сканирования, включая основную крышку и валик, тканью без ворса, смоченной в жидкости для очистки стекол средней концентрации, не оставляющей разводов.

Не используйте абразивные чистящие средства, ацетон, бензин или жидкости, содержащие эти химические вещества. Не наносите жидкость непосредственно на стеклянную поверхность сканера или на другие его части.

- 6. Насухо вытрите стекло, используя чистую сухую ткань без ворса, например такую, которая входит в комплект для обслуживания.
- 7. Включите сканер.
- 8. Перейдите на вкладку Настройка, а затем выберите Параметры > Сканирование > Калибровка.
- 9. Мастер калибровки поможет вам выполнить процедуры выравнивания, совмещения и калибровки. Чтобы выполнить калибровку сканера, вам понадобится лист обслуживания, предоставляемый в комплекте со сканером.

## Сообщения об ошибках программного обеспечения

На сенсорном экране может появиться предупреждение о необходимости выполнения обслуживания.

Подобное сообщение может появиться в следующих случаях:

Последнее обслуживание сканера выполнялось более 30 дней назад.

- Состояние стекла ухудшилось ниже допустимого уровня.
- Состояние фонового листа ухудшилось ниже допустимого уровня.

При появлении любого из этих предупреждений на сенсорном экране обратитесь к руководству пользователя для получения сведений по рекомендуемым процедурам обслуживания.

# HP SD/HD Pro 2 44 İnç Tarayıcı

# Tanıtıcı Bilgiler

Ürününüzle ilgili tanıtıcı bilgiler.

# Diğer bilgi kaynakları

Başka bir yerde daha fazla belge mevcuttur.

Tarayıcınızın kullanım kılavuzunu şuradan indirebilirsiniz:

- SD Pro 2:<http://www.hp.com/go/sdpro2scanner/manuals>
- HD Pro 2: <http://www.hp.com/go/hdpro2scanner/manuals>

Kılavuzda aşağıdaki konular hakkında bilgi verilir:

- Kopyalama
- Tarama
- **Yazdırma**
- Dosyaları yönetme
- Kopyalama seçeneklerini ve araçlarını kullanma
- Kopyalama araçlarını özelleştirme
- Sistemin bakımını ve onarımını yapma
- Sistemi kurma
- Kalın kağıtları tarama ve kopyalama (yalnızca HD serisi)
- Tarayıcı donanım sorunlarını giderme
- Tarayıcı yazılım sorunlarını giderme
- Dokunmatik ekran sorunlarını giderme
- Yazdırma sorunlarını giderme
- Tarayıcı donanımı hakkında
- Tarayıcı yazılımı hakkında
- Kopyalama ve düzen özellikleri ve seçenekleri hakkında
- Kağıt hakkında
- HP destek hakkında

## Yasal bildirimler

© Telif Hakkı 2022 HP Development Company, L.P.

Sürüm 1, Ekim 2022

Bu belgede yer alan bilgiler önceden haber verilmeksizin değiştirilebilir. HP ürünleri ve hizmetleri için yalnızca söz konusu ürün ve hizmetlerin beraberinde verilen açık garanti beyanlarında belirtilen garantiler geçerlidir. Bu belgede yer alan hiçbir şey ek garanti olarak yorumlanamaz. HP, bu belgede yer alan teknik hata veya redaksiyon hatası ve eksikliklerinden sorumlu tutulamaz.

Uygunluk Beyanını HP web sitesinde BCLAA-1915 (HP HD Pro 2 42 İnç Tarayıcı) veya BCLAA-2105 (HP SD Pro 2 44 İnç Tarayıcı) araması yaparak bulabilirsiniz: [http://www.hp.eu/certificates.](http://www.hp.eu/certificates)

## Güvenlik önlemleri

Donanımı güvenli bir şekilde kullanmak için tarayıcınızı kullanmadan önce aşağıdaki güvenlik önlemlerini okuyun.

Ölüme, ciddi kişisel yaralanmalara veya yangına neden olabileceği için bu belgede belirtilen işlemler veya prosedürlerin dışına çıkmayın.

### Şebeke bağlantısı

Tarayıcının elektrik gücü bağlantısıyla ilgili önlemler.

- Etikette belirtilen güç kaynağı voltajını kullanın. Tarayıcının elektrik prizini birden fazla aygıtla aşırı yüklemekten kaçının. Aksi halde, yangın veya elektrik çarpması gibi risklere yol açabilir.
- Tarayıcının iyi bir şekilde topraklandığından emin olun. Tarayıcının toprak bağlantısının doğru şekilde yapılmaması, elektrik çarpmasına, yangına ve elektromanyetik girişime maruz kalınmasına neden olabilir.
- Sadece HP'nin tarayıcıyla birlikte verdiği elektrik kablosunu kullanın. Elektrik kablosunu zedelemeyin, kesmeyin veya onarmayın. Hasarlı bir güç kablosu yangına veya elektrik çarpmasına neden olabilir. Hasar görmüş bir elektrik kablosunu HP tarafından onaylanmış bir elektrik kablosuyla değiştirin.
- Elektrik kablosunun üzerine ağır nesneler koymayın. kabloları bükmeyin ve kıvırmaya çalışmayın.
- $\bullet$  Elektrik kablosunu duvar prizine ve tarayıcı girişine sıkı bir şekilde ve tam olarak takın. Zayıf bağlantı, yangın veya elektrik çarpması gibi risklere yol açabilir.
- Elektrik kablosunu asla ıslak ellerle tutmayın. Aksi halde, elektrik çarpmasına neden olabilir.
- Ürünün üzerinde yazan tüm uyarılara ve yönergelere uyun.

### Tarayıcıyı çalıştırma

Tarayıcının kullanımıyla ilgili önlemler.

- Tarayıcının iç parçalarına HP temizlik setlerinde kullanılanların dışında metal veya sıvı temas etmesine izin vermeyin. Aksi halde yangın, elektrik çarpması veya diğer ciddi tehlikeler meydana gelebilir.
- Tarayıcı kapağı açıkken dikkatli olun. Parmaklarınızı veya elinizi kıstırabilirsiniz.
- Temizlemeden önce ürünü prizden çıkarın.

#### Tarayıcı servisi

Onarım işlemleriyle ilgili önlemler.

- HP'nin Müşteri Tarafından Onarım programında belirtilenler hariç, tarayıcının içinde sizin onarabileceğiniz parça yoktur (Bkz. <http://www.hp.com/go/selfrepair>). Diğer parçaların servis işlemleri için kalifiye servis personelinden yardım alın.
- Tarayıcıyı kendiniz parçalara ayırmayın veya onarmayın. Tarayıcının içinde, yangın veya elektrik çarpmasına yol açabilecek tehlikeli gerilimler bulunmaktadır.

### Olaylara tepki

Aşağıdaki durumlarda tarayıcıyı kapatın ve elektrik kablosunun elektrik priziyle olan bağlantısını kesin:

- Tarayıcıdan duman veya normal olmayan kokular gelmeye başlarsa.
- Tarayıcı normal işlemi sırasında duyulmayan olağan dışı bir ses çıkarmaya başlarsa.
- Tarayıcının iç kısmıyla metal parçası veya sıvı (olağan temizleme ve bakım rutinleri dışında) teması olursa.
- Herhangi bir mekanik veya parça hasarı olduğunda.
- Gök gürültülü fırtına sırasında.
- Elektrik kesintisi sırasında.
- Elektrik kablosu veya prizi hasarlı.
- Tarayıcı düşürüldü.
- Tarayıcı normal bir şekilde çalışmıyor.

## Tarayıcı yazılımı

Tarayıcı yazılımı, tarayıcının panel PC dokunmatik ekranında yüklüdür ve dokunmatik ekranı açtığınızda otomatik olarak çalışır.

Gördüğünüz ilk ekran üç ana bölüme ayrılmıştır:

- Taranan resimleri ön izlemelerini görüntülemek için soldaki görüntüleme bölümü; onun üzerinde, ön izlemeyi değiştirmek için kullanılabilecek dokuz düğme
- Sağ tarafta bulunan ve Copy (Kopyalama), Scan (Tarama), Print (Yazdırma) ve Setup (Ayarlar) seçeneklerinden oluşan dört sekmenin yer aldığı kontrol bölümü
- Alt tarafta bulunan ve aşağıda açıklanan dokuz düğmenin yer aldığı araç çubuğu

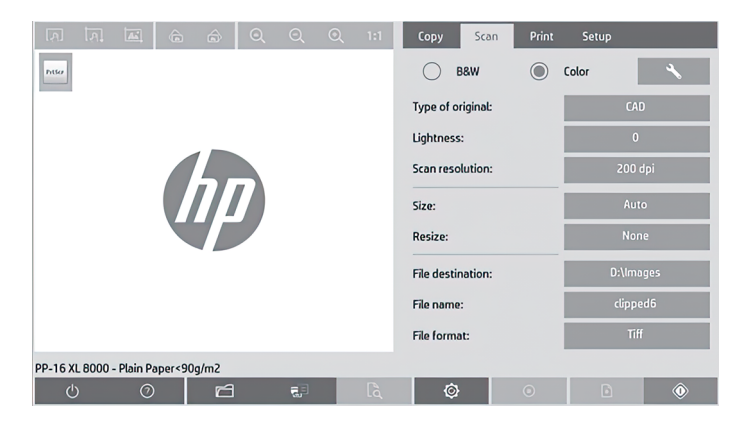

4 Bölüm 1 HP SD/HD Pro 2 44 İnç Tarayıcı Tanıtıcı Bilgiler

#### Araç çubuğu düğmeleri

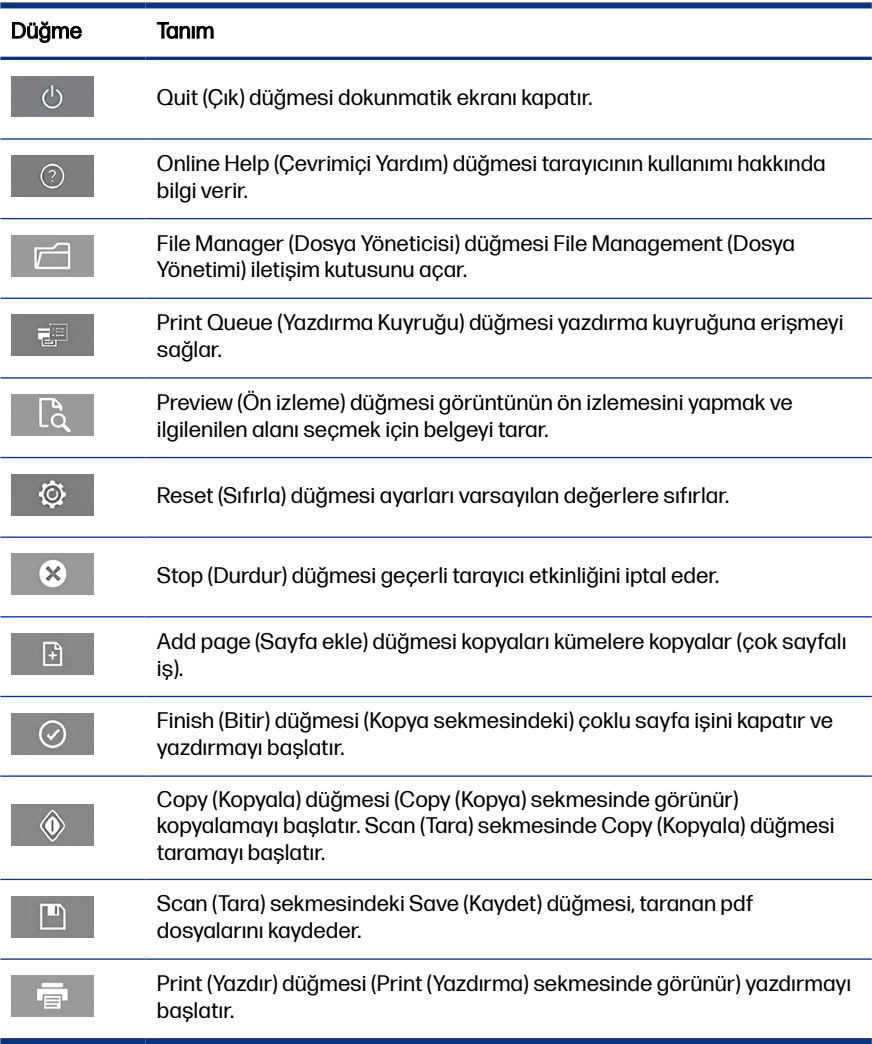

# Ortam profili oluşturma

Bir ortam profili oluşturmak için yazıcınızın bir ağa bağlı olması gerekir.

Yalnızca ağ aracılığıyla yüklenen yazıcıda yüklü olan kağıt türü için ortam profili oluşturabilirsiniz. Ortam profili listesinde, mevcut ortam profilleriyle birlikte kağıt türleri ve yazıcıda yüklü olan kağıt türleri (ikincisi yıldızla gösterilir) yer alır. Yazıcıda yüklü olan kağıt türlerinden birini seçebilir ve henüz oluşturulmamışsa, aşağıda açıklanan şekilde bir ortam profili oluşturabilirsiniz. Ortam profillerinin adları değiştirilemez.

Yazdırabilmek için, öncelikle bir ortam profili oluşturmanız ve tarayıcıya, doğrudan veya ağ üzerinden, en az bir yazıcının bağlı olması gerekir.

- 1. Oluşturmak istediğiniz ortam profilinin ortam profili listesinde mevcut olup olmadığını kontrol edin. Oluşturmak istediğiniz ortam profili zaten varsa, yenisini oluşturabilmek için var olan profili silmeniz gerekir.
- 2. Yakın zamanda tarayıcıyı temizleyip kalibre etmediyseniz, tarayıcıyı temizleyip kalibre edin. Bkz. [Tarayıcı bakımı, sayfa 11.](#page-40-0)
- 3. Setup (Ayarlar) sekmesini seçerek ortam profili oluşturmayı başlatın.
- 4. Önce Media Profile (Ortam Profili) düğmesine, ardından da Tool (Araç) düğmesine dokunun. (Veya: Printer (Yazıcı) > Tool (Araç) > Media Profile (Ortam Profili))
- 5. Calibrate RIP (RIP Kalibrasyonu) düğmesini görürseniz ve bu düğmeyi kullanmak isterseniz, çevrimiçi yardıma bakın.
- 6. Yazıcıya yüklediğiniz kağıt türünü seçin.
- 7. O kağıt türü için herhangi bir ortam profili bulunmadığına dair bir uyarı alırsanız, OK düğmesine basın.
- 8. Renklerin yer aldığı bir başyuru sayfası yazdırmak için Print Color Sheet (Renkli Sayfa Yazdır) düğmesine basın. Bazı yazıcılar, renk sayfasını yazdırmadan önce özel bir test sayfası yazdırır.
- 9. Renk sayfasını taramak için Scan Sheet (Sayfayı Tara) düğmesine basın.
- 10. Renk sayfasını tarayıcıya yükleyin. Renk sayfasındaki oku tarayıcının ortasındaki okla aynı hizaya getirin.
- 11. Taramayı başlatmak için OK düğmesine dokunun.
- 12. Ortam profilinin oluşturulduğunu doğrulayan bir ileti gördüğünüzde, OK düğmesine dokunun.

# Kopya oluşturma

Bir yazıcınız varsa, tarayıcıyı ve yazıcıyı fotokopi oluşturmak için kullanabilirsiniz.

1. Copy (Kopya) sekmesini seçin ve belgenizi yerleştirin.
- a. Belgenizi, resim yukarı ve üst kenarı öne gelecek şekilde tarayıcının yerleştirme yuvasına yerleştirin. Belgenin ortasını yerleştirme yuvasının ortasıyla aynı hizaya getirin.
- b. Tarayıcıya beslendiğinde kağıdın hizada kalması için sol kağıt kılavuzunu kağıdın genişliğine göre ayarlayın.
- 2. Renkli veya siyah beyaz kopyalamayı seçin.

Bu seçiminiz, aşağıdaki adımda hangi orijinal türü şablonlarının kullanılabileceğini belirler.

- 3. Orijinal türü sablonunu secin.
	- a. Copy (Kopya) sekmesini seçin ve Type of Original (Orijinal Türü) düğmesine dokunun. **Type of Original** (Orijinal Türü) iletişim kutusu açılır.
	- b. Geçerli girişinize en uygun orijinal türü şablonunu seçin.
	- c. Bu seçeneklerin ayarlarını değiştirmek veya yeni bir seçenek oluşturmak istiyorsanız Tool (Araç) düğmesine basın. Yeni yapılandırmayı kaydetmek için. New (Yeni) düğmesine basın ve bu yapılandırmanın adını girin.

Orijinal şablonu ayarlarından herhangi birini değiştirirseniz, Type of Original (Orijinal Türü) iletişim kutusunda şablon adının yanında, değişiklik yapıldığını belirtmek için "\*" sembolü gösterilir. Örneğin, CAD şablonunda yapılan değişiklikler, iletişim kutusunda "CAD\*" olarak görünür.

- 4. Tarama ve yazdırma kalitesini seçin.
	- a. Copy (Kopya) sekmesinde Quality (Kalite) düğmesine dokunun.
	- b. Yazdırma kalitesini seçin: DesignJet yazıcılarda Fast (Hızlı), Normal veya Best (En İyi); yeya HP PageWide XL yazıcılarda Lines/Fast (Cizgiler/Hızlı), Uniform areas (Aynı alanlar) veya High detail (Yüksek ayrıntı) öğesini seçin.
	- c. Cesitli tarama kalitesi secenekleri arasından seçim yapın:
		- Tarama çözünürlüğünü dpi olarak ayarlayın.
		- Yazdırma kalitesini artırmak için Descreen öğesini seçin (tarama hızı azalır).
- **•** Tarama hızını artırmak için **Turbo** öğesini seçin (yazdırma kalitesi azalır). Bunun 300 dpi'nin altındaki çözünürlüklerde hiçbir etkisi yoktur.
- 5. Giriş boyutunu seçin.
	- a. Copy (Kopya) sekmesinde Input size (Giriş boyutu) düğmesine dokunun. Input size (Giriş boyutu) iletişim kutusu açılır.
	- b. Orijinalinize uyan boyutu seçin. Tarayıcının orijinalin genişliğini ve uzunluğunu otomatik olarak algılaması için Auto (Otomatik) öğesini secin.
	- c. Bu seçeneklerden herhangi birine ait ayarları değiştirmek veya özel bir kağıt boyutu oluşturmak isterseniz, Tool (Araç) düğmesine basın. Değişiklikleri veya özel kağıt boyutunu kaydetmek için, New (Yeni) düğmesine basın ve bu öğenin adını girin.
- 6. Çıkış boyutunu seçin.
	- a. Copy (Kopya) sekmesinde Output size (Çıkış Boyutu) düğmesine dokunun. Output Size (Çıkış Boyutu) iletişim kutusu açılır.
	- b. Çıkış kopyanız için istediğiniz boyutu seçin.
	- c. Bu seçeneklerden herhangi birine ait ayarları değiştirmek veya özel bir kağıt boyutu oluşturmak isterseniz, Tool (Araç) düğmesine basın. Değişiklikleri veya özel kağıt boyutunu kaydetmek için, New (Yeni) düğmesine basın ve bu öğenin adını girin.

Giriş boyutundan farklı bir çıkış boyutu seçtiyseniz, tarayıcı, ölçekleme yüzdesini hesaplar ve ilk ön izlemeden sonra Copy (Kopya) sekmesindeki Scale (Ölçek) düğmesiyle bu yüzdeyi görüntüler. Alternatif bir yöntem olarak, Scale (Ölçek) düğmesine basıp önceden tanımlanmış ölçek yüzdesini seçerek veya Tool (Araç) düğmesine basıp ölçek yüzdesini girerek ölçekleme yüzdesini belirtebilirsiniz.

- 7. Paper type (Kağıt Türü) öğesini ve yazdırılacak kağıdı seçin. Kullanmayı planladığınız kağıt türü için henüz bir ortam profili oluşturmadıysanız, bu profili oluşturmanız gerekir. Bkz. [Ortam profili oluşturma, sayfa 5](#page-34-0).
- 8. Kopya sayısını ayarlayın.
	- a. Yüklenen belgenin birden fazla kopyasını yapmak istiyorsanız Copies (Kopya sayısı) düğmesine dokunun.
	- b. Edit (Düzenle) alanına kopya sayısını girin.

Bu seçenek, sistemi cihazın başında durmanız gerekmeden çalışır durumda bırakmanıza olanak sağlar.

- 9. Birden fazla kopya seçtiyseniz, orijinal sırayla farklı kümeler yazdırmak için Collate (Diz) öğesini seçebilirsiniz.
- 10. Tek sayfalı kopyalama akışı başlatmak için Copy (Kopyala) düğmesine dokunun (HP PageWide XL yazıcılarda uygun değil).
- 11. Çok sayfalı kopyalama akışı başlatmak için Add page (Sayfa ekle) düğmesine dokunun ve işin son sayfasını ekledikten sonra Finish job (İşi bitir) düğmesine dokunun.

Gecerli ön izleme veya kopyalama islemini iptal etmek için **Stop** (Durdur) düğmesine basın.

Yapılandırmış olduğunuz ayarları temizlemek ve programı varsayılan değerlerine sıfırlamak için Reset (Sıfırla) düğmesine dokunun.

### Dosyaya tarama

Yazıcıya gerek olmadan resim veya belgeyi dosyaya tarayabilirsiniz.

- 1. Scan (Tara) sekmesini seçin ve belgenizi yerleştirin.
	- a. Belgenizi, resim yukarı ve üst kenarı öne gelecek şekilde tarayıcının yerleştirme yuvasına yerleştirin. Belgenin ortasını yerleştirme yuvasının ortasıyla aynı hizaya getirin.
	- b. Tarayıcıya beslendiğinde kağıdın hizada kalması için sol kağıt kılavuzunu kağıdın genişliğine göre ayarlayın.

Kenar boşlukları, düzen ve ortam profili gibi çıkış ayarları daha sonra, dosyayı yazdıracağınız zaman yapılandırılabilir.

- 2. Color (Renkli) veya B&W (Siyah-Beyaz) taramayı seçin.
- 3. Orijinalinizi en iyi anlatan orijinal türü şablonunu seçin.
- 4. Tarama çözünürlüğünü seçin.

Scan (Tarama) sekmesinde, Scan resolution (Tarama çözünürlüğü) düğmesine dokunun. Çeşitli tarama kalitesi seçenekleri arasından seçim yapın:

● Tarama çözünürlüğünü dpi olarak ayarlayın.

- Yazdırma kalitesini artırmak için Descreen öğesini seçin (tarama hızı azalır).
- Tarama hızını artırmak için Turbo öğesini seçin (yazdırma kalitesi azalır). Bunun 300 dpi'nin altındaki çözünürlüklerde hiçbir etkisi yoktur.
- 5. Taranan görüntünüzün boyutlarını tanımlamak için Size (Boyutlandır) ve Resize (Yeniden boyutlandır) seçeneklerini kullanın. Orijinal belgenin boyutunu korumak için Size (Boyut): Auto (Otomatik) ve Resize (Yeniden Boyutlandır): None (Yok) seçeneklerini kullanabilirsiniz.

Bu seçeneklerden herhangi birine ait ayarları değiştirmek veya özel bir kağıt boyutu oluşturmak isterseniz, Tool (Araç) düğmesine basın. Değişiklikleri veya özel kağıt boyutunu kaydetmek için, New (Yeni) düğmesine basın ve bu öğenin adını girin.

- 6. Taranan dosyanın kaydedileceği klasörü ya da taranan dosyanın e-posta ile gönderileceği e-posta adresini seçmek için File destination (Dosya hedefi) düğmesine basın (Ağ bağlantısı gerekir). Change Folder (Klasörü Değiştir) iletişim kutusu açılır. Bu iletişim kutusunda şunu yapabilirsiniz:
	- Klasörler arasında gezinmek için oklara dokunun.
	- Bir düzey yukarı çıkmak için klasör yukarı düğmesine (".." olarak işaretlenmiştir) dokunun.
	- Geçerli klasör içinde yeni bir klasör oluşturmak için, New Folder (Yeni Klasör) düğmesine basın.
	- Aramanızı bir klasörün düzeyine taşımak için o klasörün adına dokunun.
	- E-postaya/ağa tarayın.
- 7. Varsayılan dosya ismi Mylmage<00 $\cancel{\chi}$ seklindedir ve X artan bir sayıya denk gelir. Varsayılan adı değiştirmek için, File Name (Dosya Adı) düğmesine dokunun ve yeni bir ad girin.
- 8. Çıkış dosyası biçimini seçmek için File Format (Dosya Biçimi) seçeneğine dokunun. PDF çoklu sayfa dahil olmak üzere çeşitli biçim seçenekleri kullanılabilir.
- 9. Dosyanızın hedef klasörünü seçtikten sonra, Change Folder (Klasörü Değiştir) iletişim kutusunda OK düğmesine basın. Ağ üzerinden paylaşılacak dosyaların D:\images klasörüne yerleştirilmesi gerekir. Bu klasöre bir dosya kaydedildikten sonra, bu dosyaya, herhangi bir işletim sistemini çalıştıran herhangi bir bilgisayardan ağ üzerinden erişilebilir.

10. Dosyaya tarama işlemini başlatmak ve görüntüyü kaydetmek için, Scan to file (Dosyaya tara) düğmesine basın. PDF çoklu sayfa biçimini seçmeniz durumunda, Add page (Sayfa ekle) düğmesine basın ve işin son sayfasını ekledikten sonra Save (Kaydet) düğmesine basın.

# Tarayıcı bakımı

Tarama kalitesinin ideal düzeyde olmasını sağlamak için, ayda bir kez tarayıcı bakımı yapın.

Bu rutin bakım faaliyeti, camın ve tarama alanının temizlenmesini ve tarayıcının kalibre edilmesini içerir. Temizliğin kalibrasyondan önce yapılması önemlidir.

- 1. Tarayıcıyı kapatın ve tarayıcı güç kablosunun bağlantısını kesin.
- 2. Tarayıcının kapağını açın.
- 3. Tarayıcının ön kısmında, kapağın arkasındaki iki manivela düğmesini tarayıcının orta kısmına doğru iterken manivelaların kilidi açılana kadar kapağı aşağı doğru itin.
- 4. Tarama alanını temizlemek üzere açmak için kapağı ön kısmından tutarak çekin.
- 5. Camı ve tarama alanının tamamını (ana kapak ve silindir dahil) yumuşak, çizmeyen bir cam temizleyiciyle nemlendirilmiş tüy bırakmayan bir bezle dikkatlice silin.

Aşındırıcıları ve aseton, benzen veya bu kimyasalları içeren sıvıları kullanmayın. Tarayıcı camının üzerine veya tarayıcının herhangi bir yerine doğrudan sıvı püskürtmeyin.

- 6. Temiz, kuru ve tüy bırakmayan ayrı bir bezle (örneğin bakım takımıyla birlikte gelen bez) camın tamamını kurulayın.
- 7. Tarayıcıyı açın
- 8. Setup (Ayarlar) sekmesini ve ardından Options (Seçenekler) > Scanning (Tarama) > Calibrate (Kalibre et) seçin.
- 9. Maintenance Wizard (Bakım Sihirbazı), tarayıcı hizalama, birleştirme ve kalibrasyon yordamlarında size kılavuzluk eder. Tarayıcıyı kalibre etmek için, tarayıcınızla birlikte gelen bakım sayfası gerekir.

# Yazılım hata iletileri

Dokunmatik ekranda, bakım yapmanızı tavsiye eden bir uyarı iletisi görünebilir.

Bu tür bir ileti aşağıdaki durumlarda görünebilir:

- Son 30 günde tarayıcı bakımı yapılmamışsa.
- Camın durumu kabul edilemez bir düzeyde kötüleşirse.
- Orijinal arka planının durumu kabul edilemez bir düzeyde kötüleşirse.

Bu uyarılardan herhangi birinin dokunmatik ekranda görüntülendiğini görürseniz, önerilen bakım yordamları hakkında bilgi için kullanım kılavuzuna bakın.

# Skener HP SD/HD Pro 2 44–palcový

# Úvodní informace

Úvodní informace o produktu.

# Další zdroje informací

Další dokumentace je k dispozici jinde.

Uživatelskou příručku tiskárny si můžete stáhnout ze stránky:

- SD Pro 2:<http://www.hp.com/go/sdpro2scanner/manuals>
- HD Pro 2: <http://www.hp.com/go/hdpro2scanner/manuals>

Tato příručka obsahuje informace o následujících tématech:

- **Kopírování**
- Skenování
- **Tisk**
- Správa souborů
- Použití voleb a nástrojů kopírování
- Přizpůsobení nástrojů kopírování
- Údržba a obnovení systému
- Nastavení systému
- Skenování a kopírování silných papírů (pouze řada HD)
- Řešení hardwarových problémů skeneru
- Řešení softwarových problémů skeneru
- Řešení problémů s dotykovou obrazovkou
- Řešení problémů tisku
- O hardwaru skeneru
- O softwaru skeneru
- O funkcích a možnostech kopírování a rozvržení
- Informace o papíru
- O podpoře společnosti HP

# Právní ujednání

© Copyright 2022 HP Development Company, L.P.

1. vydání, říjen 2022

Informace v tomto dokumentu mohou být změněny bez předchozího upozornění. Jediné záruky poskytované k produktům a službám HP jsou výslovně uvedeny v prohlášení o záruce, které se dodává společně s těmito produkty a službami. Žádná informace uvedená v tomto dokumentu nemůže sloužit jako podklad pro vyvození dalších záruk. Společnost HP nenese odpovědnost za případné technické či redakční chyby ani opomenutí v tomto dokumentu.

Prohlášení o shodě získáte tak, že na webu HP vyhledáte položku BCLAA-1915 (42-palcový skener HP HD Pro 2) nebo BCLAA-2105 (44-palcový skener HP SD Pro 2): [http://www.hp.eu/certificates.](http://www.hp.eu/certificates)

# Bezpečnostní opatření

Před použitím skeneru si přečtěte následující opatření k bezpečnému používání vašeho skeneru.

Dodržujte pokyny a postupy uvedené v tomto dokumentu a nepokoušejte se provádět neschválené procedury, jinak hrozí riziko úmrtí, závažných poranění či požáru.

### Připojení napájení

Opatření týkající se elektrického připojení skeneru.

- Používejte napájecí napětí uvedené na štítku. Dbejte na to, aby elektrická zásuvka, do které je skener zapojen, nebyla přetížena mnoha spotřebiči. Jinak hrozí vznik požáru nebo úraz elektrickým proudem.
- Zkontrolujte, zda je skener správně uzemněný. Špatně uzemněný skener může způsobit úraz elektrickým proudem nebo požár a může způsobovat elektromagnetické rušení.
- Používejte pouze napájecí kabel dodávaný společností HP spolu se skenerem. Napájecí kabel nepoškozujte, nezkracujte ani neopravujte. Poškozený napájecí kabel může způsobit požár nebo úraz elektrickým proudem. Místo poškozeného napájecího kabelu použijte jiný kabel schválený společností HP.
- Na napájecí kabel nepokládejte těžké předměty. Kabely neohýbejte a zamezte jejich zkroucení.
- Napájecí kabel je třeba řádně připojit k elektrické zásuvce a vstupu napájení na skeneru. Nesprávné připojení může vést k požáru nebo úrazu elektrickým proudem.
- S napájecím kabelem nikdy nemanipulujte s mokrýma rukama. Jinak hrozí úraz elektrickým proudem.
- Dodržujte všechna varování a pokyny vyznačené na produktu.

#### Ovládání skeneru

Opatření týkající se použití skeneru.

- Zamezte tomu, aby vnitřní části skeneru přišly do kontaktu s kovovými předměty nebo kapalinami (s výjimkou součástí čisticích sad HP). Mohlo by to způsobit požár, úraz elektrickým proudem nebo jiné vážné nebezpečí.
- Když je kryt skeneru otevřený, buďte opatrní. Mohl by vám zachytit nebo rozdrtit prsty nebo ruku.
- Před zahájením čištění odpojte produkt od elektrické zásuvky.

#### Servis skeneru

Opatření týkající se oprav.

- Skener neobsahuje žádné součásti, které může uživatel opravit sám, mimo ty, které jsou součástí programu CSR společnosti HP (viz <http://www.hp.com/go/selfrepair>). Opravy ostatních součástí ponechte kvalifikovaným servisním technikům.
- Skener nerozebírejte ani neopravujte sami. V součástech uvnitř skeneru je přítomno nebezpečné napětí, které může způsobit požár nebo úraz elektrickým proudem.

### Řešení událostí

V následujících případech skener vypněte a odpojte napájecí kabel.

Ze skeneru vychází kouř nebo neobvyklý zápach.

- Ze skeneru vycházejí neobvyklé zvuky, odlišné od zvuků při běžném provozu.
- Kousek kovu nebo tekutina (nikoli jako součást postupů čištění a údržby) přišly do styku s vnitřními součástmi skeneru.
- Bylo zjištěno poškození mechaniky nebo krytu.
- Během bouřky.
- **•** Při výpadku elektřiny.
- Napájecí kabel nebo jeho koncovka jsou poškozeny.
- Došlo k pádu skeneru.
- Skener nefunguje normálně.

### Software skeneru

Software skeneru je nainstalován v panelovém dotykovém displeji skeneru a spouští se automaticky při zapnutí dotykového displeje.

První zobrazená obrazovka je rozdělena do tří hlavních oddílů:

- Oddíl pro náhled naskenovaných obrázků nalevo; s devíti tlačítky pro změnu náhledu umístěnými nad ním.
- Oddíl ovládání napravo se čtyřmi kartami obsahujícími možnosti úloh Copy (Kopírování), Scan (Skenování), Print (Tisk) a Setup (Nastavení).
- Panel nástrojů ve spodní části s devíti tlačítky, která jsou popsána níže.

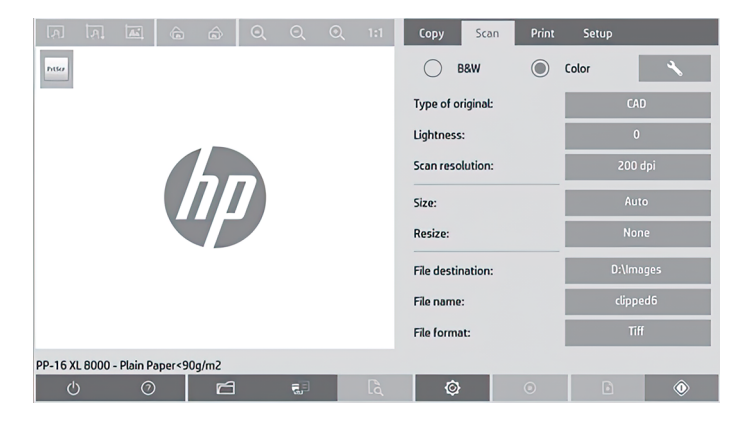

#### <span id="page-46-0"></span>Tlačítka na panelu nástrojů

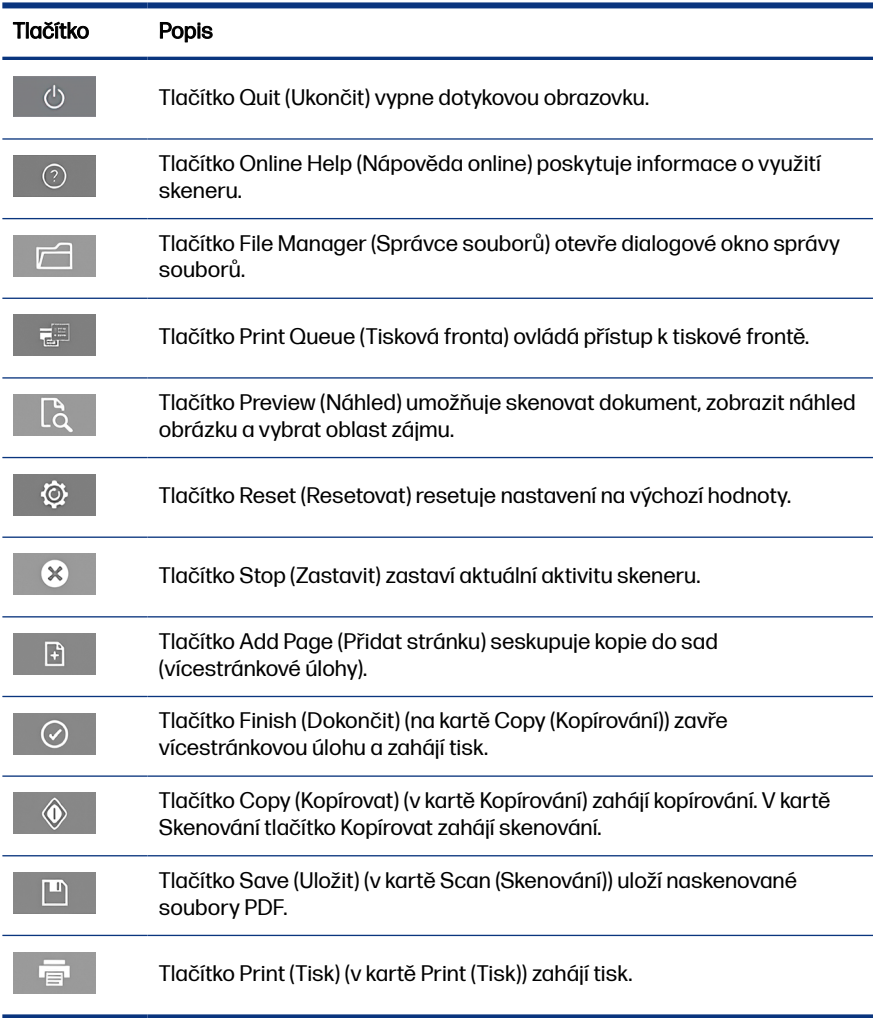

# Vytvoření profilu média

Chcete-li vytvořit profil média, musí být vaše tiskárna připojena k síti.

Profil média můžete vytvořit pouze pro typ papíru, který je aktuálně vložen do tiskárny nainstalované v síti. Seznam profilů médií zahrnuje typy papíru s existujícími profily médií a také typy papíru aktuálně vložené do tiskárny

(zobrazené s hvězdičkou). Můžete vybrat jeden z typů papíru vložených do tiskárny a vytvořit profil média tak, jak je popsáno níže (pokud není dosud vytvořen). Názvy profilů médií nelze měnit.

Chcete-li tisknout, musíte nejprve vytvořit profil média a musíte mít ke skeneru prostřednictvím sítě připojenu alespoň jednu tiskárnu.

- 1. Přesvědčte se, že v seznamu profilů médií není dosud uveden profil média, který chcete vytvořit. Pokud již existuje profil média, který chcete vytvořit, musíte stávající profil před opětovnou instalací odstranit.
- 2. Vyčistěte a kalibrujte skener, pokud tak nebylo v nedávné době učiněno. Viz [Údržba skeneru](#page-52-0) na str. 11.
- 3. Vytváření profilu média zahajte výběrem karty Setup (Nastavení).
- 4. Stiskněte tlačítko Media Profile (Profil média) a potom stiskněte tlačítko Tool (Nástroj). (Také můžete použít: Printer (Tiskárna) > Tool (Nástroj) > Media Profile (Profil média)).
- 5. Pokud vidíte tlačítko **Calibrate RIP** (Kalibrovat RIP) a chcete jej použít, přečtěte si nápovědu online.
- 6. Vyberte typ papíru, který je právě vložen do tiskárny.
- 7. Pokud se zobrazí varování, že pro tento typ papíru neexistuje profil média, stiskněte tlačítko OK.
- 8. Stiskněte tlačítko Print Color Sheet (Vytisknout barevný list) a vytiskněte referenční list barevných vzorů. Některé tiskárny tisknou speciální testovací list, který můžete před vytisknutím barevného listu stornovat.
- 9. Stiskněte tlačítko Scan Sheet (Skenovat list) a naskenujte barevný list.
- 10. Vložte barevný list do skeneru. Zarovnejte šipku na barevném listu se šipkou ve středu skeneru.
- 11. Spusťte skenování stisknutím tlačítka OK.
- 12. Pokud se zobrazí zpráva potvrzující vytvoření profilu média, stiskněte tlačítko OK.

# Vytváření kopií

Pokud máte tiskárnu, můžete pomocí skeneru a tiskárny vytvářet fotografické kopie.

- 1. Vyberte kartu Copy (Kopírování) a vložte dokument.
- 6 Kapitola 1 Skener HP SD/HD Pro 2 44–palcový Úvodní informace
- a. Vložte dokument stranou s obrázkem nahoru a horním okrajem směrem do slotu skeneru pro vkládání dokumentů. Vyrovnejte střed dokumentu se středem slotu pro vkládání.
- b. Vyrovnejte vodítka papíru na šířku papíru tak, aby byl papír při vkládání do skeneru vyrovnán.
- 2. Vyberte barevné nebo černobílé kopírování.

Váš výběr určí, který typ původních předloh bude k dispozici v následujícím kroku.

- 3. Vyberte typ původní předlohy.
	- a. Vyberte kartu Copy (Kopírování) a stiskněte tlačítko Type of Original (Typ originálu). Zobrazí se dialogové okno Type of Original (Typ originálu).
	- b. Vyberte typ původní předlohy, který nejlépe odpovídá vašemu aktuálnímu vstupu.
	- c. Pokud chcete změnit nastavení některé z těchto možností nebo vytvořit novou možnost, stiskněte tlačítko Tool (Nástroj). Chcete-li uložit novou konfiguraci, stiskněte tlačítko New (Nový) a zadejte název.

Pokud změníte některé z původních nastavení, dialogové okno Type of Original (Typ originálu) zobrazí u názvu šablony znak "\*", který označuje změny. Například změny šablony CAD se projeví v dialogovém okně jako "CAD\*".

- 4. Vyberte kvalitu skenování a tisku.
	- a. Na kartě Copy (Kopírování) stiskněte tlačítko Quality (Kvalita).
	- b. Vyberte kvalitu tisku. Pro tiskárny DesignJet můžete zvolit možnosti Fast (Rychlá), Normal (Normální) nebo Best (Nejlepší); případně pro tiskárny HP PageWide XL můžete vybrat možnosti Lines/Fast (Čáry/ rychle), Uniform areas (Uniformní oblasti) nebo High detail (Velké detaily).
	- c. Vyberte z různých možností kvality skenování:
		- Nastavte možnost Scan resolution in dpi (Rozlišení skenování v DPI).
		- Výběrem možnosti Descreen (Potlačit rastr) zvýšíte kvalitu tisku, ale snížíte rychlost skenování.
- Výběrem možnosti Turbo zvýšíte rychlost skenování, ale snížíte kvalitu tisku. Na rozlišení pod 300 dpi (bodů na palec) nemají tyto volby vliv.
- 5. Vyberte formát vstupu.
	- a. Na kartě Copy (Kopírování) stiskněte tlačítko Input size (Formát vstupu). Zobrazí se dialogové okno **Input size** (Formát vstupu).
	- b. Vyberte formát, který odpovídá předloze. Pokud vyberete možnost Auto (Automaticky), skener automaticky zjistí šířku a délku předlohy.
	- c. Pokud chcete změnit nastavení některé z těchto možností nebo chcete vytvořit vlastní velikost papíru, stiskněte tlačítko Tool (Nástroj). Chcete-li uložit změny nebo vlastní velikost papíru, stiskněte tlačítko New (Nový) a zadejte název.
- 6. Vyberte formát výstupu.
	- a. Na kartě Copy (Kopírování) stiskněte tlačítko Output Size (Formát výstupu). Zobrazí se dialogové okno Ouput Size (Formát výstupu).
	- b. Vyberte velikost výstupní kopie.
	- c. Pokud chcete změnit nastavení některé z těchto možností nebo chcete vytvořit vlastní velikost papíru, stiskněte tlačítko Tool (Nástroj). Chcete-li uložit změny nebo vlastní velikost papíru, stiskněte tlačítko New (Nový) a zadejte název.

Pokud jste vybrali výstupní velikost, která neodpovídá vstupní velikosti, skener přepočítá procentuální změnu a zobrazí ji s tlačítkem Scale (Přizpůsobit) v kartě Copy (Kopírování) po prvním náhledu. Případně můžete zadat procentuální změnu stisknutím tlačítka Scale (Přizpůsobit) a výběrem předem definované procentuální změny nebo stisknutím tlačítka Tool (Nástroj) a zadáním procentuální změny.

- 7. Vyberte možnost **Paper type** (Typ papíru) a zvolte tiskový papír. Pokud pro typ papíru, který hodláte použít, nemáte dosud vytvořen profil média, musíte jej vytvořit. Viz [Vytvoření profilu média](#page-46-0) na str. 5.
- 8. Nastavte počet kopií.
	- a. Pokud chcete vytvořit více než jednu kopii načteného dokumentu, stiskněte tlačítko Copies (Kopie).
	- b. Do pole Edit (Upravit) zadejte počet kopií.

Tato možnost vám umožní nechat systém pracovat bez obsluhy.

- 9. Pokud jste vybrali více kopií, můžete vybrat možnost **Collate on** (Kompletovat), když tisknete různé sady v původním pořadí.
- 10. Chcete-li zahájit proces kopírování jedné stránky, stiskněte tlačítko Copy (Kopírovat) (u všech tiskáren kromě HP PageWide XL).
- 11. Chcete-li zahájit proces kopírování více stránek, stiskněte tlačítko Add page (Přidat stránku) a po přidání poslední stránky úlohy stiskněte tlačítko Finish job (Dokončit úlohu).

Stisknutím tlačítka Stop (Zastavit) zrušíte aktuální proces náhledu nebo kopírování.

Stisknutím tlačítka **Reset** (Resetovat) vymažete nakonfigurovaná nastavení a resetujete program do původních hodnot.

## Skenovat do souboru

Obrázek nebo dokument lze skenovat do souboru bez potřeby tiskárny.

- 1. Vyberte kartu Scan (Skenování) a vložte dokument.
	- a. Vložte dokument stranou s obrázkem nahoru a horním okrajem směrem do slotu skeneru pro vkládání dokumentů. Vyrovnejte střed dokumentu se středem slotu pro vkládání.
	- b. Vyrovnejte vodítka papíru na šířku papíru tak, aby byl papír při vkládání do skeneru vyrovnán.

Nastavení výstupu, jako jsou okraje, rozvržení a profil média, lze konfigurovat později při tisku souboru.

- 2. Vyberte Color (Barevné) nebo B&W (Černobílé) skenování.
- 3. Vyberte typ původní předlohy, který nejlépe odpovídá vaší předloze.
- 4. Vyberte rozlišení skeneru.

Na kartě Scan (Skenování) stiskněte tlačítko Scan resolution (Rozlišení skenování). Vyberte z různých možností kvality skenování:

- Nastavte možnost Scan resolution in dpi (Rozlišení skenování v DPI).
- Výběrem možnosti Descreen (Potlačit rastr) zvýšíte kvalitu tisku, ale snížíte rychlost skenování.
- **•** Výběrem možnosti **Turbo** zvýšíte rychlost skenování, ale snížíte kvalitu tisku. Na rozlišení pod 300 dpi (bodů na palec) nemají tyto volby vliv.

5. Pomocí možností Size (Velikost) a Resize (Změna velikosti) určete rozměry skenovaného obrázku. Můžete použít nastavení Size (Velikost): Auto (Automaticky) a Resize (Změna velikosti): None (Žádná) a zachovat velikost předlohy.

Pokud chcete změnit nastavení některé z těchto možností nebo chcete vytvořit vlastní velikost papíru, stiskněte tlačítko Tool (Nástroj). Chcete-li uložit změny nebo vlastní velikost papíru, stiskněte tlačítko New (Nový) a zadejte název.

- 6. Stiskněte tlačítko File destination (Cíl souboru) a vyberte složku, do které bude naskenovaný soubor uložen, nebo e-mailovou adresu, na kterou bude naskenovaný soubor odeslán (vyžadováno připojení k síti). Zobrazí se dialogové okno Change Folder (Změnit složku). Toto dialogové okno umožňuje provádět tyto činnosti:
	- Procházet složkami pomocí šipek.
	- Stisknutím tlačítka "nahoru" (označeného ....") přejít o úroveň výš.
	- Stisknutím tlačítka **New Folder** (Nová složka) vytvořit v aktuální složce novou složku.
	- Stisknutím názvu složky přesunout své hledání do úrovně této složky.
	- Skenujte do e-mailu/sítě.
- 7. Výchozí název souboru je Mylmage<00 $X$ , kde X je číslo pořadí. Chcete-li změnit výchozí název, stiskněte tlačítko File Name (Název souboru) a zadejte nový název.
- 8. Stiskněte možnost File Format (Formát souboru) a zadejte formát výstupního souboru. Jsou k dispozici různé volby formátu, včetně vícestránkového souboru PDF.
- 9. Po vybrání cílové složky pro soubor stiskněte tlačítko OK v dialogovém okně Change Folder (Změnit složku). Soubory, které chcete sdílet v síti, by měly být uloženy ve složce **D:\images**. Jakmile je soubor uložen v této složce, lze k němu přistupovat prostřednictvím sítě z libovolného počítače s libovolným operačním systémem.
- 10. Stisknutím tlačítka Scan to file (Skenovat do souboru) zahájíte proces skenování do souboru a uložíte obrázek. Pokud jste vybrali vícestránkový formát PDF, stiskněte tlačítko Add page (Přidat stránku) a po přidání poslední stránky úlohy stiskněte tlačítko Save (Uložit).

# <span id="page-52-0"></span>Údržba skeneru

Jednou měsíčně byste měli provádět údržbu skeneru. Udržíte tak optimální kvalitu skenování.

Tato rutinní údržba zahrnuje čistění skleněné plochy a oblasti skenování a kalibraci skeneru. Před kalibrací je důležité skener vyčistit.

- 1. Vypněte skener a odpojte napájecí kabel skeneru.
- 2. Otevřete víko skeneru.
- 3. Z přední části skeneru zatlačte na víko a současně zatlačte na dvě tlačítka páček na zadní straně víka směrem ke středu skeneru, dokud se neodjistí.
- 4. Uchopte víko zepředu a vysuňte ho nahoru, čímž odkryjete skenovací oblast, kterou pak můžete vyčistit.
- 5. Jemně otřete skleněnou plochu a celou skenovací oblast, včetně hlavního krytu a válce, hadříkem, který nepouští vlákna, navlhčeným jemným přípravkem na čistění skla, který nezanechává šmouhy.

Nepoužívejte abrazivní prostředky, aceton, benzen nebo kapaliny s obsahem těchto látek. Na skleněnou desku ani na jiná místa skeneru nestříkejte kapaliny přímo.

- 6. Usušte sklo jiným čistým suchým hadříkem, který nepouští vlákna, jako je například hadřík dodávaný v sadě pro údržbu.
- 7. Zapněte skener.
- 8. Zvolte kartu Setup (Nastavit) a vyberte volby Options (Možnosti) > Scanning (Skenování) > Calibrate (Kalibrace).
- 9. Průvodce Calibration Wizard (Průvodce kalibrací) vás provede postupy zarovnání skeneru, spojení a kalibrace. Chcete-li kalibrovat skener, potřebujete list pro údržbu dodávaný se skenerem.

# Chybové zprávy softwaru

Na dotykové obrazovce se může zobrazit varovná zpráva, která doporučuje provést údržbu.

Taková zpráva se může zobrazit za těchto okolností:

- Během uplynulých 30 dnů nebyla provedena údržba skeneru.
- Stav skleněné plochy se zhoršil na neúnosnou úroveň.

● Stav původního pozadí se zhoršil na neúnosnou úroveň.

Pokud se na dotykové obrazovce zobrazí některé z těchto varování, vyhledejte v uživatelské příručce informace o doporučených postupech údržby.

# Skaner HP SD/HD Pro 2 44 cale

# Informacje wstępne

Informacje wstępne dotyczące produktu.

# Inne źródła informacji

Dodatkową dokumentację można znaleźć gdzie indziej.

Instrukcję obsługi skanera można pobrać ze strony:

- SD Pro 2:<http://www.hp.com/go/sdpro2scanner/manuals>
- HD Pro 2: <http://www.hp.com/go/hdpro2scanner/manuals>

Zawiera ona informacje na następujące tematy:

- Jak kopiować
- Jak skanować
- Jak drukować
- Jak zarządzać plikami
- Jak korzystać z opcji kopiowania i narzędzi
- Jak dostosować narzędzia kopiowania
- W jaki sposób konserwować i przywracać system
- Jak konfigurować system
- W jaki sposób skanować i kopiować materiały na grubym papierze (tylko seria HD)
- Rozwiązywanie problemów sprzętowych ze skanerem
- Rozwiązywanie problemów z oprogramowaniem skanera
- Rozwiązywanie problemów z ekranem dotykowym
- Rozwiązywanie problemów z drukowaniem
- Informacje o elementach sprzętowych skanera
- Informacje o oprogramowaniu skanera
- Funkcje i opcje kopiowania i układu
- Informacje o papierze
- Informacie na temat wsparcia HP

### Informacje prawne

© Copyright 2022 HP Development Company, L.P.

Wydanie z 1 października 2022 r.

Informacje zawarte w niniejszym dokumencie mogą ulec zmianie bez uprzedzenia. Gwarancje na produkty i usługi firmy HP znajdują się wyłącznie w dołączonych do nich jawnych warunkach gwarancji. Żaden zapis w niniejszym dokumencie nie może być interpretowany jako gwarancja dodatkowa. Firma HP nie ponosi odpowiedzialności za ewentualne błędy techniczne czy redakcyjne występujące w niniejszym dokumencie.

Deklarację zgodności można znaleźć wyszukując hasło BCLAA-1915 (skaner HP HD Pro 2 42 cale) lub BCLAA-2105 (skaner HP SD Pro 2 44 cale) na stronie internetowej HP: [http://www.hp.eu/certificates.](http://www.hp.eu/certificates)

# Zasady bezpieczeństwa

Przed rozpoczęciem eksploatacji skanera zapoznaj się z przedstawionymi poniżej wskazówkami dotyczącymi bezpiecznego użytkowania.

Nie należy wykonywać żadnych operacji ani procedur innych niż opisane w tym dokumencie, ponieważ może to spowodować zgon, poważne obrażenia ciała lub pożar.

#### Podłączenie do gniazdka sieci elektrycznej

Należy zachować ostrożność związaną z podłączeniem zasilania skanera.

- Używaj napięcia zasilającego zgodnego z określonym na etykiecie. Nie przeciążaj gniazdka sieci elektrycznej skanera wieloma urządzeniami. Może to spowodować pożar lub porażenie prądem elektrycznym.
- Upewnij się, że skaner jest prawidłowo uziemiony. Wadliwe uziemienie skanera może być przyczyną porażenia prądem lub pożaru oraz zwiększać podatność na zakłócenia elektromagnetyczne.
- Używaj wyłącznie przewodu zasilającego dostarczonego razem ze skanerem. Nie wolno uszkadzać, obcinać ani naprawiać przewodu zasilającego. Uszkodzony przewód zasilający może spowodować pożar lub porażenie prądem elektrycznym. Uszkodzony przewód zasilający należy wymienić na przewód zasilający zatwierdzony przez firmę HP.
- Nie umieszczaj na przewodzie zasilającym ciężkich przedmiotów; nie zginaj kabli ani nie wykrzywiaj ich na siłę.
- Włóż wtyczki przewodu zasilającego do gniazdka elektrycznego i gniazda w skanerze pewnie i do końca. Nieprawidłowe podłączenie może spowodować pożar lub porażenie prądem elektrycznym.
- Nie dotykaj przewodu zasilającego mokrymi dłońmi. Grozi to porażeniem prądem elektrycznym.
- Należy przestrzegać wszystkich ostrzeżeń i zaleceń umieszczonych na produkcie.

#### Eksploatacja skanera

Środki ostrożności związane z używaniem skanera.

- Nie pozwól, aby wewnętrzne elementy skanera miały styczność z metalami lub cieczami (z wyjątkiem używanych w zestawach czyszczących HP). Mogłoby to spowodować pożar, porażenie prądem lub stwarzać inne poważne zagrożenie.
- Zachowaj ostrożność, gdy pokrywa skanera jest otwarta. Istnieje ryzyko uwięzienia lub przytrzaśnięcia palców lub ręki.
- Przed rozpoczęciem czyszczenia, wyłącz urządzenie z kontaktu.

#### Serwisowanie skanera

Środki ostrożności związane z czynnościami naprawczymi.

- Poza częściami objętymi programem samodzielnej naprawy przez użytkownika (zobacz<http://www.hp.com/go/selfrepair>) wewnątrz skanera nie ma żadnych części, które mogą być naprawiane przez użytkownika. Wykonywanie czynności serwisowych części nieobjętych programem należy zlecać wykwalifikowanemu personelowi.
- Nie należy demontować ani naprawiać skanera samodzielnie. Wewnątrz skanera występują niebezpieczne napięcia, które mogą spowodować pożar lub porażenie prądem elektrycznym.

#### Reagowanie na zdarzenia

Wyłączaj skaner i odłączaj kabel zasilania od gniazdka zasilającego w każdym z następujących przypadków:

- Ze skanera wydobywa się dym lub specyficzny zapach.
- Jeśli skaner emituje dźwięki inne niż zazwyczaj podczas normalnego działania.
- Jeśli element metalowy lub ciecz (inne niż używane do czyszczenia lub w procedurach konserwacyjnych) stykają się z wewnętrznymi częściami skanera.
- Doszło do jakiegokolwiek uszkodzenia mechanicznego lub uszkodzenia obudowy.
- Podczas burzy z piorunami.
- Podczas awarii zasilania.
- Uszkodzony jest kabel zasilający lub jego wtyczka.
- Skaner został upuszczony z wysokości.
- Skaner nie działa prawidłowo.

### Oprogramowanie skanera

Oprogramowanie jest instalowane z poziomu ekranu dotykowego i uruchamiane automatycznie po włączeniu ekranu dotykowego.

Pierwszy ekran, który się pojawi, jest podzielony na trzy główne sekcje:

- W sekcji po lewej stronie jest wyświetlany podgląd skanowanych obrazów; dziewięć przycisków znajdujących się powyżej może być używanych do zmiany podglądu.
- Sekcja po prawej stronie zawiera cztery karty z opcjami zadań kopiowania, skanowania, drukowania i konfiguracji.
- Na pasku narzędzi na dole znajduje się dziewięć przycisków, które są opisane poniżej.

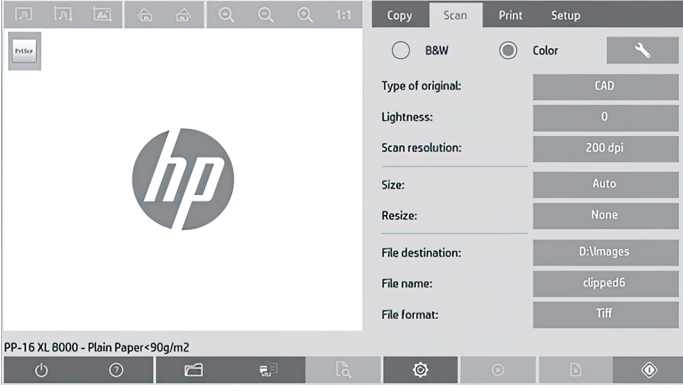

### Przyciski na pasku narzędzi

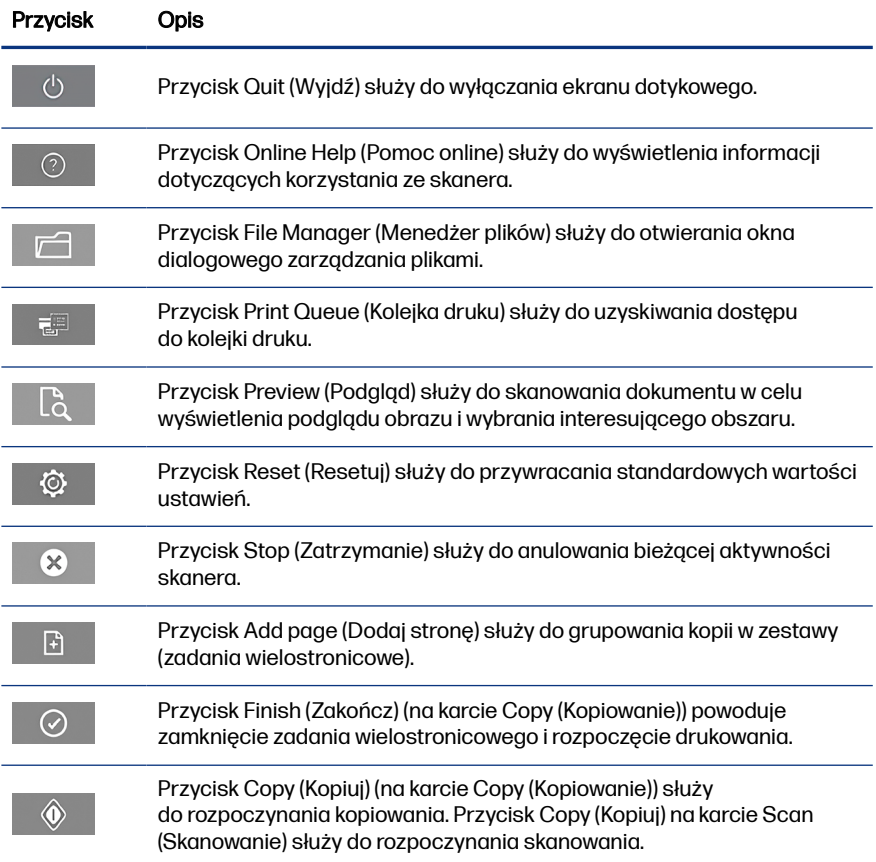

#### <span id="page-59-0"></span>Przyciski na pasku narzędzi (ciąg dalszy)

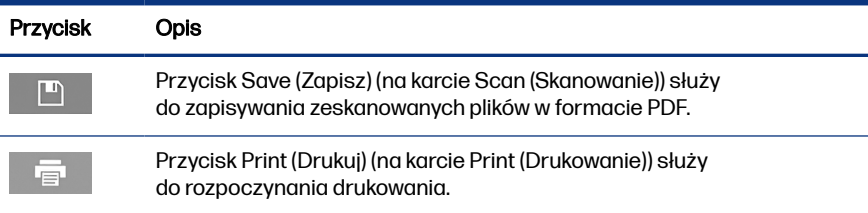

# Tworzenie profilu nośnika

Aby utworzyć profil nośnika, drukarka musi być podłączona do sieci.

Można utworzyć profil nośnika tylko dla rodzaju papieru aktualnie znajdującego się w drukarce zainstalowanej w sieci. Lista profili nośników zawiera rodzaje papieru znajdujące się w istniejących profilach nośników oraz rodzaj papieru aktualnie załadowanego do drukarki (ten ostatni jest oznaczony gwiazdką). Można wybrać jeden z rodzajów papieru załadowanego do drukarki i utworzyć profil nośnika zgodnie z opisem poniżej, jeśli nie jest on jeszcze utworzony. Nie można zmienić nazwy profilu nośnika.

Aby móc drukować, musisz najpierw utworzyć profil nośnika i musi być dostępna co najmniej jedna drukarka podłączona do skanera za pośrednictwem sieci.

- 1. Sprawdź, czy profil nośnika, który chcesz utworzyć, już nie istnieje na liście profili nośników. Jeśli profil nośnika, który chcesz utworzyć, już istnieje, należy go najpierw usunąć, zanim można będzie zainstalować go ponownie.
- 2. Oczyść i skalibruj skaner, chyba że zostało to zrobione już wcześniej. Zobacz [Konserwacja skanera](#page-64-0) na stronie 11.
- 3. Rozpocznij tworzenie profilu nośnika, wybierając kartę **Setup** (Konfiguracja).
- 4. Naciśnij przycisk Media Profile (Profil nośnika), a następnie naciśnij przycisk Tool (Narzędzia). (Zamiast tego można też wybrać kolejno: Printer (Drukarka) > Tool (Narzędzia) > Media Profile (Profil materiału)).
- 5. W przypadku pojawienia się przycisku **Calibrate RIP** (Kalibracja RIP), jeśli chcesz z niego korzystać, odpowiednie informacje można znaleźć w pomocy online.
- 6. Wybierz rodzaj papieru aktualnie załadowanego do drukarki.
- 7. W przypadku ostrzeżenia, że żadne profile nośników nie istnieją dla danego rodzaju papieru, naciśnij OK.
- 8. Naciśnij przycisk Print Color Sheet (Drukuj arkusz kolorowy), aby wydrukować arkusz odniesienia poprawki kolorów. Niektóre drukarki drukują specjalny arkusz testowy, który można pominąć przed drukowaniem arkusza kolorowego.
- 9. Naciśnij przycisk Scan Sheet (Skanuj arkusz), aby zeskanować arkusz kolorowy.
- 10. Załaduj do skanera arkusz kolorowy. Wyrównaj strzałkę na arkuszu kolorowym ze strzałką na środku skanera.
- 11. Naciśnij przycisk OK, aby rozpocząć skanowanie.
- 12. W przypadku pojawienia się komunikatu potwierdzającego, że profil materiału został utworzony, naciśnij przycisk OK.

# Tworzenie kopii

W przypadku posiadania drukarki możesz użyć skanera i drukarki do wykonania kserokopii.

- 1. Wybierz kartę Copy (Kopiowanie) i włóż dokument.
	- a. Umieść dokument zadrukowaną stroną do góry i górną krawędzią do przodu w szczelinie podawania skanera. Wyrównaj środek dokumentu ze środkową częścią szczeliny podawania.
	- b. Ustaw prowadnice papieru do szerokości papieru, tak aby papier był wyrównany podczas podawania do skanera.
- 2. Wybierz, czy chcesz utworzyć kopię kolorową, czy czarno-białą.

Ten wybór określa, które oryginalne szablony będą dostępne w następnym kroku.

- 3. Wybierz rodzaj oryginalnego szablonu.
	- a. Wybierz kartę Copy (Kopiowanie) i naciśnij przycisk Type of Original (Typ oryginału). Zostanie wyświetlone okno dialogowe Type of Original (Typ oryginału).
	- b. Wybierz rodzaj oryginalnego szablonu najlepiej opisujący bieżący dokument.

c. Jeśli chcesz zmienić ustawienia dowolnej z opcji lub chcesz utworzyć nową opcję, naciśnij przycisk Tool (Narzędzia). Aby zapisać nową konfigurację, naciśnij przycisk New (Nowe) i wprowadź jej nazwę.

Po każdej zmianie ustawień oryginalnego szablonu w oknie dialogowym **Type of Original** (Typ oryginału) przed nazwą szablonu ukazuje się symbol "\*" w celu oznaczenia, że zmiany zostały zastosowane. Na przykład zmiany wprowadzone w szablonie CAD będą widoczne w oknie dialogowym jako "CAD\*".

- 4. Wybierz odpowiednią jakość skanowania i druku.
	- a. Na karcie Copy (Kopiowanie) naciśnij przycisk Quality (Jakość).
	- b. Wybierz jakość druku, która może mieć wartość Fast (Szybka), Normal (Normalna) lub Best (Najlepsza) w przypadku drukarek DesignJet; albo Lines/Fast (Liniowy/szybki), Uniform areas (Jednolite obszary) lub High detail (Wysoki poziom szczegółów) w przypadku drukarek HP PageWide XL.
	- c. Wybierz opcję jakości skanowania:
		- Ustawienie scan resolution in dpi (rozdzielczość skanowania w dpi).
		- Wybór opcji Descreen (Usunięcie rastra) może wpłynąć na poprawę jakości druku, ale również na zmniejszenie szybkości skanowania.
		- Wybór opcji Turbo spowoduje zwiększenie szybkości skanowania, ale zarazem obniżenie jakości druku. Ta opcja nie ma wpływu na rozdzielczości mniejsze niż 300 dpi.
- 5. Wybierz rozmiar wejściowy.
	- a. Na karcie Copy (Kopiowanie) naciśnij przycisk Input size (Rozmiar wejściowy). Zostanie wyświetlone okno dialogowe Input size (Rozmiar wejściowy).
	- b. Wybierz format, który pasuje do oryginału. Wybierz opcję Auto, aby skaner automatycznie wykrył szerokość i długość oryginału.
	- c. Jeśli chcesz zmienić ustawienia dowolnej z tych opcji lub utworzyć niestandardowy rozmiar papieru, naciśnij przycisk Tool (Narzędzia). Aby zapisać zmiany lub niestandardowy rozmiar papieru, naciśnij przycisk New (Nowe) i wprowadź nazwę.
- 6. Wybierz rozmiar wyjściowy.
- a. Na karcie Copy (Kopiowanie) naciśnij przycisk Output Size (Rozmiar wyjściowy). Zostanie wyświetlone okno dialogowe Output Size (Rozmiar wyjściowy).
- b. Wybierz format, na jakim ma zostać wykonana kopia wyjściowa.
- c. Jeśli chcesz zmienić ustawienia dowolnej z tych opcji lub utworzyć niestandardowy rozmiar papieru, naciśnij przycisk Tool (Narzędzia). Aby zapisać zmiany lub niestandardowy rozmiar papieru, naciśnij przycisk New (Nowe) i wprowadź nazwę.

W przypadku gdy rozmiar wejściowy i wyjściowy są różne, skaner oblicza wartość procentowa skalowania i wyświetla ją po naciśniecju przycisku Scale (Skaluj) na karcie Copy (Kopiowanie) po pierwszym podglądzie. Można też określić wartość procentową skalowania, naciskając przycisk Scale (Skaluj) i wybierając wstępnie zdefiniowaną wartość procentową, lub naciskając przycisk Tool (Narzędzia) i wpisując procentową wartość skalowania.

- 7. Wybierz wartość w ustawieniu Paper type (Rodzaj papieru) i wybierz papier do drukowania. Jeśli nie masz jeszcze profilu nośnika dla rodzaju papieru, którego chcesz użyć, musisz go utworzyć. Zobacz [Tworzenie profilu nośnika](#page-59-0) [na stronie 6](#page-59-0).
- 8. Ustawianie liczby kopii
	- a. Naciśnij przycisk Copy (Kopiuj), jeżeli chcesz, wykonać więcej niż jedną kopię dokumentu załadowanego w podajniku.
	- **b.** Wpisz liczbę kopi w polu **Edit** (Edytuj).

Ta opcja umożliwia działanie systemu bez nadzoru.

- 9. Jeśli wybrano więcej niż jedną kopię, można wybrać opcję Collate on (Sortowanie), aby wydrukować zestawy z oryginalną kolejnością stron.
- 10. Aby rozpocząć proces kopiowania jednej strony, naciśnij przycisk Copy (Kopiuj) (tylko w przypadku drukarek innych niż HP PageWide XL).
- 11. Aby rozpocząć proces kopiowania wielu stron, kliknij przycisk Add page (Dodaj stronę), a następnie po dodaniu ostatniej strony zadania naciśnij przycisk Finish job (Zakończ zadanie).

Naciśnij przycisk **Stop** (Zatrzymanie), aby anulować bieżący podgląd lub kopiowanie.

Naciśnij przycisk Reset (Resetuj), aby anulować wykonane ustawienia konfiguracji i powrócić do wartości domyślnych programu.

### Skanowanie do pliku

Istnieje możliwość skanowania obrazu lub dokumentu do pliku bez użycia drukarki.

- 1. Wybierz kartę Scan (Skanowanie) i włóż dokument.
	- a. Umieść dokument zadrukowaną stroną do góry i górną krawędzią do przodu w szczelinie podawania skanera. Wyrównaj środek dokumentu ze środkową częścią szczeliny podawania.
	- b. Ustaw prowadnice papieru do szerokości papieru, tak aby papier był wyrównany podczas podawania do skanera.

Ustawienia wyjściowe, takie jak marginesy, układ i profil materiału można skonfigurować później, podczas drukowania pliku.

- 2. Wybierz skanowanie Color (w kolorze) lub B&W (czarno-białe).
- 3. Wybierz rodzaj szablonu oryginału, który najlepiej opisuje oryginał.
- 4. Wybierz rozdzielczość skanowania

Na karcie Scan (Skanowanie) naciśnij przycisk Scan resolution (Rozdzielczość skanowania). Wybierz opcję jakości skanowania:

- Ustawienie scan resolution in dpi (rozdzielczość skanowania w dpi).
- Wybór opcji Descreen (Usunięcie rastra) może wpłynąć na poprawę jakości druku, ale również na zmniejszenie szybkości skanowania.
- Wybór opcji **Turbo** spowoduje zwiekszenie szybkości skanowania, ale zarazem obniżenie jakości druku. Ta opcja nie ma wpływu na rozdzielczości mniejsze niż 300 dpi.
- 5. Użyj opcji Size (Rozmiar) i Resize (Zmiana rozmiaru), aby zdefiniować wymiary skanowanego obrazu. Możesz użyć opcji Size (Rozmiar): Auto i Resize (Zmiana rozmiaru):None (Brak), aby zachować rozmiar oryginału.

Jeśli chcesz zmienić ustawienia dowolnej z tych opcji lub utworzyć niestandardowy rozmiar papieru, naciśnij przycisk Tool (Narzędzia). Aby zapisać zmiany lub niestandardowy rozmiar papieru, naciśnij przycisk New (Nowe) i wprowadź nazwę.

6. Naciśnij przycisk File destination (Miejsce docelowe pliku), aby wybrać folder, w którym zeskanowany plik zostanie zapisany, lub adres e-mail, na który zeskanowany plik zostanie wysłany (wymagane jest połączenie sieciowe).

<span id="page-64-0"></span>Pojawi się okno dialogowe Change Folder (Zmień folder). Można w nim wykonać następujące czynności:

- Naciskać przyciski strzałek, aby nawigować po folderach.
- Nacisnąć przycisk folderu nadrzędnego (oznaczony symbolem "..."), aby przejść o jeden poziom w górę.
- Nacisnąć przycisk New Folder (Nowy folder), aby utworzyć nowy folder w bieżącym folderze.
- Nacisnąć nazwę folderu, aby przenieść wyszukiwanie do poziomu tego folderu.
- Zeskanować materiał do poczty e-mail/sieci.
- 7. Domyślną nazwą pliku jest MyImage<00X>, gdzie X jest wartością licznika. Aby zmienić domyślną nazwę, naciśnij przycisk File Name (Nazwa pliku) i wprowadź nową nazwę.
- 8. Naciśnij opcje **File Format** (Format pliku), aby wybrać format pliku wyjściowego. Dostępne są różne opcje formatu, w tym wielostronicowy PDF.
- 9. W oknie dialogowym Change Folder (Zmień folder) naciśnij przycisk OK, po wybraniu docelowego folderu dla pliku. Pliki, które mają być udostępniane w sieci, powinny być umieszczane w folderze D:\images. Gdy plik zostanie zapisywany w tym folderze, dostęp do niego można mieć w całej sieci, z dowolnego komputera działającego pod dowolnym systemem operacyjnym.
- 10. Naciśnij przycisk Scan to file (Skanowanie do pliku), aby rozpocząć skanowanie do pliku i zapisać obraz. Jeśli wybrano format wielostronicowego pliku PDF, kliknij przycisk Add page (Dodaj stronę), a po dodaniu ostatniej strony zadania naciśnij przycisk Save (Zapisz).

### Konserwacja skanera

Konserwację skanera należy wykonywać raz w miesiącu w celu utrzymania optymalnej jakości skanowania.

Rutynowe czynności konserwacyjne obejmują czyszczenie płyty szklanej i obszaru skanowania oraz kalibrację skanera. Ważne jest, aby wykonać czyszczenie przed rozpoczęciem kalibracji.

- 1. Wyłącz skaner, a następnie odłącz przewód zasilający.
- 2. Otwórz pokrywę skanera.
- 3. Z przodu skanera naciśnij pokrywę, równocześnie naciskając dwa przyciski dźwigni, znajdujące się z tyłu pokrywy, w kierunku środka skanera, aż do ich odblokowania.
- 4. Przytrzymując pokrywę z przodu skanera, pociągnij ją, aby odsłonić obszar skanowania wymagający czyszczenia.
- 5. Delikatnie wytrzyj szklaną płytę i cały obszar skanowania, w tym główną pokrywę i rolki, za pomocą niestrzępiącej się szmatki nasączonej łagodnym środkiem do czyszczenia szkła nie pozostawiającym smug.

Nie używaj środków ściernych, acetonu, benzenu ani płynów zawierających te środki chemiczne. Nie pryskaj płynem bezpośrednio na płytę szklaną skanera ani żaden inny element skanera.

- 6. Osusz całkowicie szybę za pomocą innej czystej, suchej i niestrzępiącej się ściereczki, takiej jak dostarczona wraz z zestawem konserwacyjnym.
- 7. Włacz skaner.
- 8. Wybierz kartę Setup (Ustawienia), a następnie Options (Opcje) > Scanning (Skanowanie) > Calibrate (Kalibracja).
- 9. Kreator kalibracji ułatwia wykonanie procedury wyrównywania skanera, zszywania i kalibracji. Do wykonania kalibracji skanera potrzebny jest arkusz dostarczony ze skanerem.

# Komunikaty o błędach oprogramowania

Na ekranie dotykowym może pojawić się komunikat ostrzegawczy zalecający wykonanie konserwacji.

Komunikat taki może występować w następujących okolicznościach:

- Konserwacji skanera nie została wykonana w ciągu ostatnich 30 dni.
- Stan płyty szklanej uległ pogorszeniu do nieakceptowalnego poziomu.
- Stan oryginalnego tła uległ pogorszeniu do nieakceptowalnego poziomu.

Jeśli na ekranie dotykowym pojawią się te ostrzeżenia, zobacz w instrukcji obsługi informacje dotyczące zalecanych czynności konserwacyjnych.

# 44-palcový skener HP SD/HD Pro 2

# Úvodné informácie

Úvodné informácie o produkte.

# Ďalšie zdroje informácií

Ďalšie informácie nájdete na iných miestach.

Používateľskú príručku k skeneru môžete prevziať zo stránky:

- SD Pro 2:<http://www.hp.com/go/sdpro2scanner/manuals>
- HD Pro 2: <http://www.hp.com/go/hdpro2scanner/manuals>

Obsahuje informácie o nasledujúcich témach:

- **Kopírovanie**
- **Skenovanie**
- Tlač
- Správa súborov
- Používanie možností a nástrojov kopírovania
- **•** Prispôsobenie nástrojov kopírovania
- Údržba a obnovenie systému
- Nastavenie systému
- Skenovanie a kopírovanie hrubého papiera (len rad HD)
- Riešenie problémov s hardvérom skenera
- Riešenie problémov so softvérom skenera
- Riešenie problémov s dotykovou obrazovkou
- Riešenie problémov s tlačou
- Informácie o hardvéri skenera
- Informácie o softvéri skenera
- Informácie o funkciách a možnostiach kopírovania a rozloženia
- Informácie o papieri
- Informácie o podpore spoločnosti HP

#### Právne upozornenia

© Copyright 2022 HP Development Company, L.P.

1. vydanie, október 2022

Informácie nachádzajúce sa v tomto dokumente sa môžu zmeniť bez predchádzajúceho upozornenia. Výhradné záruky vzťahujúce sa na produkty a služby spoločnosti HP sú uvedené vo vyhlásení o záruke dodávanom spolu s príslušnými produktmi a službami. Žiadne informácie uvedené v tejto príručke nemožno považovať za dodatočnú záruku. Spoločnosť HP nie je zodpovedná za technické ani redakčné chyby či opomenutia v tejto príručke.

Vyhlásenie o zhode nájdete vyhľadaním textu BCLAA-1915 (42-palcový skener HP HD Pro 2) alebo BCLAA-2105 (44-palcový skener HP SD Pro 2) na webovej lokalite spoločnosti HP: <http://www.hp.eu/certificates>.

# Bezpečnostné opatrenia

Pred použitím skenera si prečítajte nasledujúce preventívne bezpečnostné opatrenia, ktoré vám ho pomôžu používať bezpečným spôsobom.

Nevykonávajte žiadne iné činnosti ani postupy, ako tie opísané v tomto dokumente, pretože by to mohlo mať za následok smrť, vážne zranenia alebo vznik požiaru.

### Pripojenie k elektrickej sieti

Preventívne opatrenia týkajúce sa elektrického pripojenia skenera.

- Používajte zdroj energie s napätím uvedeným na štítku. Elektrickú zásuvku, ku ktorej je skener pripojený, nepreťažujte viacerými zariadeniami. Preťaženie môže spôsobiť požiar alebo nebezpečenstvo úrazu elektrickým prúdom.
- Skontrolujte, či je skener správne uzemnený. Chyba v uzemnení skenera môže mať za následok úraz elektrickým prúdom, požiar a tiež vyššie riziko elektromagnetického rušenia.
- Používajte len napájací kábel dodaný spoločnosťou HP spolu so skenerom. Zabráňte poškodeniu napájacieho kábla, nestrihajte ho ani neopravujte. Poškodený napájací kábel môže spôsobiť požiar alebo úraz elektrickým prúdom. Poškodený napájací kábel vymeňte za napájací kábel schválený spoločnosťou HP.
- Na napájací kábel neumiestňujte ťažké predmety. Káble neohýbajte ani neskrúcaite.
- Napájací kábel zapojte bezpečne a úplne do elektrickej zásuvky a zásuvky skenera. Nedostatočné pripojenie môže spôsobiť požiar alebo nebezpečenstvo úrazu elektrickým prúdom.
- S napájacím káblom nemanipulujte mokrými rukami. Môže to spôsobiť úraz elektrickým prúdom.
- Dodržiavajte všetky varovania a pokyny, ktoré sú na výrobku vyznačené.

#### Prevádzka skenera

Preventívne opatrenia týkajúce sa používania skenera.

- Zabráňte kontaktu vnútorných častí skenera s kovmi alebo kvapalinami (okrem tých, ktoré sú súčasťou čistiacej súpravy HP). Mohlo by dôjsť k požiaru, úrazu elektrickým prúdom alebo k inej vážnej nehode.
- Keď je kryt skenera otvorený, postupujte opatrne. Mohli by ste si do neho privrieť prsty alebo ruku.
- Pred čistením produktu ho odpojte z elektrickej zásuvky.

#### Servis skenera

Preventívne opatrenia týkajúce sa opráv.

- Vnútri skenera sa nenachádzajú žiadne súčasti podliehajúce servisným službám operátora okrem tých, na ktoré sa vzťahuje program vlastnej opravy zákazníkom od spoločnosti HP (pozrite si stránku [http://www.hp.com/go/selfrepair\)](http://www.hp.com/go/selfrepair). Servis ďalších súčastí zverte kvalifikovanému servisnému pracovníkovi.
- Nerozoberajte skener ani sa ho nesnažte sami opraviť. Vnútri skenera sa vyskytuje nebezpečné napätie, ktoré môže spôsobiť požiar alebo úraz elektrickým prúdom.

#### Reakcia na udalosti

V každom z nasledujúcich prípadov vypnite skener a odpojte napájací kábel z elektrickej zásuvky.

- Zo skenera vychádza dym alebo nezvyčajný zápach.
- Zo skenera vychádza nezvyčajný zvuk, ktorý počas bežnej prevádzky nie je počuť.
- Vnútorné časti skenera prišli do kontaktu s kovom alebo kvapalinou (s výnimkou čistenia a údržby).
- Došlo k mechanickému poškodeniu alebo poškodeniu krytu.
- Počas búrky.
- Počas výpadku energie.
- Napájací kábel alebo zástrčka je poškodená.
- Skener spadol.
- Skener nefunguje normálnym spôsobom.

## Softvér skenera

Softvér skenera je nainštalovaný v počítačovom paneli dotykovej obrazovky skenera a po zapnutí dotykovej obrazovky sa automaticky spustí.

Prvá obrazovka, ktorá sa zobrazí, je rozdelená na tri hlavné časti:

- Zobrazovacia oblasť vľavo slúži na zobrazenie skenovaných obrázkov; deväť tlačidiel nad ňou možno použiť na zmenu náhľadu.
- Napravo sa nachádza ovládacia časť pozostávajúca zo štyroch kariet, ktoré obsahujú možnosti na vykonávanie úloh kopírovania, skenovania, tlače a nastavenia.
- Panel s nástrojmi v spodnej časti pozostáva z deviatich tlačidiel, ktoré sú opísané nižšie.

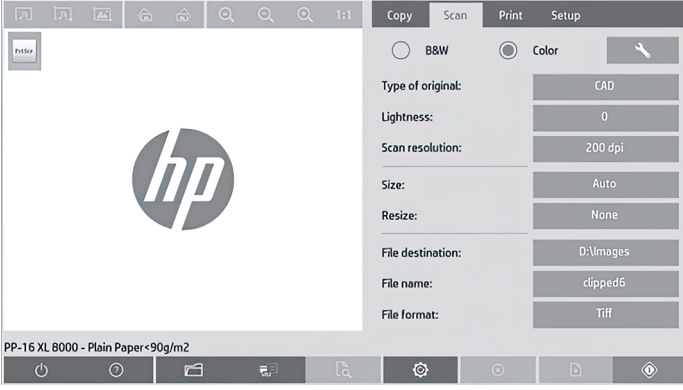

### Tlačidlá na paneli s nástrojmi

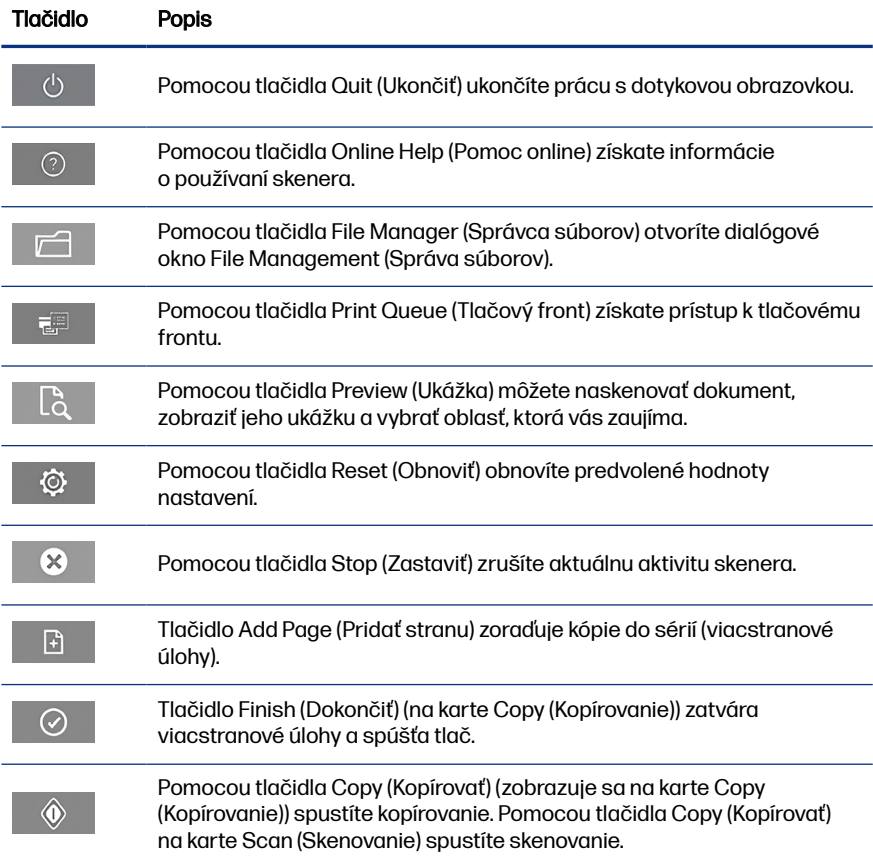

#### Tlačidlá na paneli s nástrojmi (pokračovanie)

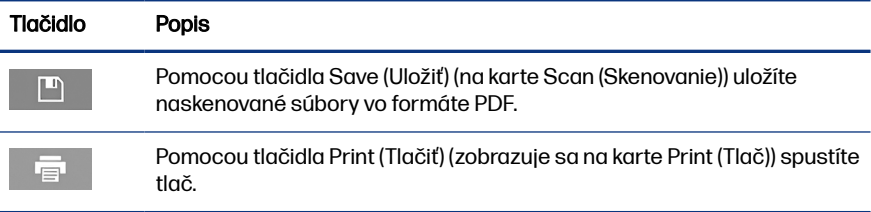

# Vytvorenie profilu média

Ak chcete vytvoriť profil média, tlačiareň musí byť pripojená k sieti.

Profil média môžete vytvoriť iba pre typ papiera, ktorý je práve vložený v tlačiarni nainštalovanej prostredníctvom siete. Zoznam profilov médií zahŕňa typy papiera s existujúcimi profilmi médií a tiež typy papiera práve vloženého v tlačiarni (tieto sú označené hviezdičkou). Podľa nasledujúceho postupu môžete vybrať niektorý z typov papiera vloženého v tlačiarni a vytvoriť profil média, ak ešte nie je vytvorený. Názvy profilov médií nemožno zmeniť.

Ak chcete tlačiť, musíte najprv vytvoriť profil média a prostredníctvom siete musíte ku skeneru pripojiť aspoň jednu tlačiareň.

- 1. Skontrolujte, či sa profil média, ktorý chcete vytvoriť, už nenachádza v zozname profilov médií. Ak už existuje profil média, ktoré chcete vytvoriť, pred jeho opätovnou inštaláciou musíte najskôr odstrániť existujúci profil.
- 2. Ak ste skener dlhší čas nečistili a nekalibrovali, spravte tak teraz. Pozrite si časť [Údržba skenera](#page-76-0) na strane 11.
- 3. Výberom karty Setup (Nastavenie) začnite s vytváraním profilu média.
- 4. Ťuknite na tlačidlo Media Profile (Profil média) a potom na tlačidlo Tool (Nástroj). (Prípadne vyberte položky: Printer (Tlačiareň) > Tool (Nástroj) > Media Profile (Profil média)).
- 5. Ak sa zobrazí tlačidlo Calibrate RIP (Kalibrovať softvér RIP) a chcete ho použiť, pozrite si Pomocníka online.
- 6. Vyberte typ papiera, ktorý ste vložili do tlačiarne.
- 7. Keď sa zobrazí upozornenie, že pre daný typ papiera neexistuje profil média, ťuknite na tlačidlo OK.
- 8. Ťuknutím na tlačidlo Print Color Sheet (Tlačiť hárok s farbami) vytlačte referenčný hárok s farebnými poľami. Pred tlačou hárka s farbami vytlačia niektoré tlačiarne špeciálny testovací hárok, ktorý môžete zahodiť.
- 9. Ťuknutím na tlačidlo **Scan Sheet** (Naskenovať hárok) naskenujte hárok s farbami.
- 10. Hárok s farbami vložte do skenera. Šípku na hárku s farbami zarovnajte so šípkou v strede skenera.
- 11. Ťuknutím na tlačidlo **OK** spustite skenovanie.
- 12. Po zobrazení hlásenia potvrdzujúceho vytvorenie profilu média ťuknite na tlačidlo OK.

# Vytváranie kópií

Ak máte tlačiareň, pomocou skenera a tlačiarne môžete vytvárať fotokópie.

- 1. Vyberte kartu Copy (Kopírovanie) a vložte dokument.
	- a. Dokument položte otočený obrázkom nahor a horným okrajom smerom k vstupnému otvoru skenera. Stred dokumentu zarovnajte so stredom vstupného otvoru.
	- b. Zarážky papiera nastavte podľa šírky papiera tak, aby bol papier pri posúvaní do skenera zarovnaný.
- 2. Vyberte farebné alebo čiernobiele kopírovanie.

Podľa vášho výberu sa určí, ktoré šablóny typu originálu budú dostupné v nasledujúcom kroku.

- 3. Vyberte šablónu typu originálu.
	- a. Vyberte kartu Copy (Kopírovanie) a ťuknite na tlačidlo Type of Original (Typ originálu). Zobrazí sa dialógové okno Type of Original (Typ originálu).
	- b. Vyberte šablónu typu predlohy, ktorá najlepšie vystihuje aktuálnu predlohu.
	- c. Ak chcete zmeniť nastavenia niektorej z týchto možností alebo vytvoriť novú možnosť, ťuknite na tlačidlo Tool (Nástroj). Ak chcete novú konfiguráciu uložiť, ťuknite na tlačidlo New (Nové) a zadajte názov.

Ak zmeníte nastavenia pôvodnej šablóny, v dialógovom okne Type of Original (Typ originálu) sa vedľa jej názvu zobrazí symbol \*, ktorý označuje vykonanie zmien. Napríklad zmenená šablóna CAD sa v dialógovom okne zobrazí ako CAD\*.

- 4. Vyberte kvalitu skenovania a tlače.
	- a. Na karte Copy (Kopírovanie) ťuknite na tlačidlo Quality (Kvalita).
	- b. Pre tlačiarne DesignJet vyberte kvalitu tlače z možností Fast (Rýchla), Normal (Normálna) alebo Best (Najlepšia) a pre tlačiarne HP PageWide XL z možností Lines/Fast (Riadky/rýchla), Uniform areas (Jednotné časti) alebo High detail (Veľký detail).
	- c. Vyberte niektorú z možností kvality skenovania:
		- Nastavte možnosť Scan resolution in dpi (Rozlíšenie skenovania v dpi).
		- Výberom možnosti Descreen (Odstrániť zrnitosť) zvýšite kvalitu tlače, ale znížite rýchlosť skenovania.
		- Výberom možnosti **Turbo** (Vysoká rýchlosť) zvýšite rýchlosť skenovania, ale znížite kvalitu tlače. Toto nastavenie nemá vplyv na nižšie rozlíšenia než 300 dpi.
- 5. Vyberte veľkosť vstupu.
	- a. Na karte Copy (Kopírovanie) ťuknite na tlačidlo Input size (Veľkosť vstupu). Zobrazí sa dialógové okno Input size (Veľkosť vstupu).
	- b. Vyberte veľkosť, ktorá zodpovedá predlohe. Ak chcete, aby skener automaticky zistil šírku a dĺžku originálu, vyberte možnosť Auto (Automaticky).
	- c. Ak chcete zmeniť nastavenie niektorej z týchto možností alebo ak chcete vytvoriť vlastnú veľkosť papiera, ťuknite na tlačidlo Tool (Nástroj). Ak chcete zmeny alebo vlastnú veľkosť papiera uložiť, ťuknite na tlačidlo New (Nové) a zadajte názov.
- 6. Vyberte veľkosť výstupu.
	- a. Na karte Copy (Kopírovanie) ťuknite na tlačidlo Output Size (Veľkosť výstupu). Zobrazí sa dialógové okno Output Size (Veľkosť výstupu).
	- b. Vyberte veľkosť, ktorú má mať výsledná kópia.
	- c. Ak chcete zmeniť nastavenie niektorej z týchto možností alebo ak chcete vytvoriť vlastnú veľkosť papiera, ťuknite na tlačidlo Tool (Nástroj).

Ak chcete zmeny alebo vlastnú veľkosť papiera uložiť, ťuknite na tlačidlo New (Nové) a zadajte názov.

Ak ste vybrali veľkosť výstupu, ktorá sa líši od veľkosti vstupu, skener vypočíta percentuálnu hodnotu zmeny mierky a po prvej ukážke ju zobrazí spolu s tlačidlom **Scale** (Zmeniť mierku) na karte **Copy** (Kopírovanie). Percentuálnu hodnotu zmeny mierky môžete zadať aj ťuknutím na tlačidlo Scale (Zmeniť mierku) a výberom vopred definovanej percentuálnej hodnoty zmeny mierky. Prípadne môžete ťuknúť na tlačidlo Tool (Nástroj) a zadať percentuálnu hodnotu zmeny mierky.

- 7. Vyberte položku **Paper type** (Typ papiera) a potom vyberte papier na tlač. Ak pre typ papiera, ktorý plánujete použiť, nemáte profil média, musíte ho vytvoriť. Pozrite si časť [Vytvorenie profilu média](#page-71-0) na strane 6.
- 8. Nastavte počet kópií.
	- a. Ak chcete z vloženého dokumentu vytvoriť viac ako jednu kópiu, ťuknite na tlačidlo Copies (Kópie).
	- b. Do poľa Edit (Upraviť) zadajte počet kópií.

Táto možnosť umožňuje nechať systém bez dozoru.

- 9. Ak ste vybrali viacero kópií, môžete vybrať možnosť Collate on (Zoradiť) a tlačiť rôzne série v pôvodnom poradí.
- 10. Ak chcete spustiť kopírovanie jednej strany, ťuknite na tlačidlo Copy (Kopírovať) (okrem tlačiarní HP PageWide XL).
- 11. Ak chcete spustiť kopírovanie viacstranovej úlohy, ťuknite na tlačidlo Add page (Pridať stranu) a po pridaní poslednej strany úlohy ťuknite na tlačidlo Finish job (Dokončiť úlohu).

Ťuknutím na tlačidlo Stop (Zastaviť) zrušíte aktuálnu ukážku alebo proces kopírovania.

Ťuknutím na tlačidlo Reset (Obnoviť) vymažete nakonfigurované nastavenia a obnovíte predvolené hodnoty programu.

# Skenovanie do súboru

Obrázok alebo dokument môžete naskenovať do súboru bez toho, aby ste potrebovali tlačiareň.

1. Vyberte kartu **Scan** (Skenovanie) a vložte dokument.

- a. Dokument položte otočený obrázkom nahor a horným okrajom smerom k vstupnému otvoru skenera. Stred dokumentu zarovnajte so stredom vstupného otvoru.
- b. Zarážky papiera nastavte podľa šírky papiera tak, aby bol papier pri posúvaní do skenera zarovnaný.

Nastavenia výstupu, napríklad okraje, rozloženie alebo profil média, môžete konfigurovať neskôr – pri tlači súboru.

- 2. Vyberte spôsob skenovania: Color (Farebne) alebo B&W (Čiernobielo).
- 3. Vyberte šablónu typu originálu, ktorá najlepšie vystihuje originál.
- 4. Vyberte rozlíšenie skenovania.

Na karte Scan (Skenovanie) ťuknite na tlačidlo Scan resolution (Rozlíšenie skenovania). Vyberte niektorú z možností kvality skenovania:

- Nastavte možnosť Scan resolution in dpi (Rozlíšenie skenovania v dpi).
- Výberom možnosti Descreen (Odstrániť zrnitosť) zvýšite kvalitu tlače, ale znížite rýchlosť skenovania.
- Výberom možnosti Turbo (Vysoká rýchlosť) zvýšite rýchlosť skenovania, ale znížite kvalitu tlače. Toto nastavenie nemá vplyv na nižšie rozlíšenia než 300 dpi.
- 5. Pomocou možností Size (Veľkosť) a Resize (Zmena veľkosti) môžete definovať rozmery skenovaného obrázka. Ak chcete zachovať veľkosť predlohy, použite možnosť Size (Veľkosť): Auto (Automaticky) a Resize (Zmeniť veľkosť): None (Žiadna).

Ak chcete zmeniť nastavenie niektorej z týchto možností alebo ak chcete vytvoriť vlastnú veľkosť papiera, ťuknite na tlačidlo Tool (Nástroj). Ak chcete zmeny alebo vlastnú veľkosť papiera uložiť, ťuknite na tlačidlo **New** (Nové) a zadajte názov.

- 6. Ak chcete vybrať priečinok, do ktorého sa má skenovaný súbor uložiť, alebo ak chcete súbor poslať na e-mailovú adresu (vyžaduje sa sieťové pripojenie), ťuknite na tlačidlo File destination (Cieľové umiestnenie súboru). Zobrazí sa dialógové okno Change Folder (Zmena priečinka). V tomto dialógovom okne môžete:
	- Ťukaním na tlačidlá so šípkami môžete prechádzať priečinkami.
	- Ťuknutím na tlačidlo na prechod o priečinok vyššie, ktoré je označené dvoma bodkami (..), prejdete na vyššiu úroveň.
- **•** Ťuknutím na tlačidlo **New Folder** (Nový priečinok) vytvoríte v aktuálnom priečinku nový priečinok.
- Ťuknutím na názov priečinka presuniete vyhľadávanie na úroveň daného priečinka.
- Môžete skenovať do e-mailu alebo siete.
- 7. Predvolený názov súboru je Mylmage<00*, pričom*  $*X*$ *je číslo súboru. Ak* chcete predvolený názov zmeniť, ťuknite na tlačidlo File Name (Názov súboru) a zadajte nový názov.
- 8. Ťuknutím na tlačidlo File Format (Formát súboru) vyberiete formát výstupného súboru. K dispozícii sú rôzne formáty vrátane viacstranového súboru PDF.
- 9. Po výbere cieľového priečinka pre súbor v dialógovom okne **Change Folder** (Zmena priečinka) ťuknite na tlačidlo OK. Súbory, ktoré chcete zdieľať v sieti, by ste mali umiestniť do priečinka **D:\images**. Po uložení do tohto priečinka možno k súboru pristupovať prostredníctvom siete z ktoréhokoľvek počítača s ľubovoľným operačným systémom.
- 10. Ťuknutím na tlačidlo Scan to file (Skenovať do súboru) spustite skenovanie do súboru a uložte obrázok. Ak ste vybrali formát viacstranového súboru PDF, ťuknite na tlačidlo Add page (Pridať stranu) a po pridaní poslednej strany úlohy ťuknite na tlačidlo Save (Uložiť).

# Údržba skenera

V záujme zachovania optimálnej kvality skenovania by ste raz za mesiac mali vykonať údržbu skenera.

Táto bežná údržba zahŕňa čistenie skla a oblasti skenovania, ako aj kalibráciu skenera. Je dôležité, aby ste pred kalibráciou skener vyčistili.

- 1. Vypnite skener a odpojte jeho napájací kábel.
- 2. Otvorte kryt skenera.
- 3. V prednej časti skenera pritlačte veko a zároveň zatlačte na dve páčky na zadnej strane veka smerom do stredu skenera, kým sa neuvoľnia.
- 4. Spredu podržte veko a vyklopte ho nahor, aby sa odkryla oblasť skenovania, ktorú chcete vyčistiť.

5. Sklo a celú oblasť skenovania vrátane hlavného krytu a valčeka opatrne utrite pomocou bezchĺpkovej tkaniny namočenej v miernom čistiacom prostriedku na sklo, ktorý nezanecháva šmuhy.

Nepoužívajte drsné materiály, acetón, benzén alebo kvapaliny, ktoré tieto chemikálie obsahujú. Tekutiny nestriekajte priamo na sklo skenera ani na žiadnu časť skenera.

- 6. Sklo dôkladne vysušte pomocou samostatnej čistej, suchej, bezchĺpkovej tkaniny, napríklad pomocou tkaniny dodanej so súpravou na údržbu.
- 7. Zapnite skener.
- 8. Vyberte kartu Setup (Nastavenie) a položky Options (Možnosti) > Scanning (Skenovanie) > Calibrate (Kalibrácia).
- 9. Postupmi zarovnania skenera, spájania a kalibrácie vás prevedie Sprievodca údržbou. Na kalibráciu skenera budete potrebovať hárok údržby dodaný so skenerom.

# Chybové hlásenia softvéru

Na dotykovej obrazovke sa môže zobraziť upozornenie odporúčajúce vykonanie údržby.

Takéto upozornenie sa môže zobraziť v nasledujúcich situáciách:

- Počas posledných 30 dní sa nevykonala údržba skenera.
- Stav skla sa zhoršil pod prijateľnú úroveň.
- Stav pôvodného pozadia sa zhoršil pod prijateľnú úroveň.

Ak sa na dotykovej obrazovke zobrazuje niektoré z týchto upozornení, v používateľskej príručke si pozrite informácie o odporúčaných postupoch údržby.

# HP SD/HD Pro 2 44-in сканері

# Кіріспе ақпарат

Өнім туралы кіріспе ақпарат.

# Басқа ақпарат көздері

Қосымша құжаттама басқа жерде қолжетімді.

Сканердің пайдаланушы нұсқаулығын мына жерден жүктеп алуға болады:

- SD Pro 2: <http://www.hp.com/go/sdpro2scanner/manuals>
- HD Pro 2: <http://www.hp.com/go/hdpro2scanner/manuals>

Оның ішінде мына тақырыптар туралы ақпарат берілген:

- Көшіру жолы
- Сканерлеу жолы
- Басып шығару жолы
- Файлдарды басқару жолы
- Көшіру опциялары мен құралдарын пайдалану жолы
- Көшіру құралдарын реттеу жолы
- Жүйені жүргізу және қалпына келтіру жолы
- Жүйені орнату жолы
- Қалың қағазды сканерлеу және көшіру жолы (тек HD сериясы)
- Сканер жабдығының мәселелерін шешу
- Сканер бағдарламалық жасақтамасының мәселелерін шешу
- Сенсорлық экран ақаулықтарын жою
- Басып шығару мәселелерін шешу
- Сканер жабдығы туралы ақпарат
- Сканер бағдарламалық жасақтамасы туралы ақпарат
- Көшіру және формат мүмкіндіктері мен опциялары туралы ақпарат
- Қағаз туралы
- HP қолдауы туралы ақпарат

## Құқықтық ескертулер

© Copyright 2022 HP Development Company, L.P.

1-шығарылым, 2022 жылдың қазаны

Бұл жерде көрсетілген ақпарат ескертусіз өзгертілуі мүмкін. Тек HP өнімдері мен қызметтерінің кепілдіктері ғана осындай өнімдермен және қызметтермен бірге келетін тікелей кепілдік мәлімдемесінде жарияланады. Мұнда көрсетілген бірде-бір ақпарат қосымша кепілдік ретінде қарастырылмауы тиіс. HP компаниясы осы жерде кездескен техникалық немесе өңдеу қателері не жетіспеушіліктері үшін жауапты болмайды.

HP веб-сайтында BCLAA-1915 (HP HD Pro 2 42-in сканері) немесе BCLAA-2105 (HP SD Pro 2 44-in сканері) сөзі бойынша іздеп, Сәйкестік декларациясын табуға болады: <http://www.hp.eu/certificates>.

## Қауіпсіздік шаралары

Сканерді пайдаланбас бұрын келесі қауіпсіздікті сақтау шараларын және жабдықты қауіпсіз пайдалануға көз жеткізу үшін оқыңыз.

Осы құжатта сипатталғаннан басқа ешқандай әрекеттерді немесе іс рәсімдерін орындамаңыз, себебі олай істеу өлімге, қатерлі жарақатқа немесе өртке әкелуі мүмкін.

#### Электр желісін қосу

Сканердің электр қуатын қосуға қатысты сақтық шаралары.

- Жапсырмада көрсетілген қуат көзінің кернеуін пайдаланыңыз. Сканердің ток розеткасын бірнеше құрылғымен асыра жүктемеңіз. Олай істеу өрт немесе ток соғу қаупін тудыруы мүмкін.
- Сканердің жерге дұрыс қосылуын қамтамасыз етіңіз. Сканерді жерге қоспау ток соғуды, өртті және электромагниттік кедергіге бейімділікті тудыруы мүмкін.
- Сканермен тек HP берген қуат сымын пайдаланыңыз. Қуат сымын зақымдауға, кесуге немесе жөндеуге болмайды. Зақымдалған қуат сымы өртке немесе ток соғуға себеп болуы мүмкін. Зақымдалған қуат сымын HP мақұлдаған қуат сымымен ауыстырыңыз.
- Қуат сымына ауыр заттар қоймаңыз; кабельдерді майыстырмаңыз немесе оларды қарсы бағыттарға итермеңіз.
- Қуат сымын қабырға розеткасы мен сканер кірісіне мықтап және толық кіргізіңіз. Нашар қосылым өрт немесе ток соғу қатерін тудыруы мүмкін.
- Қуат сымын ешқашан ылғал қолдармен пайдаланбаңыз. Бұл әрекет ток соғуға әкелуі мүмкін.
- Өнімде белгіленген барлық ескертулер мен нұсқауларды қадағалаңыз.

#### Сканер жұмысы

Сканерді пайдалануға қатысты сақтық шаралары.

- Металл бөлігінің немесе сұйықтықтың (HP тазалау жинақтарында пайдаланылғандарынан басқа) сканердің ішкі бөліктеріне тиюіне жол бермеңіз. Олай істеу өрт, ток соғу немесе басқа қауіпті қатерлерді тудыруы мүмкін.
- Сканер қақпағы ашық кезде абай болыңыз. Саусақтар немесе қол қысылуы немесе сынуы мүмкін.
- Тазаламастан бұрын өнімді қабырға розеткасынан ажыратыңыз.

#### Сканерге қызмет көрсету

Жөндеу жұмыстарына қатысты сақтық шаралары.

- HP компаниясының тұтынушысы өзі жөндейтін бағдарлама арқылы қамтылғандарды ескермегенде сканер ішінде пайдаланушы жөндей алатын бөлшектер жоқ (<http://www.hp.com/go/selfrepair>бөлімін қараңыз). Басқа бөлшектерге білікті маман қызметінен пайдаланыңыз.
- Сканерді өзіңіз бөлшектемеңіз немесе жөндемеңіз. Сканер ішінде өрт немесе ток соғу себебі болуы мүмкін қауіпті кернеулер бар.

#### Оқиғаларға жауап

Мына жағдайлардың кез келгенінде сканерді өшіріңіз және қуат сымын қуат розеткасынан суырыңыз.

Сканерден түтін немесе қалыптан тыс иіс шығады.

- Сканер қалыпты жұмыс кезінде естілмейтін қалыптан тыс шу шығарады.
- Металл бөлігі немесе сұйықтық (тазалау және техникалық қызмет көрсету дағдыларының бөлігі емес) сканердің ішкі бөліктеріне тиеді.
- Механикалық немесе корпустық зақым орын алды.
- Найзағай кезінде.
- Қуат ақауы кезінде.
- Қуат сымы немесе ашасы зақымдалған.
- Сканер түсіріп алынған.
- Сканер дұрыс жұмыс істеп тұрған жоқ.

## Сканердің бағдарламалық жасақтамасы

Сканердің бағдарламалық жасақтамасы сканердің панельді компьютер сенсорлық тақтасына орнатылады және сенсорлық экранды қосқан кезде автоматты түрде іске қосылады.

Бірінші көретін экран үш негізгі бөлікке бөлінеді:

- Сол жақтағы көру бөлігі сканерленген кескіндерді алдын ала көруге арналған; алдын ала көріністі өзгертуге пайдаланылатын жоғарыдағы тоғыз түйме
- Көшіру, сканерлеу, басып шығару және орнату тапсырмаларының опцияларынан тұратын төрт қойындылы оң жақтағы басқару бөлімі
- Төменде сипатталған тоғыз түймелі құралдар тақтасы

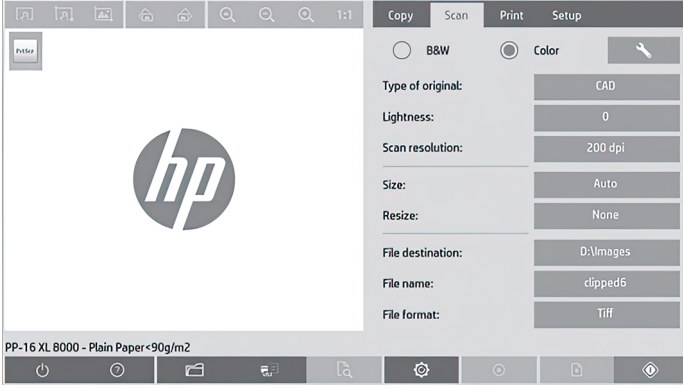

#### Құралдар тақтасы түймелері

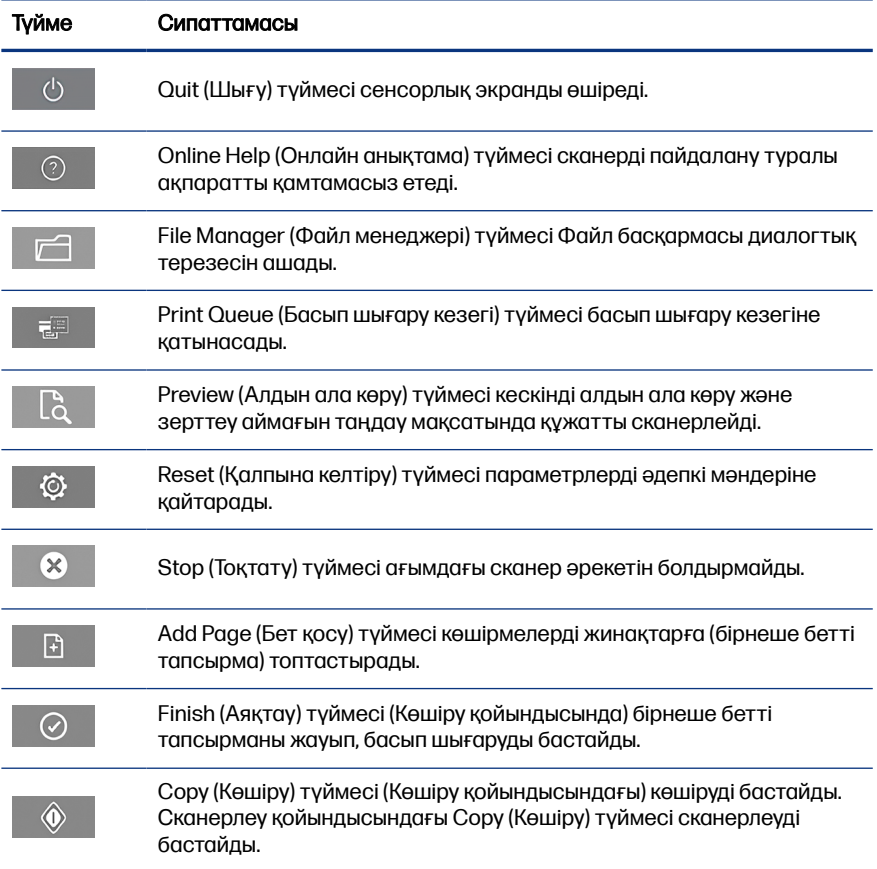

#### <span id="page-83-0"></span>Құралдар тақтасы түймелері (жалғасы)

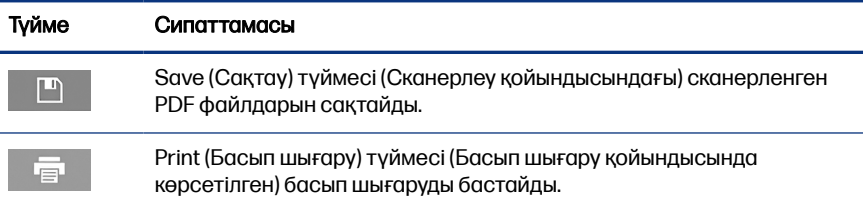

# Баспа құралының профилін жасау

Баспа құралының профилін жасау үшін принтер желіге қосылуы қажет.

Желі арқылы орнатылған принтерге ағымда жүктелген қағаз түрі үшін ғана баспа құралының профилін жасауға болады. Баспа құралы профилінің тізімі бар баспа құралы профильдерінен тұратын қағаз түрлерінен, принтерге қазір жүктелген қағаз түрлерінен (жұлдызшамен көрсетілген ысырма) тұрады. Принтерге жүктелген қағаз түрлерінің бірін таңдап, әлдеқашан жасалмаған жағдайда төменде сипатталғандай баспа құралының профилін жасауға болады. Баспа құралы профильдерінің аттарын өзгерту мүмкін емес.

Басып шығару мақсатында, алдымен, баспа құралының профилін жасау қажет және желі арқылы сканерге қосылған бір принтер болуы қажет.

- 1. Жасалатын баспа құралы профилінің баспа құралы профильдерінің тізімінде болмауын тексеріңіз. Егер жасағыңыз келген баспа құралының профилі бұрыннан болса, оны қайта орнатпас бұрын барын жою қажет.
- 2. Әлдеқашан орындалмаған жағдайда сканерді тазалап калибрлеңіз. [Сканерге техникалық қызмет көрсету](#page-88-0) (11-бет) қараңыз.
- 3. Setup (Орнату) қойындысын таңдау арқылы баспа құралы профилін жасаңыз.
- 4. Media Profile (Баспа құралы профилі) түймесін түртіп, Tool (Құрал) түймесін түртіңіз. (Болмаса: Printer (Принтер) > Tool (Құрал) > Media Profile (Баспа құралы профилі)).
- 5. Егер Calibrate RIP (RIP калибрлеу) түймесін көріп, оны пайдалану керек болса, онлайн анықтаманы қараңыз.
- 6. Принтерге жүктелген қағаз түрін таңдаңыз.
- 7. Мұндай қағаз түрі үшін баспа құралы профилінің болмайтынын ескерсеңіз, OK түймесін түртіңіз.
- 8. Print Color Sheet (Түрлі түсті бетті басып шығару) түймесін түртіп, түрлі түсті түзету туралы анықтамалық бетті басып шығарыңыз. Кейбір принтерлер түрлі түсті бетті басып шығармас бұрын бас тартылған арнайы сынақ бетті басып шығарады.
- 9. Түрлі түсті бетті басып шығару үшін Scan Sheet (Бетті сканерлеу) түймесін түртіңіз.
- 10. Сканерге түрлі түсті бетті жүктеңіз. Көрсеткілі түрлі түсті беттегі көрсеткіні сканер ортасына туралаңыз.
- 11. Сканерлеуді бастау үшін ОК түймесін түртініз.
- 12. Баспа құралы профилінің жасалғанын растайтын хабар көрінген кезде OK түймесін түртіңіз.

## Көшірмелер жасау

Егер принтер болса, фотокөшірмелер жасау үшін сканер мен принтерді пайдалануға болады.

- 1. Copy (Көшіру) қойындысын таңдап, құжатты салыңыз.
	- а. Сканерге салу ұясына құжаттың үстіңгі шетін алға қаратып және бетін жоғары қаратып салыңыз. Құжаттың ортасын салу ұясының ортасымен туралаңыз.
	- ә. Қағаз бағытын қағаз еніне туралаңыз, сонда қағаз сканерге берілетіндей тураланады.
- 2. Түс немесе қара және ақ көшірмелеу жұмысын таңдаңыз.

Таңдауыңыз келесі қадамдағы бастапқы үлгілердің түрін анықтайды.

- 3. Бастапқы үлгі түрін таңдаңыз.
	- а. Copy (Көшіру) қойындысын таңдап, Type of Original (Түпнұсқа түрі) түймесін түртіңіз. Type of Original (Түпнұсқа түрі) диалогтық терезесі көрсетіледі.
	- ә. Ағымдағы кірісті жақсы сипаттайтын бастапқы үлгі түрін таңдаңыз.
	- б. Егер осы опциялардың параметрлерін өзгерту керек болса немесе жаңа опция жасау керек болса, **Tool** (Құрал) түймесін түртіңіз. Жаңа

конфигурацияны сақтау үшін New (Жаңа) түймесін түртіп, оған ат беріңіз.

Егер бастапқы үлгі параметрлерінің кез келгені өзгертілсе, Type of Original (Түпнұсқа түрі) диалогтық терезесі жасалған өзгерістерді көрсету үшін үлгі атынан кейінгі "\*" таңбаны көрсетеді. Мысалы, CAD үлгісіне жасалған өзгерістер диалогтық терезеде "CAD\*" ретінде пайда болады.

- 4. Сканерлеу және басып шығару сапасын таңдаңыз.
	- а. Copy (Көшіру) қойындысында Quality (Сапа) түймесін түртіңіз.
	- ә. DesignJet принтерлері үшін Fast (Жылдам), Normal (Қалыпты) немесе Best (Үздік) болуы мүмкін басып шығару сапасын таңдаңыз; немесе HP PageWide XL принтерлері үшін Lines/Fast (Жолдар/ жылдам), Uniform areas (Бірегей аймақтар) немесе High detail (Жоғары мәлімет) таңдаңыз.
	- б. Әр түрлі сканерлеу сапасының опцияларынан таңдаңыз:
		- Сканерлеу ажыратымдылығын нүк/дюйм бірлігінде орнатыңыз.
		- Басып шығару сапасын арттыруға, бірақ сканерлеу жылдамдығын азайту мақсатында **Descreen** (Көрсетпеу) опциясын таңдаңыз.
		- Сканерлеу жылдамдығын арттыруға, бірақ басып шығару сапасын азайту мақсатында Turbo (Турбо) опциясын таңдаңыз. Бұл 300 нүк/дюйм төмен ажыратымдылықтарға әсер етпейді.
- 5. Кіріс көлемін таңдаңыз.
	- а. Copy (Көшіру) қойындысында Input size (Кіріс өлшемі) түймесін түртіңіз. Input size (Кіріс өлшемі) диалогтық терезесі көрсетіледі.
	- ә. Түпнұсқаға сәйкес келетін өлшемді таңдаңыз. Сканер автоматты түрде түпнұсқа енін және ұзындығын автоматты түрде анықтауы үшін Auto (Авто) опциясын таңдаңыз.
	- б. Егер осы опциялардың параметрлерін өзгерту керек болса немесе реттелетін қағаз өлшемін жасау керек болса, Tool (Құрал) түймесін түртіңіз. Өзгерістерді немесе реттелетін қағаз өлшемін сақтау үшін New (Жаңа) түймесін түртіп, ат беріңіз.
- 6. Шығыс өлшемін таңдаңыз.
- а. Copy (Көшіру) қойындысында Output Size (Шығыс өлшемі) түймесін түртіңіз. **Output Size** (Шығыс өлшемі) диалогтық терезесі көрсетіледі.
- ә. Шығысты көшіруге қажет өлшемді таңдаңыз.
- б. Егер осы опциялардың параметрлерін өзгерту керек болса немесе реттелетін қағаз өлшемін жасау керек болса, Tool (Құрал) түймесін түртіңіз. Өзгерістерді немесе реттелетін қағаз өлшемін сақтау үшін New (Жаңа) түймесін түртіп, ат беріңіз.

Егер кіріс өлшемінен басқа шығыс өлшемі таңдалса, сканер бағалау пайызын есептейді және оны бірінші алдын ала көргеннен кейін Copy (Көшіру) қойындысындағы Scale (Шкала) түймесімен көрсетеді. Болмаса, Scale (Шкала) түймесін түрту арқылы және алдын ала анықталған шкала пайызын таңдау арқылы немесе **Tool** (Құрал) түймесін түрту арқылы және шкала пайызын енгізу арқылы бағалау пайызын көрсетуге болады.

- 7. Paper type (Қағаз түрі) опциясын таңдап, басып шығарылатын қағазды таңдаңыз. Егер сізде пайдалануға жоспарлаған баспа құралының профилі болмаса, біреуін жасау қажет. [Баспа құралының профилін жасау](#page-83-0) [\(6-бет\)](#page-83-0) қараңыз.
- 8. Көшірмелер санын орнатыңыз.
	- а. Егер жүктелген құжаттың бірнеше көшірмесін жасау керек болса, Copies (Көшірмелер) түймесін түртіңіз.
	- ә. Edit (Өңдеу) өрісінде көшірмелер санын енгізіңіз.

Бұл опция жүйе жұмысының өздігінен істеуіне мүмкіндік береді.

- 9. Егер бірнеше көшірме таңдалса, бастапқы ретпен әр түрлі жинақтарды басып шығару үшін Collate on (Салыстыру) опциясын таңдаңыз.
- 10. Жалғыз бетті көшіру ағынын бастау үшін Copy (Көшіру) түймесін түртіңіз (бірақ HP PageWide XL принтерлеріне емес).
- 11. Бірнеше бетті көшіру ағынын бастау үшін Add page (Бет қосу) түймесін түртіп, соңғы бетті қосқаннан кейін Finish job (Тапсырманы аяқтау) түймесін түртіңіз.

Ағымдағы алдын ала көріністі немесе көшіру процесін болдырмау үшін **Stop** (Тоқтату) түймесін түртіңіз.

Реттелген параметрлерді тазалау және бағдарламаны әдепкі мәндерге қайтару мақсатында **Reset** (Қалпына келтіру) түймесін түртіңіз.

# Файлға сканерлеу

Кескінді немесе құжатты принтерсіз файлға сканерлеуге болады.

- 1. Scan (Сканерлеу) қойоындысын таңдап, құжатты салыңыз.
	- а. Сканерге салу ұясына құжаттың үстіңгі шетін алға қаратып және бетін жоғары қаратып салыңыз. Құжаттың ортасын салу ұясының ортасымен туралаңыз.
	- ә. Қағаз бағытын қағаз еніне туралаңыз, сонда қағаз сканерге берілетіндей тураланады.

Шектер, формат және баспа құралының профилі сияқты шығыс параметрлерін кейін файлды басып шығару кезінде реттеуге болады.

- 2. Color (Түс) немесе B&W (Қ/А) сканерлеу әдісін таңдаңыз.
- 3. Түпнұсқаны үздік сипаттайтын бастапқы үлгі түрін таңдаңыз.
- 4. Сканерлеу ажыратымдылығын таңдаңыз.

Scan (Сканерлеу) қойындысында Scan resolution (Сканерлеу ажыратымдылығы) түймесін түртіңіз. Әр түрлі сканерлеу сапасының опцияларынан таңдаңыз:

- Сканерлеу ажыратымдылығын нүк/дюйм бірлігінде орнатыңыз.
- Басып шығару сапасын арттыруға, бірақ сканерлеу жылдамдығын азайту мақсатында Descreen (Көрсетпеу) опциясын таңдаңыз.
- Сканерлеу жылдамдығын арттыруға, бірақ басып шығару сапасын азайту максатында **Turbo** (Турбо) опциясын танданыз. Бул 300 нук/ дюйм төмен ажыратымдылықтарға әсер етпейді.
- 5. Сканерленген кескін өлшемдерін анықтау үшін **Size** (Өлшеу) және **Resize** (Қайта өлшеу) опцияларын таңдаңыз. Size (Өлшеу) пайдалануға болады: Auto (Авто) және Resize: None (Қайта өлшеу: Ештеңе) - түпнұсқа өлшемін жүргізуге арналған.

Егер осы опциялардың параметрлерін өзгерту керек болса немесе реттелетін қағаз өлшемін жасау керек болса, Tool (Құрал) түймесін түртіңіз. Өзгерістерді немесе реттелетін қағаз өлшемін сақтау үшін New (Жаңа) түймесін түртіп, ат беріңіз.

6. Сканерленген файл сақталатын қалтаны немесе сканерленген файл жіберілетін электрондық поштаны (желі байланысы талап етіледі) таңдау үшін File destination (Файл орны) түймесін түртіңіз. Change Folder

<span id="page-88-0"></span>(Қалтаны өзгерту) диалогтық терезесі көрсетіледі. Осы диалогтық терезеде мына әрекеттерді орындауға болады:

- Қалталарды шарлау үшін көрсеткілерді түртіңіз.
- Бір деңгей жоғары жылжыту үшін бір қалта жоғары (".." деп белгіленген) түймесін түртіңіз.
- $\bullet$  Ағымдағы қалта ішінен жаңа қалта жасау үшін **New Folder** (Жаңа қалта) түймесін түртіңіз.
- Іздеуді осы қалта деңгейіне жылжыту үшін қалта атын түртіңіз.
- Электрондық поштаға немесе желіге сканерлеңіз.
- 7. Әдепкі файл аты Mylmage<00 $\chi$ >, бул жердегі  $\chi$ сан есептегіш болып табылады. Әдепкі атты өзгерту үшін File Name (Файл аты) түймесін түртіп, жаңа ат енгізіңіз.
- 8. File Format (Файл пішімі) опциясын шығыс файл пішімін таңдау үшін түртіңіз. Әр түрлі пішім опциялары қолжетімді, оның ішінде PDF бірнеше беті.
- 9. Файл қалтасының орнын таңдаған кезде Change Folder (Қалтаны өзгерту) диалогтық терезесінде **OK** түймесін түртіңіз. Желі арқылы ортақ пайдаланылатын файлдар D:\images қалтасына орналастырылуы керек. Файл осы қалтаға сақталған кезде оған желі арқылы кез келген операциялық жүйедегі компьютер арқылы қатынасуға болады.
- 10. Файлды сканерлеу процесін және кескінді сақтау жұмысын бастау үшін Scan to file (Файлды сканерлеу) түймесін түртіңіз. PDF бірнеше бетті пішімін таңдау жағдайында Add page (Бет қосу) түймесін түртіп, тапсырманың соңғы бетін қосқаннан кейін Save (Сақтау) түймесін түртіңіз.

#### Сканерге техникалық қызмет көрсету

Оңтайлы сканерлеу сапасын қамтамасыз ету үшін сканерге ай сайын техникалық қызмет көрсету керек.

Бұл бағдарламаға техникалық қызмет көрсету шыны тақтаны, сканерлеу аймағын тазалау және сканерлеуді калибрлеу процесі кіреді. Калибрлеуден бұрын тазалаған маңызды.

- 1. Сканерді өшіріп, сканердің қуат кабелін ажыратыңыз.
- 2. Сканер қақпағын ашыңыз.
- 3. Сканер алдынан қақпақтың артындағы екі иінтірек түймесін сканер ортасына қарай құлыпталғанша итеру кезінде қақпақты басып тұрыңыз.
- 4. Қақпақтың алдынан ұстап, сканерлеу аймағын тазалау үшін оны тартыңыз.
- 5. Шыны тақтаны және негізгі жабын мен білікпен бірге толық сканерлеу аймағын жұмсақ, талшықсыз, шыны тазалайтын сұйықтықпен суланған түбітсіз шүберекпен жақсылап сүртіңіз.

Абразивті заттарды, ацетонды, бензинді немесе осы химикаттардан тұратын сұйықтықтарды пайдаланбаңыз. Сұйықтықтарды тікелей сканердің шыны тақтасына немесе сканердің кез келген жеріне шашпаңыз.

- 6. Бөлек жинақпен берілгені сияқты таза, құрғақ, түбітсіз шүберекпен шыныны толығымен құрғатыңыз.
- 7. Сканерді қосыңыз.
- 8. Setup (Орнату) қойындысын, одан кейін Options (Опциялар) > Scanning (Сканерлеу) > Calibrate (Калибрлеу) тармағын таңдаңыз.
- 9. Калибрлеу шебері сканерлеуді туралау, тігу және калибрлеу процедуралары арқылы бағыттайды. Сканерді калибрлеу үшін сканермен бірге келген бетті техникалық жағынан дұрыстау керек.

# Бағдарламалық жасақтама қатесі туралы хабарлар

Сенсорлық экранда техникалық қызмет көрсетуді орындау қажеттілігін ескерту хабары көрсетілуі мүмкін.

Осындай хабар мына жағдайларда көрсетілуі мүмкін:

- Сканерге техникалық қызмет көрсету соңғы 30 күн ішінде орындалды.
- Шыны тақтаның күйі қабылданатын деңгейде нашарлайды.
- Түпнұсқа фонының күйі қабылданатын деңгейде нашарлайды.

Егер сенсорлық экранға шығатын осы ескертулер көрінсе, ұсынылған техникалық қызмет процедуралары туралы ақпарат алу үшін пайдаланушы нұсқаулығы бөлімін қараңыз.

# Сканер HP SD/HD Pro 2, 44-дюймовий

# Основна інформація

Основна інформація про ваш продукт.

# Інші джерела інформації

Додаткова документація доступна в іншому місці.

Посібник користувача до сканера можна завантажити на вебсторінці:

- SD Pro 2: <http://www.hp.com/go/sdpro2scanner/manuals>
- HD Pro 2: <http://www.hp.com/go/hdpro2scanner/manuals>

Він містить інформацію на такі теми:

- **Копіювання**
- Сканування
- Друк
- Керування файлами
- Використання параметрів й інструментів копіювання
- Налаштування інструментів копіювання
- Обслуговування та відновлення системи
- Налаштування системи
- Сканування та копіювання щільного паперу (тільки серія HD)
- Усунення несправностей, пов'язаних з апаратним забезпеченням сканера
- Усунення несправностей, пов'язаних із програмним забезпеченням сканера
- Усунення несправностей, пов'язаних із сенсорним екраном
- Усунення несправностей, пов'язаних із друком
- Загальна інформація про апаратне забезпечення сканера
- Загальна інформація про програмне забезпечення сканера
- Загальна інформація про параметри й функції копіювання та макета
- Загальна інформація про папір
- Загальна інформація про технічну підтримку від HP

# Юридичні примітки

© Copyright 2022 HP Development Company, L.P.

Випуск 1, жовтень 2022 р.

Відомості, які містяться в цьому документі, можуть бути змінені без попередження. Єдиними гарантіями на вироби та послуги HP є ті, що викладено у недвозначній гарантійній заяві, яка додається до таких виробів і послуг. Жодна інформація, що міститься в цьому документі, не може бути витлумачена як така, що містить додаткові гарантійні зобов'язання. Компанія НР не несе відповідальності за технічні чи редакторські помилки або упущення в цьому документі.

Декларацію відповідності можна знайти за пошуковим запитом «BCLAA-1915» (сканер HP HD Pro 2, 42-дюймовий) або «BCLAA-2105» (сканер HP SD Pro 2, 44-дюймовий) на сайті HP: <http://www.hp.eu/certificates>.

## Заходи безпеки

Перш ніж використовувати сканер, ознайомтеся з наведеними нижче заходами безпеки та подбайте про те, щоб використання сканера було безпечним.

Не виконуйте жодних операцій або процедур, окрім описаних в даному документі, так як це може призвести до смерті, серйозних травм або пожежі.

#### Підключення до електромережі

Заходи, пов'язані з підключенням до електричної системи сканера.

● Використовуйте напругу живлення, указану на етикетці. Уникайте перевантаження електричної розетки, до якої підключено сканер, кількома пристроями. Це може призвести до пожежі або ураження електричним струмом.

- Переконайтеся, що сканер заземлений. Відсутність заземлення обладнання може призвести до ураження електричним струмом, пожежі та сприйнятливості до електромагнітних перешкод.
- Використовуйте лише шнур живлення, який компанія HP включила до комплекту постачання сканера. Не допускайте пошкодження та не намагайтесь порізати або полагодити кабель живлення. Пошкоджений кабель живлення може призвести до пожежі або ураження електричним струмом. Пошкоджений кабель живлення слід замінити кабелем живлення, схваленим HP.
- Не ставте важкі предмети на кабель живлення. Не згинайте кабелі та не закручуйте їх силоміць.
- Надійно та повністю вставте кабель живлення в розетку та вхідний отвір сканера. Погане з'єднання може призвести до пожежі або ураження електричним струмом.
- Не беріться за кабель живлення мокрими руками. Це може призвести до ураження електричним струмом.
- Дотримуйтеся всіх інструкцій та зауважень, указаних на виробі.

#### Робота сканера

Заходи, пов'язані з використанням сканера.

- Не допускайте попадання металевих предметів і рідини (окрім тих, що використовуються в комплектах для очищення виробництва компанії HP) у внутрішні частини сканера. Це може призвести до пожежі, ураження електричним струмом або інших серйозних небезпечних ситуацій.
- Будьте обережні, коли кришка сканера відкрита. Кришка може затиснути чи травмувати пальці.
- Від'єднайте виріб від розетки перед очищенням.

#### Обслуговування сканера

Заходи, пов'язані з операціями з ремонту.

У сканері відсутні частини, які має обслуговувати оператор, крім тих, що підпадають під програму самостійного усунення для клієнтів компанії HP (див. <http://www.hp.com/go/selfrepair>). Щодо обслуговування інших частин звертайтеся до кваліфікованого персоналу.

Не розбирайте та не ремонтуйте сканер самостійно. Напруга всередині сканера небезпечна й може призвести до пожежі або ураження електричним струмом.

#### Відповідь на події

Вимкніть сканер і від'єднайте шнур живлення від електричної розетки в будьякому з описаних нижче випадків.

- **Від сканера йде дим або незвичний запах.**
- Сканер видає незвичний шум, відсутній під час нормальної роботи.
- Попадання металевого предмета або рідини (не з комплекту для чищення та обслуговування) усередину сканера.
- Наявні механічні пошкодження або пошкоджено корпус.
- Під час грози.
- У разі наявності збоїв в електропостачанні.
- Пошкоджено кабель живлення або вилку.
- Сканер падав.
- Сканер не працює належним чином.

## Програмне забезпечення сканера

Програмне забезпечення сканера інстальовано на сенсорному екрані панельного комп'ютера сканера. Програмне забезпечення запускається автоматично під час увімкнення сенсорного екрана.

Перший відображений екран розподілено на три частини:

- ліворуч розташовано область перегляду для попереднього перегляду відсканованих зображень. За допомогою дев'яти кнопок, розташованих над цією областю, можна змінювати параметри попереднього перегляду;
- праворуч розташовано область керування та чотири вкладки, які містять параметри для завдань копіювання, сканування, друку та налаштування;
- у нижній частині розташовано панель інструментів, яка містить дев'ять кнопок. Нижче наведено опис цих кнопок.

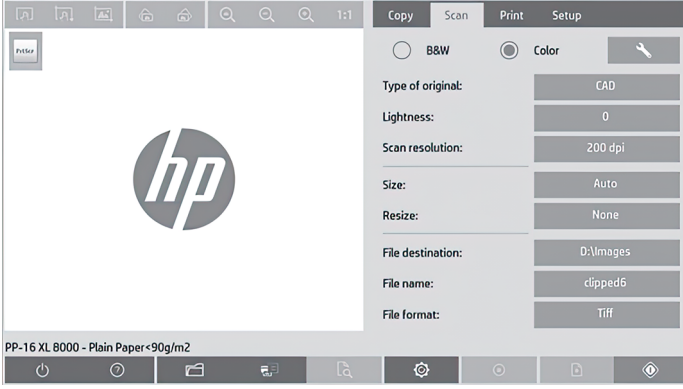

### Кнопки на панелі інструментів

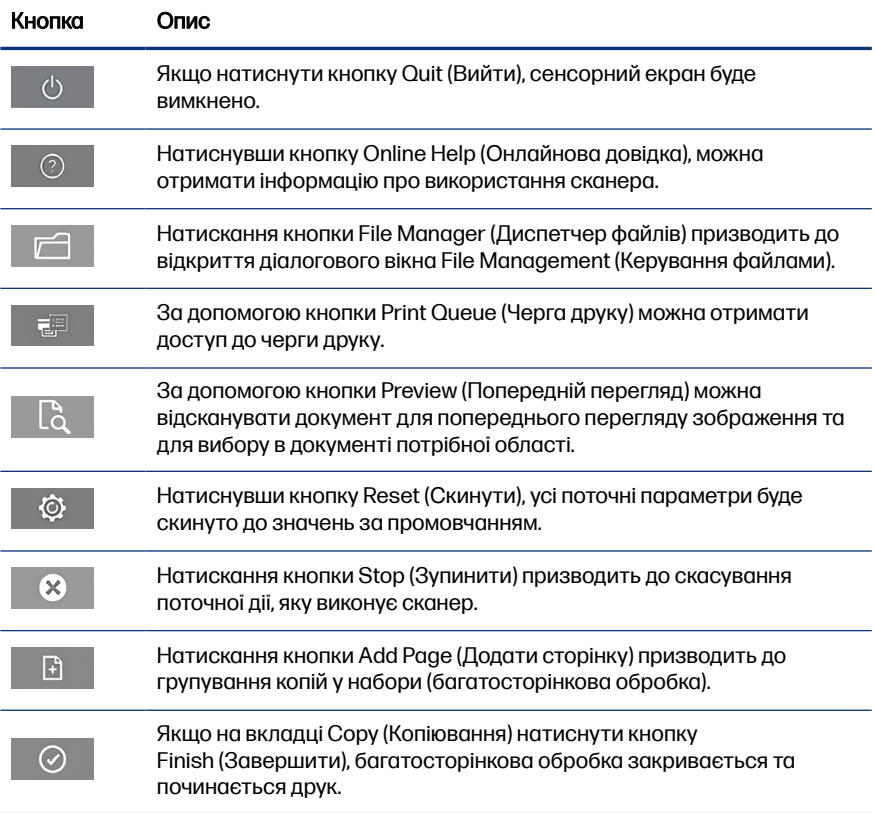

#### <span id="page-95-0"></span>Кнопки на панелі інструментів (продовження)

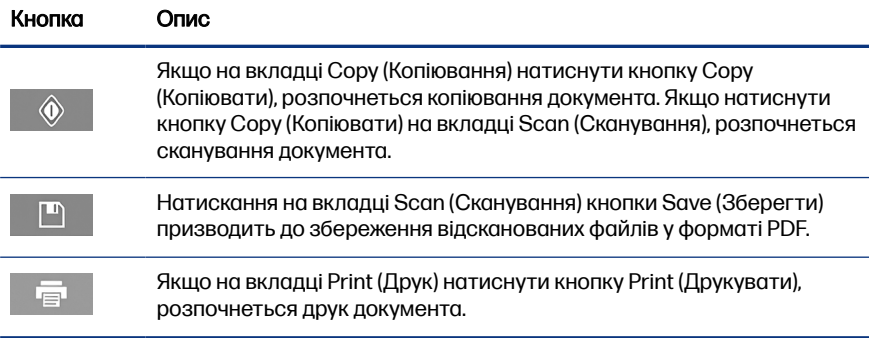

# Створення медіапрофілю

Щоб створити медіапрофіль, потрібно підключити принтер до мережі.

Медіапрофіль можна створити лише для того типу паперу, який наразі завантажено в підключений до мережі принтер. Список медіапрофілю включає типи паперу з наявними медіапрофілями, а також типи паперу, який наразі завантажено в принтер (останні позначено зірочкою). Можна вибрати один із завантажених типів паперу та створити медіапрофіль, дотримуючись інструкцій нижче (якщо такий медіапрофіль ще не створено). Назви медіапрофілів змінювати не можна.

Перш ніж виконувати друк, потрібно створити медіапрофіль і принаймні один принтер підключити через мережу до сканера.

- 1. Перевірте, чи медіапрофіль, який ви маєте намір створити, відсутній у списку медіапрофілю. Якщо медіапрофіль, який ви маєте намір створити, уже існує, перед інсталяцією нового медіапрофілю потрібно видалити наявний.
- 2. Очистьте та відкалібруйте сканер (якщо ці дії не було виконано раніше). Див. [Обслуговування сканера](#page-101-0) на сторінці 12.
- 3. Відкрийте вкладку Setup (Налаштування), щоб розпочати створення медіапрофілю.
- 4. Натисніть кнопку Media Profile (Медіапрофіль), а потім натисніть кнопку Tool (Інструмент). (альтернативний варіант: Printer (Принтер) > Tool (Інструмент) > Media Profile (Медіапрофіль)).
- 5. Перш ніж скористатися кнопкою Calibrate RIP (Калібрувати протокол RIP), перегляньте онлайнову довідку.
- 6. Виберіть тип паперу, який завантажено в принтер.
- 7. Якщо з'явиться повідомлення з попередженням про відсутність медіапрофілю для наявного типу паперу, натисніть кнопку OK.
- 8. Натисніть кнопку Print Color Sheet (Надрукувати колірний аркуш), щоб надрукувати довідковий аркуш стосовно колірної шкали. На деяких принтерах передбачено друк спеціального тестового аркуша, який можна вилучити перед друком колірного аркуша.
- 9. Щоб відсканувати колірний аркуш, натисніть кнопку Scan Sheet (Відсканувати аркуш).
- 10. Завантажте колірний аркуш у сканер. Вирівняйте розташування стрілки на колірному аркуші відповідно до розташування стрілки посередині сканера.
- 11. Натисніть кнопку OK, щоб розпочати сканування.
- 12. Коли з'явиться повідомлення з підтвердженням щодо створення медіапрофілю, натисніть кнопку OK.

## Створення копій

У разі використання принтера можна використовувати сканер і принтер для створення фотокопій.

- 1. Відкрийте вкладку Copy (Копіювання) і вставте документ.
	- а. Вставте верхній край документа зображенням догори у відповідний отвір сканера для подачі документів. Вирівняйте центр документа по центру отвору для подачі документів.
	- б. Налаштуйте напрямні паперу відповідно до ширини паперу, щоб перед подачею вирівняти розташування паперу.
- 2. Виберіть тип друку (кольоровий або чорно-білий).

Залежно від цього вибору на наступному кроці буде наведено шаблони вихідних налаштувань.

3. Виберіть шаблон вихідних налаштувань.

- а. Виберіть вкладку Copy (Копіювання) і натисніть кнопку Type of **Original (Вихідні налаштування). Відкриється діалогове вікно Type of Original** (Вихідні налаштування).
- б. Виберіть шаблон вихідних налаштувань, який найкраще характеризує тип поточного вставленого в пристрій документа.
- в. Якщо потрібно змінити наявні параметри або створити новий параметр, натисніть кнопку Tool (Інструмент). Щоб зберегти нову конфігурацію, натисніть кнопку New (Створити) та введіть назву.

Якщо вихідні налаштування шаблону змінено, назву шаблону в діалоговому вікні Type of Original (Вихідні налаштування) буде позначено зірочкою ("\*"), щоб указати на внесення змін до цього шаблону. Наприклад, якщо до шаблону CAD внесено зміни, у діалоговому вікні його назва відображатиметься як "CAD\*".

- 4. Виберіть якість сканування та друку.
	- а. На вкладці Copy (Копіювання) натисніть кнопку Quality (Якість).
	- б. Виберіть якість друку Fast (Низька), Normal (Звичайна) або Best (Найкраща) для принтерів DesignJet; або Lines/Fast (Схематично/ Низька), Uniform areas (Однорідне зображення) чи High detail (Висока точність деталей) для принтерів HP PageWide XL.
	- в. Установіть різноманітні параметри, що стосуються якості сканування.
		- Установіть значення роздільної здатності сканування в точках/ дюйм.
		- Виберіть параметр **Descreen** (Скасувати муар), щоб підвищити якість друку за рахунок зменшення швидкості сканування.
		- Виберіть параметр **Turbo** (Турбо), щоб збільшити швидкість сканування за рахунок зниження якості друку. Ці параметри не впливають на зображення, роздільна здатність яких становить до 300 точок/дюйм.
- 5. Виберіть формат вихідного документа.
	- а. На вкладці Copy (Копіювання) натисніть кнопку Input size (Формат вихідного документа). Відкриється діалогове вікно **Input size** (Формат вихідного документа).
- б. Виберіть значення відповідно до формату вихідного документа. Виберіть параметр Auto (Автоматично) – сканер автоматично визначить ширину та довжину вихідного документа.
- в. Якщо потрібно змінити перелічені налаштування або встановити користувацький формат паперу, натисніть кнопку Tool (Інструмент). Щоб зберегти зміни або користувацький формат паперу, натисніть кнопку New (Створити) та введіть відповідну назву.
- 6. Виберіть формат кінцевого документа.
	- а. На вкладці Copy (Копіювання) натисніть кнопку Output Size (Формат кінцевого документа). Відкриється діалогове вікно Output Size (Формат кінцевого документа).
	- б. Виберіть бажаний формат для копії вихідного документа.
	- в. Якщо потрібно змінити перелічені налаштування або встановити користувацький формат паперу, натисніть кнопку Tool (Інструмент). Щоб зберегти зміни або користувацький формат паперу, натисніть кнопку New (Створити) та введіть відповідну назву.

Якщо формат кінцевого документа не збігається з форматом вихідного документа, сканер обчислить цю різницю (у відсотках). Щоб переглянути це значення масштабу, після першого попереднього перегляду натисніть кнопку Scale (Масштаб) на вкладці Copy (Копіювання). Крім того, масштаб (у відсотках) можна вказати двома способами: натиснувши кнопку Scale (Масштаб) і вибравши попередньо визначений масштаб або натиснувши кнопку Tool (Інструмент) і ввівши відповідне значення масштабу.

- 7. Виберіть Paper type (Тип паперу), а тоді папір для друку. Потрібно створити медіапрофіль для типу паперу, який ви маєте намір використовувати (якщо такий медіапрофіль ще не створено). Див. [Створення медіапрофілю](#page-95-0) на сторінці 6.
- 8. Виберіть потрібну кількість копій.
	- а. Натисніть кнопку Copies (Копії), якщо потрібно зробити декілька копій завантаженого документа.
	- б. У поле Edit (Редагувати) введіть потрібну кількість копій.

Цей параметр забезпечує автоматичну роботу системи, що не потребує нагляду.

9. Якщо вибрано кілька копій, можна вибрати **Collate on** (Розкласти за копіями), щоб надрукувати різні набори у вихідному порядку.

- 10. Щоб запустити процес копіювання однієї сторінки, натисніть кнопку Сору (Копіювання) (для всіх принтерів, крім HP PageWide XL).
- 11. Щоб запустити процес копіювання кількох сторінок, натисніть кнопку Add page (Додати сторінку) і після додавання останньої сторінки натисніть кнопку Finish job (Завершити копіювання).

Натисніть кнопку Stop (Зупинити), щоб скасувати поточний попередній перегляд або процес копіювання.

Натисніть кнопку Reset (Скинути), щоб очистити встановлені параметри та скинути налаштування програми до значень за промовчанням.

# Сканування у файл

Можна сканувати зображення або документ у файл, не потребуючи принтера.

- 1. Відкрийте вкладку Scan (Сканування) і вставте документ.
	- а. Вставте верхній край документа зображенням догори у відповідний отвір сканера для подачі документів. Вирівняйте центр документа по центру отвору для подачі документів.
	- б. Налаштуйте напрямні паперу відповідно до ширини паперу, щоб перед подачею вирівняти розташування паперу.

Параметри для кінцевого документа, наприклад налаштування полів, макета та медіапрофілю, можна встановити під час друку файлу.

- 2. Виберіть тип сканування Color (Кольорове) або B&W (Чорно-біле).
- 3. Виберіть шаблон вихідних налаштувань, який найкраще характеризує тип вихідного документа.
- 4. Виберіть роздільну здатність сканування.

На вкладці Scan (Сканування) натисніть кнопку Scan resolution (Роздільна здатність сканування). Установіть різноманітні параметри, що стосуються якості сканування.

- Установіть значення роздільної здатності сканування в точках/дюйм.
- Виберіть параметр **Descreen** (Скасувати муар), щоб підвищити якість друку за рахунок зменшення швидкості сканування.
- Виберіть параметр **Turbo** (Турбо), щоб збільшити швидкість сканування за рахунок зниження якості друку. Ці параметри не впливають на зображення, роздільна здатність яких становить до 300 точок/дюйм.
- 5. Скористайтеся параметрами Size (Розмір) і Resize (Змінити розмір), щоб визначити розміри відсканованого зображення. Щоб зберегти формат оригінального документа, виберіть для цих параметрів такі значення: Size: Auto (Розмір: автоматично) та Resize: None (Змінити розмір: не встановлено).

Якщо потрібно змінити перелічені налаштування або встановити користувацький формат паперу, натисніть кнопку Tool (Інструмент). Щоб зберегти зміни або користувацький формат паперу, натисніть кнопку New (Створити) та введіть відповідну назву.

- 6. Натисніть кнопку File destination (Призначення файлу), щоб вибрати папку для збереження відсканованого файлу або адресу електронної пошти для надсилання відсканованого файлу на відповідну адресу електронної пошти (необхідне підключення до мережі). З'явиться діалогове вікно Change Folder (Змінення папки). У цьому діалоговому вікні можна виконувати такі дії:
	- Переходити між папками за допомогою стрілок.
	- Натиснути кнопку із зображенням папки та стрілки вгору (позначено як ".."), щоб перейти на рівень вище.
	- Натисканням кнопки New Folder (Створити папку) створити нову папку в межах поточної папки.
	- Клацнути ім'я папки, щоб розпочати пошук на рівні цієї папки.
	- Сканувати з надсиланням на електронну пошту чи в мережу.
- 7. Ім'я файлу за замовчуванням Mylmage<00 $\mathcal{X}$ , де  $\mathcal{X}$  це порядковий номер копії. Щоб змінити назву за замовчуванням, натисніть кнопку File Name (Ім'я файлу) і введіть нове ім'я.
- 8. Щоб вибрати формат кінцевого файлу, натисніть File Format (Формат файлу). Доступні різні опції формату, зокрема багатосторінкового PDF.
- 9. Вибравши папку призначення для файлу, натисніть у діалоговому вікні Change Folder (Змінення папки) кнопку OK. Файли, до яких слід надати спільний доступ у мережі, слід розмістити в папці D:\images. Зберігши файл у цій папці, до нього можна отримати спільний доступ у мережі,

<span id="page-101-0"></span>використовуючи для цього будь-який комп'ютер під керуванням будь-якої ОС.

10. Натисніть кнопку Scan to file (Сканувати у файл), щоб розпочати процес сканування у файл і зберегти зображення. Якщо вибрано формат багатосторінкового PDF, натисніть кнопку Add page (Додати сторінку) і після додавання останньої сторінки натисніть кнопку Save (Зберегти).

### Обслуговування сканера

Щоб зберегти оптимальну якість сканування, потрібно один раз на місяць проводити обслуговування сканера.

Обслуговування сканера передбачає очищення скляної поверхні й області сканування, а також калібрацію сканера. Очищення слід виконувати перед калібрацією.

- 1. Вимкніть сканер і від'єднайте кабель живлення.
- 2. Відкрийте кришку сканера.
- 3. Спереду сканера натисніть на кришку, одночасно штовхаючи дві кнопки важеля на задній кришці до центру сканера, поки кришку не буде розблоковано.
- 4. Притримуючи кришку спереду, потягніть її вгору, щоб відкрити область сканування для очищення.
- 5. Обережно протріть скляну поверхню та область сканування включно з основною кришкою та роликом. Для очищення слід використовувати тканину, виготовлену не з льону, яку змочено в розчині засобу для чищення скла, що запобігає виникненню патьоків.

Не використовуйте абразивні речовини, ацетон, бензол або рідини, які містять ці речовини. Не спрямовуйте дію розпилювача з рідиною безпосередньо на скляну поверхню або будь-яку іншу область сканера.

- 6. Протріть скло окремою сухою чистою тканиною без ворсу, наприклад тканиною, яка входить до комплекту обслуговування сканера.
- 7. Увімкніть сканер.
- 8. Відкрийте вкладку Setup (Налаштування), а потім послідовно виберіть такі елементи: Options (Опції) > Scanning (Сканування) > Calibrate (Калібрувати).

9. За допомогою Майстра з калібрації виконайте налаштування, упорядкування та калібрацію сканера. Для калібрації сканера знадобиться аркуш з обслуговування, що входить до комплекту постачання.

### Повідомлення про помилки програмного забезпечення

На сенсорному екрані може з'явитися попередження про те, що потрібно виконати технічне обслуговування.

Таке повідомлення може з'явитися в таких ситуаціях:

- За останні 30 днів не було проведено обслуговування сканера.
- Через погіршений стан скляної поверхні неможливо використовувати пристрій.
- Через погіршений стан зовнішньої поверхні неможливо використовувати пристрій.

Якщо на сенсорному екрані відобразилось одне з цих повідомлень із попередженням, перегляньте посібник користувача, щоб отримати інформацію про рекомендовані процедури з обслуговування пристрою.

iv Printed in XXX© Copyright 2023 HP Development Company, L.P. Large Format Division Camí de Can Graells 1-21 08174 · Sant Cugat del Vallès Barcelona · Spain All rights reserved

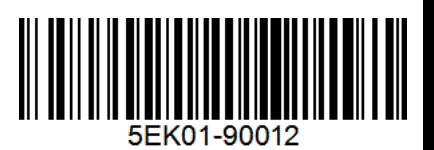